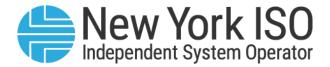

**UG 13** 

# **Credit Management System User's Guide**

Issued: December 2024

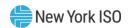

Version: 6.0

Effective Date: 12/04/2024

Recertified: 12/04/2024

# Prepared By: NYISO Product and Project Management-Finance

New York Independent System Operator 10 Krey Boulevard Rensselaer, NY 12144 (518) 356-6060 www.nyiso.com

Disclaimer: The information contained within this guide, along with other NYISO documents, is intended to be used for information purposes only, and is subject to change. The NYISO is not responsible for the user's reliance on these publications, or for any erroneous or misleading material.

©Copyright 1999-2024 New York Independent System Operator

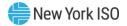

# **Table of Contents**

| TA | LE OF FIGURES                                             | VI             |
|----|-----------------------------------------------------------|----------------|
| RE | ISION HISTORY                                             | X              |
| RE | ATION OF THIS GUIDE TO NYISO'S TARIFFS AND AGREEMENTS     | 1              |
| 1. | INTRODUCTION TO THE CREDIT MANAGEMENT SYSTEM USER'S GUIDE | 2              |
|    | 1.1.System Purpose and Capabilities                       | 2              |
|    | 1.2.Technology Requirements                               | 2              |
|    | 1.3.Pre-Requisites for System Use                         | 2              |
|    | 1.3.1. Registering as a NYISO Market Participant          | :3<br>3        |
|    | 1.3.4. Assigning User Privileges to CMS                   | 4              |
|    | 1.4.Accessing the System                                  | 4              |
|    | 1.4.1. Accessing the System via Credit Link               |                |
|    | 1.5.Working with the System Interface                     | 8              |
|    | 1.5.1. Menu Bar                                           | 12<br>12       |
|    | 1.5.5. Filters                                            | 14<br>14       |
|    | 1.5.7. Sorting                                            | 16             |
|    | 1.6.Exiting the System                                    | 17             |
| 2. | MARKET PARTICIPANT                                        | 19             |
|    | 2.1.Market Participant Details                            | 19             |
|    | 2.1.1. General Tab                                        | 22<br>23<br>23 |
|    | 2.2.Annual Required Document                              | 27             |
| 3. | MINIMUM PARTICIPATION                                     |                |
|    | 3.1.MP Certification                                      | 28             |
|    | 3.2.MP Capitalization                                     | 30             |

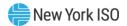

|    | 3.3.Minimum Participation Requests                            | 31  |
|----|---------------------------------------------------------------|-----|
| 4. | FINANCIAL RISK                                                | 34  |
|    | 4.1 Viewing Financial Risk Request                            | 34  |
|    | 4.2 Viewing Financial Risk Funds                              | 35  |
| 5. | CREDIT MANAGEMENT                                             | 37  |
|    | 5.1.Viewing Credit Summary                                    | 37  |
|    | 5.1.1. Allocating Posted Credit                               | 42  |
|    | 5.2.Viewing Credit Instrument                                 | 45  |
|    | 5.2.1. Viewing Credit Instrument Details                      | 47  |
|    | 5.3.Viewing Prepayments                                       | 49  |
|    | 5.4.Viewing Invoice Payments                                  | 50  |
|    | 5.5.Viewing Credit Requests                                   | 52  |
|    | 5.6.MP Funds Requests                                         | 56  |
| 6. | MARKETS                                                       | 59  |
|    | 6.1.Viewing Energy and Ancillary Services Credit Requirements | 59  |
|    | 6.1.1. Viewing Energy Unsettled Activity                      |     |
|    | 6.1.2. Viewing Energy Previous Capability Period Run Rate     |     |
|    | 6.2.Viewing ICAP Credit Requirements                          |     |
|    | 6.2.1. Viewing ICAP Bid Requirement                           |     |
|    | 6.2.2. Viewing ICAP Spot Bid Details                          |     |
|    | 6.2.3. Viewing ICAP Awards                                    |     |
|    | 6.2.4. Viewing ICAP Adjustments                               | 86  |
|    | 6.3.Viewing TCC Requirements                                  | 90  |
|    | 6.3.1. Viewing Bid/Offer Requirement                          |     |
|    | 6.3.2. Viewing TCC Auction                                    |     |
|    | 6.3.3. Viewing TCC Unsettled Activity                         |     |
|    | 6.3.5. Viewing TCC Transactions Search page                   |     |
|    | 6.4.Viewing Virtual Requirements                              | 105 |
|    | 6.4.1. Viewing Virtual Bid Activity Details                   |     |
|    | 6.4.2. Viewing Virtual Unsettled Activity                     |     |
|    | 6.5.Viewing Energy Transactions Requirements                  |     |
|    | 6.5.1. Viewing Energy Transactions Bid Activity Details       |     |
|    | 6.5.2. Viewing Energy Transactions Bid Curve                  |     |
|    | 6.6.Viewing True-up Exposure Requirement                      |     |
|    |                                                               |     |

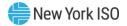

| 8. | EXTERNAL LINKS                            |                                                                                | 139 |
|----|-------------------------------------------|--------------------------------------------------------------------------------|-----|
|    | 7.1.Viewing the Permission Summary Page13 |                                                                                | 138 |
| 7. | PERMISSION SUMM                           | IARY                                                                           | 138 |
|    |                                           | Viewing 4 Month True-up Exposure Details<br>Viewing Final Bill True-up Details |     |
|    |                                           |                                                                                |     |

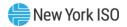

# **Table of Figures**

| Figure in | ntro1: CMS Privilege Levels and Corresponding Usage Rights | . 4 |
|-----------|------------------------------------------------------------|-----|
|           | ntro2: NYISO Home Page                                     |     |
| Figure In | ntro3: CMS Privilege Levels and Corresponding Usage Rights | . 6 |
|           | ntro4: CMS Login Page                                      |     |
|           | ntro5: Market Access Login Link                            |     |
| Figure In | ntro6: NYISO Markets & Operations Links                    | . 8 |
|           | ntro7: CMS Menu Bar                                        |     |
|           | ntro8: Market Participant Menu Options                     |     |
|           | ntro9: Minimum Participation Menu Options                  |     |
|           | ntro10: Credit Management Menu Options                     |     |
|           | ntro11: Markets Menu Options                               |     |
|           | ntro12: Analysis Menu Options                              |     |
|           | ntro13: External Links Menu Options                        |     |
|           | ntro14: Page Title                                         |     |
|           | ntro15: Breadcrumb Trail and Refresh Status                |     |
|           | ntro16: Refresh Data Definition                            |     |
|           | ntro17: Market Participant Summary                         |     |
|           | ntro18: Sample Filter                                      |     |
|           | ntro19: Link to Additional Data                            |     |
|           | ntro20: Column by which Table Data is Sorted               |     |
| •         | ntro21: Export Options                                     |     |
|           | ntro22: Export Options Definition                          |     |
| •         | ntro23: System Log Out button                              |     |
|           | MP1: Market Participant Details Page                       |     |
| •         | MP2: Market Participant Menu Option                        |     |
| •         | MP3: General Tab Page                                      |     |
|           | MP4: General Field Definitions                             |     |
|           | MP5: Address Tab Page                                      |     |
|           | MP6: Address Field Definitions                             |     |
|           | /IP7: Contact Tab Page                                     |     |
|           | MP8: Contacts Field Definitions.                           |     |
|           | MP9: FRP Tab Page                                          |     |
|           | MP10: Child FRP History Field Definitions                  |     |
| •         | MP11: Parent FRP History Field Definitions                 |     |
| •         | MP12: Market Attributes Tab Page                           |     |
|           | MP13: Market Participation Field Definitions               |     |
| 0         | MP14: Energy Parameters Field Definitions                  |     |
| •         | MP15: Annual Required Document screen                      |     |
|           | MP16: Annual Required Document Field Definitions           |     |
|           | R 1: Financial Risk Menu Option                            |     |
|           | R 2: Financial Risk Request Page                           |     |
|           | R 3: Financial Risk Request Field Definitions              |     |
|           | R 4: Financial Risk Funds Page                             |     |
| Figure F  | R 5: Financial Risk Funds Field Definitions                | 36  |
|           | CM1: Credit Summary Page                                   |     |
|           | CM2: Credit Summary Menu Option                            |     |
|           | CM3: Credit Summary Field Definitions                      |     |
|           | CM4: Credit Summary Function Definitions                   |     |
|           | CM5: Edit Allocation Button                                |     |
|           | CM6: Fields for Reallocating Credit                        |     |
|           |                                                            |     |

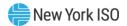

| Figure CM7: Save Button on Edit Allocation Page                                                     |                      |
|----------------------------------------------------------------------------------------------------|----------------------|
| Figure CM8: Allocate Posted Credit Function Definitions                                             | 44                   |
| Figure CM9: Credit Instrument Page                                                                  | 45                   |
| Figure CM10: Credit Instrument Menu Option                                                          | 46                   |
| Figure CM11: Credit Instrument Field Definitions                                                    | 46                   |
| Figure CM12: Credit Instrument Function Definitions                                                 | 47                   |
| Figure CM13: Credit Instrument Details Field Definitions                                            | 47                   |
| Figure CM14: Linked Credit Request Field Definitions                                                |                      |
| Figure CM15: Prepayments Page                                                                       |                      |
| Figure CM16: Prepayments Option                                                                     | 50                   |
| Figure CM17: Prepayments Field Definitions                                                          | 50                   |
| Figure CM18: Invoice Payments Page                                                                  | 51                   |
| Figure CM19: Invoice Payments Menu Option                                                           | 51                   |
| Figure CM20: Invoice Payments Field Definitions                                                     | 52                   |
| Figure CM21: Credit Requests Page                                                                   | 53                   |
| Figure CM22: Credit Requests Option                                                                 | 54                   |
| Figure CM23: Credit Requests Field Definitions                                                      | 54                   |
| Figure CM24: Credit Requests Function Definitions                                                   |                      |
| Figure CM25: Credit Request Details Field Definitions                                               | 55                   |
| Figure CM26: Request Journal Entries Field Definitions                                              |                      |
| Figure CM27: Linked Workbench Tasks Field Definitions                                               | 56                   |
| Figure CM28: Transfer Refund Request Form Option                                                    | 57                   |
| Figure CM29: Funds Request Field Definitions                                                        |                      |
| Figure CM30: Refund Request Function Definitions                                                    |                      |
| Figure M1: Energy and Ancillary Services Credit Requirements Summary Page                           |                      |
| Figure M2: Energy and Ancillary Services Credit Requirements Summary Menu Option                    | 60                   |
| Figure M3: Hyperlinks to Energy and Ancillary Services Credit Requirements Page from Credit Summary |                      |
| Page                                                                                                | 60                   |
| Figure M4: Energy and Ancillary Services Credit Requirements Summary Hyperlink in a Breadcrumb Tra  | il 61                |
| Figure M5: Energy and Ancillary Services Credit Requirements Summary Field Definitions              | 61                   |
| Figure M6: Energy Summary Field Definitions                                                         |                      |
| Figure M7: Energy Ancillary Position Trend History Field Definitions                                | 63                   |
| Figure M8: Energy Unsettled Activity Page                                                           |                      |
| Figure M9: Links to Energy Unsettled Activity Page                                                  |                      |
| Figure M10: Energy Unsettled Activity Field Definitions                                             | 65                   |
| Figure M11: Energy Previous Capability Period Run Rate Page                                         | 66                   |
| Figure M12: Links to Energy Previous Capability Period Run Rate Details Page                        | 67                   |
| Figure M13: Energy Previous Capability Period Run Rate Field Definitions                            | 67                   |
| Figure M14: Energy Previous 10 Day Run Rate Details Page                                            | 70                   |
| Figure M15: Hyperlink to Energy Previous 10 Day Run Rate Details Page                               | 71                   |
| Figure M16: Energy 10 Day Run Rate Field Definitions                                                | 71                   |
| Figure M17: ICAP Credit Requirements Summary Page                                                   | 73                   |
| Figure M18: ICAP Credit Requirements Summary Menu Option                                            | 73                   |
| Figure M19: Hyperlink to ICAP Credit Requirements Page from Credit Summary Page                     | 74                   |
| Figure M20: ICAP Credit Requirements Summary Hyperlink in a Breadcrumb Trail                        |                      |
| Figure M21: ICAP Credit Requirements Summary Field Definitions                                      | 75                   |
| Figure M22: ICAP Position Trend History Field Definitions                                           | 76                   |
| Figure M23: ICAP Bid Requirement Page                                                               | / 0                  |
|                                                                                                    | 78                   |
| Figure M24: Hyperlink to ICAP Bid Requirement Page                                                  | 78                   |
| Figure M24: Hyperlink to ICAP Bid Requirement Page                                                  | 78<br>79<br>80       |
| Figure M24: Hyperlink to ICAP Bid Requirement Page                                                  | 78<br>79<br>80<br>81 |
| Figure M24: Hyperlink to ICAP Bid Requirement Page                                                  | 78<br>79<br>80<br>81 |

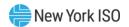

| Figure M29: Page Hyperlink to ICAP Award Page                                                | 84    |
|----------------------------------------------------------------------------------------------|-------|
| Figure M30: ICAP Award Field Definitions                                                     | 84    |
| Figure M31: ICAP Award Details Field Definitions                                             | 85    |
| Figure M32: ICAP Adjustments Page                                                            |       |
| Figure M33: Hyperlink to ICAP Adjustments Page                                               |       |
| Figure M34: ICAP Adjustment Exposure Field Definitions                                       |       |
| Figure M35: Assumed FIP Payments Page                                                        |       |
| Figure M36: Links to ICAP FIP Payments Page                                                  |       |
| Figure M37: ICAP FIP Payments Field Definitions                                              |       |
| Figure M38: TCC Credit Requirements Summary Page                                             | 90    |
| Figure M39: TCC Credit Requirements Summary Menu Option                                      |       |
| Figure M40: Hyperlink to TCC Credit Requirements Summary Page from Credit Summary Page       |       |
| Figure M41: TCC Credit Requirements Summary Hyperlink in a Breadcrumb Trail                  | 92    |
| Figure M42: TCC Credit Requirements Summary Field Definitions                                |       |
| Figure M43: TCC Position Trend History Field Definitions                                     |       |
| Figure M44: TCC Bid/Offer Requirement Page                                                   |       |
| Figure M45: TCC Bid/Offer Requirement Field Definitions                                      |       |
| Figure M46: Bid/Offer Requirement Fields                                                     |       |
|                                                                                              |       |
| Figure M47: Hyperlink to TCC Auction Page                                                    |       |
| Figure M48: TCC Auction Field Definitions                                                    |       |
| Figure M49: TCC Auction/Round Field Definitions                                              |       |
| Figure M50: TCC Unsettled Activity Page                                                      |       |
| Figure M51: Links to TCC Unsettled Activity Page                                             |       |
| Figure M52: TCC Unsettled Activity Field Definitions                                         |       |
| Figure M53: TCC Holding Requirement By Month                                                 |       |
| Figure M54: Links to TCC Holding Requirement By Month Page                                   |       |
| Figure M55: TCC Holding Requirement By Month page Definitions                                |       |
| Figure M56: TCC Transactions Search page                                                     |       |
| Figure M57: TCC Transactions Search page Definitions                                         |       |
| Figure M58: Virtual Credit Requirements Summary Page                                         |       |
| Figure M59: Virtual Credit Requirements Summary Menu Option                                  |       |
| Figure M60: Hyperlink to Virtual Credit Requirements Summary Page from Credit Summary Page   |       |
| Figure M61: Virtual Credit Requirements Summary Hyperlink in a Breadcrumb Trail              |       |
| Figure M62: Virtual Credit Requirements Summary Field Definitions                            |       |
| Figure M63: Virtual Position Trend History Field Definitions                                 |       |
| Figure M64: Virtual Bid Activity Detail Page                                                 |       |
| Figure M65: Hyperlinks to Virtual Bid Activity Detail Page                                   |       |
| Figure M66: Bid Status Filter Setting to View Activity Detail for Virtual Bids               |       |
| Figure M67: The Virtual Bid Activity Detail Field Definitions                                |       |
| Figure M68: Virtual Unsettled Activity Page                                                  |       |
| Figure M69: Links to Virtual Unsettled Activity Page                                         |       |
| Figure M70: Virtual Unsettled Activity Field Definitions                                     |       |
| Figure M71: Energy Transactions Credit Requirements Summary Page                             | 117   |
| Figure M72: Energy Transactions Credit Requirements Summary Menu Option                      | 118   |
| Figure M73: Hyperlink to Energy Transactions Credit Requirements Summary Page from Credit Su | mmary |
| Page                                                                                         | 118   |
| Figure M74: Energy Transactions Credit Requirements Summary Hyperlink in a Breadcrumb Trail  |       |
| Figure M75: Energy Transactions Credit Requirements Summary Field Definitions                |       |
| Figure M76: Energy Transactions Position Trend History Field Definitions                     |       |
| Figure M77: Energy Transactions Bid Activity Detail Page                                     |       |
| Figure M78: Energy Transactions Bid Curve                                                    |       |
| Figure M79: Energy Transactions Bid Curve Field Definitions                                  | 123   |
| Figure M80: Hyperlinks to Energy Transactions Bid Activity Detail Page                       | 124   |
| · · · · · · · · · · · · · · · · · · ·                                                        |       |

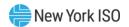

| Figure M81: Bid Status Filter Setting to View Activity Detail for Energy Transactions Bids | 124 |
|--------------------------------------------------------------------------------------------|-----|
| Figure M82: The Energy Transactions Bid Activity Detail Field Definitions                  |     |
| Figure M83: Energy Transactions Unsettled Activity Page                                    |     |
| Figure M84: Links to Energy Transactions Unsettled Activity Page                           | 128 |
| Figure M85: Energy Transactions Unsettled Activity Field Definitions                       | 128 |
| Figure M86: True-up Exposure Credit Requirement Summary Field Definitions                  | 129 |
| Figure M87: True-up Exposure Credit Requirement Summary Menu Option                        | 130 |
| Figure M88: Hyperlink to True-up Exposure Credit Requirement Summary Page from Credit Sum  |     |
| Figure M89: True-up Exposure Credit Requirement Hyperlink in a Breadcrumb Trail            | 131 |
| Figure M90: True-up Exposure Credit Requirement Summary Field Definitions                  | 131 |
| Figure M91: True-up Exposure Trend History Field Definitions                               |     |
| Figure M92: Hyperlinks to 4 Month True-up Exposure Detail Page                             |     |
| Figure M93: 4 Month True-up Detail Page                                                    |     |
| Figure M94: 4 Month True-up Detail Field Definitions                                       |     |
| Figure M95: Hyperlink to Final Bill True-up Exposure Detail Page                           |     |
| Figure M96: Final Bill True-up Details Page                                                |     |
| Figure M97: Final Bill True-up Detail Field Definitions                                    |     |
| Figure P1: Permission Summary                                                              |     |
| Figure P2: Permission Summary Option                                                       | 138 |
| Figure P3: Permission Summary Table                                                        | 138 |
| Figure E1: External Links Menu                                                             | 139 |
| Figure E2: NYISO Counterparty & Credit Risk Management Department Main Page                | 139 |
| Figure E3: NYISO Market Access Login Page                                                  | 140 |
| Figure E4: NYISO Ancillary Services Main Page                                              | 140 |
| Figure E5: NYISO Transmission Congestions Contracts Main Page                              |     |
| Figure E6: NYISO Installed Capacity Main Page                                              |     |
| Figure E7: NYISO Demand Response Programs Main Page                                        |     |
| Figure E8: TD BANK Login Page                                                              | 142 |

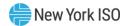

# **Revision History**

| Version | <b>Effective Date</b> | Revisions                                                                                                    |
|---------|-----------------------|----------------------------------------------------------------------------------------------------|
| 1.0     | 10/19/2010            | Initial Release                                                                                                    |
| 1.1     | 12/01/2010,           | Section 1.2                                                                                                    |
|         | 6/16/2011             | Clarified valid browser versions.                                                                                                    |
| 1.2     | 06/13/2012            | Revisions include changes based on Credit Management System<br>Redesign Project Phase 2                                                                                                  |
| 2.0     | 06/26/2013            | Revisions include changes based on Energy Transactions credit changes Project                                                                                                    |
|         |                       | Section 4.5                                                                                                    |
|         |                       | New section detailing Energy Transactions Requirements                                                                                                    |
| 3.0     | 06/18/2014            | Revisions include Credit Management System changes to support:                                                                                                    |
|         |                       | Enhanced MP Data Access project Section 3                                                                                                    |
|         |                       | <ul> <li>New Section detailing improved Minimum Participation data<br/>accessibility</li> </ul>                                                                                          |
|         |                       | MP Fund Request Section 4.5                                                                                                    |
|         |                       | New section detailing a new process for requesting funds to be<br>returned or transferred via the CMS system                                                                             |
| 4.0     | 11/04/2014            | Revisions to support CTS PJM project                                                                                                    |
|         |                       | Updates to Section 5.5 Energy Transactions UI                                                                                                    |
|         |                       | New Section 5.5.2 Viewing Energy Transactions Bid Curve-<br>existing functionality that was not previously documented in the<br>user guide                                               |
| 4.1     | 02/20/2015            | Revisions to support True Up Exposure implementation                                                                                                    |
|         |                       | New Section 5.6 True Up Exposure Requirement                                                                                                    |
| 4.2     | 10/29/2015            | Revisions to support ICAP Spot Market Zero Dollar Offers                                                                                                    |
|         |                       | Section 5.2.2                                                                                                    |
|         |                       | New section describing ICAP Spot Bid Details                                                                                                    |
| 5.0     | 11/17/2017            | Recertification and Revisions include:                                                                                                    |
|         |                       | Updated screenshots of the Credit Summary Page – the addition<br>of the True Up credit requirement changed the layout of this<br>screen which is used repeatedly throughout the document |
|         |                       | Added sections related to Balance of Period TCC transactions –<br>new functionality resulted in the addition of several UI screens in<br>CMS                                             |
|         |                       | Updated screenshots of menu listings – the addition of the True<br>Up credit requirement changed the menu listing on this screen<br>which is used repeatedly throughout the document     |
| 5.1     | 6/13/18               | Revisions to support True-up Exposure Enhancements implementation                                                                                                    |

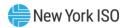

|     |            | Updates to section 5.6 True Up Exposure Requirement                                                |
|-----|------------|----------------------------------------------------------------------------------------------------|
|     |            | Updated screenshots of True Up Exposure screen changes                                             |
| 5.2 | 3/20/2019  | Section 1.3                                                                                        |
|     |            | Updated verbiage in section 1.3. Section II form is now referred to<br>as Section F Form.          |
|     |            | Global                                                                                             |
|     |            | Updated URL's, location names, and screen displays resulting<br>from NYISO public website redesign |
| 5.3 | 03/13/2020 | Global                                                                                             |
|     |            | Updated branding and formatting                                                                    |
|     |            | Updated broken hyperlinks to reflect new website locations                                         |
|     |            | Section 5.3.1                                                                                      |
|     |            | Updated TCC position trend history field definitions                                               |
|     |            | Section 5.3.2                                                                                      |
|     |            | Updated the TCC auction field definitions                                                          |
|     |            | ➤ Updated the TCC auction/round field definitions                                                  |
| 5.4 | 10/14/2020 | Revisions to support Financial Risk Assessment enhancements                                        |
|     |            | Section 2.1                                                                                        |
|     |            | Updated Market Participant with new fields and field definitions                                   |
|     |            | Section 2.2                                                                                        |
|     |            | New section detailing the new Annual Required Documents<br>screen                                  |
|     |            | Section 3.1                                                                                        |
|     |            | Updated field definitions                                                                          |
|     |            | Section 4                                                                                          |
|     |            | New section detailing the new Financial Risk Funds screen                                          |
| 5.5 | 10/13/2021 | Revisions to support TCC Credit enhancements                                                       |
|     |            | Table of Figures                                                                                   |
|     |            | Figure Captions updated throughout document                                                        |
|     |            | Sections 6.3, 6.3.3, 6.3.4, 6.3.5 and 6.3.6                                                        |
|     |            | Updated screens and tables to remove reference to Part B<br>Requirement                            |
|     |            | Section 6.3.3 Viewing Part B Requirement                                                           |
|     |            | Removed entire section                                                                             |
| 5.6 | 10/31/2022 | Recertified                                                                                        |

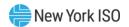

|     |            | Table of Figures                                                                                                    |
|-----|------------|----------------------------------------------------------------------------------------------------|
|     |            | <ul> <li>Updated Figure Captions throughout document</li> </ul>                                                                                 |
|     |            | <ul> <li>Updated Figure Captions throughout document</li> <li>Updated screenshot for Figure Intro3</li> </ul>                                   |
| 6.0 | 12/04/2024 | Recertified                                                                                                    |
| 0.0 | 12/04/2024 | Global                                                                                                    |
|     |            | Updates to screens for the Credit Management Menu to<br>remove "Payments" and update to "Prepayments" as well to<br>include "Invoice Payments". |
|     |            | Updates to screens that referenced export to PDF functionality throughout                                                                       |
|     |            | Section 3.1                                                                                                    |
|     |            | Updated field definitions                                                                                                    |
|     |            | Section 4                                                                                                    |
|     |            | Updated screens for Financial Risk Requests and Financial<br>Risk Funds                                                                         |
|     |            | Section 5.3                                                                                                    |
|     |            | Updated to Prepayments                                                                                                    |
|     |            | Section 5.4                                                                                                    |
|     |            | Updated to Invoice Payments                                                                                                    |
|     |            | Section 6                                                                                                    |
|     |            | Updates to ICAP FIP screens                                                                                                    |
|     |            | Section 6.2                                                                                                    |
|     |            | Updated screen to remove Prepayments                                                                                                    |
|     |            | Section 6.2.5                                                                                                    |
|     |            | Updated screen to remove reference to ICAP Prepayments                                                                                          |
|     |            | Section 6.3                                                                                                    |
|     |            | Updates removed reference to TCC Prepayments                                                                                                    |
|     |            | Section 6.3.3                                                                                                    |
|     |            | Removed: Viewing Balance of Margin Call Payments, added<br>new fields to Viewing Unsettled Activity Page.                                       |
|     |            | Section 6.4                                                                                                    |
|     |            | Updated screen to Balance of Margin Call Payments                                                                                               |
|     |            |                                                                                                    |
|     |            |                                                                                                    |

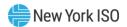

# Relation of this Guide to NYISO's Tariffs and Agreements

To the extent that information in this Credit Management System User Guide is inconsistent with the NYISO's tariffs or agreements, the NYISO's tariffs and agreements shall control. This guide is intended solely for informational purposes and is subject to change.

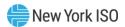

# 1. Introduction to the Credit Management System User's Guide

The Credit Management System (CMS) is a New York Independent System Operator (NYISO) software application designed to allow viewing and maintenance of Credit information by qualified users.

# 1.1. System Purpose and Capabilities

Via a Web-based interface, CMS provides the means for a Market Participant (MP) to:

- View a summary of current Credit position;
- View a summary of posted Credit by Credit instrument;
- View a detailed history of posted Credit instrument changes;
- Allocate posted Credit to Markets and Programs:
- Request unallocated credit to be returned or transferred to pay an invoice
- View a summary of open Prepayment and/or Margin Call payment requests;
- View a summary of open Collateral requests;
- View a summary of open Minimum Participation requests
- View a summary of current Energy/Ancillary Services Market credit requirements;
- View a summary of current True-up Exposure credit requirements;
- View a summary of current Energy Transactions Market credit requirements;
- View a summary of current Installed Capacity (ICAP) Market credit requirements;
- View a summary of current TCC Market credit requirements;
- View a summary of current Virtual Market credit requirements
- View a summary of current TSC credit requirements;
- View a summary of current DSASP Market credit requirement; and
- View a summary of current DADRP Market credit requirements.

# 1.2. Technology Requirements

Following are the technology requirements for the CMS:

- Operating System: Microsoft® Windows®
- Browser: Windows Internet Explorer® (version 7.0) or Mozilla Firefox™ (version 3.5)
- Javascript: Enabled
- *Screen Resolution*: Minimum 1024x768 page resolution
- *Internet Connection*: Recommended connection of at least 56kbps

# 1.3. Pre-Requisites for System Use

Following are the pre-requisites for using CMS:

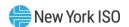

- 1. Registering as a NYISO MP
- 2. Submitting Section F form to the NYISO Counterparty & Credit Risk Management Department
- 3. Assigning designated MP administrator(s)
- 4. Assigning user privileges to the CMS
- 5. Configuring computers for system use

#### 1.3.1. Registering as a NYISO Market Participant

Information on registering as a NYISO MP can be found in Section 4 of the NYISO Market Participant *User's Guide*, available from the NYISO Web site at the following URL:

https://www.nyiso.com/manuals-tech-bulletins-user-guides

#### 1.3.2. Submitting Section F Form to the NYISO Counterparty & Credit Risk Management Department

The Section F form must be submitted to and approved by the NYISO Counterparty & Credit Risk Management Department in order for an external user to be listed as a credit contact.

The Section F form can be found on the NYISO Web site at the following URL:

https://www.nviso.com/credit

# 1.3.3. Assigning Designated Market Participant Administrator(s)

As part of the registration process, the prospective MP must specify one or more representatives of the MP organization who will be an Administrator for the organization. In approving the MP registration, the NYISO will assign the designated MP Administrator(s) the privilege required to administer use of CMS by MP representatives.

#### 1.3.4. Assigning User Privileges to CMS

The designated MP Administrator(s) will assign user privileges via the MIS following existing administration processes.

> Note: Refund requests will be approved only if the requestor is a Credit contact listed on the Section F form.

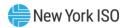

Additional documentation on the administration process can be found in Section 6 of the NYISO Market Participant User Guide on the NYISO Web site at the following URL:

# https://www.nyiso.com/manuals-tech-bulletins-user-guides

#### 1.3.5. Understanding User Privileges in CMS

The tasks a user will be able to perform within CMS depend on the user's CMS privilege level. Figure <u>Intro</u> lists the two levels of CMS privilege along with the usage rights conferred by those privilege levels.

Figure Intro1: CMS Privilege Levels and Corresponding Usage Rights

| Privilege Level                            | Usage Rights                                                                    |
|--------------------------------------------|---------------------------------------------------------------------------------|
| CREDIT - CMS WEB UI MP READ-<br>ONLY USER  | View access to all pages in CMS for the MP the user represents.                 |
| CREDIT - CMS WEB UI MP FULL<br>ACCESS USER | Full access to all functionality offered in CMS for the MP the user represents. |

#### 1.3.6. Configuring Computer for System Use

All prospective CMS users must have installed on the computers from which they will access CMS a valid digital certificate specific to a supported browser of their choice. The digital certificate provides for a secure connection between the NYISO computer systems and MP computer systems.

For instructions on obtaining digital certificates along with additional information including considerations related to security, logging in, and reliability; browser recommendations, and installation instructions, refer to Section 4 of the NYISO Market Participant User's Guide, available from the NYISO Web site at the following URL:

# https://www.nyiso.com/manuals-tech-bulletins-user-guides

Note: Digital certificates are not application-specific. If the user already has an active certificate in conjunction with other NYISO secured systems, that same certificate can be used to access CMS, assuming appropriate system user privileges are in place.

# 1.4. Accessing the System

Access to CMS is initiated from a secure page on the NYISO Web site. It can be accessed via the Credit link or the Market Access Login link.

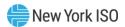

# Pre-requisite

The MP has completed all pre-requisite tasks for system use, as outlined in Section 1.3.

#### 1.4.1. Accessing the System via Credit Link

#### To access CMS

Note: This procedure outlines the access path to the CMS login page from the NYISO Web site home page. If you would instead prefer to directly access the login page, the location is www.nyiso.com/credit. In this case, skip directly to step 0 of this procedure.

- 1. Point your browser to the NYISO Home page at www.nyiso.com.
- 2. On the NYISO Home page, hover over the Support header and click on NYISO Credit The NYISO Counterparty & Credit Risk Management Department Main page opens.
- 3. Under the Quick Links heading, click the Login to CMS application link.

# Figure Intro2: NYISO Home Page

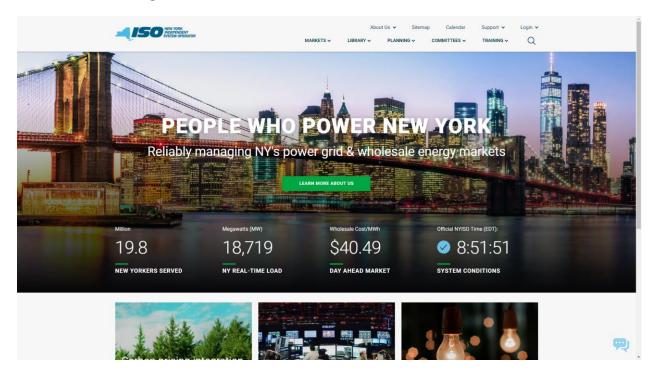

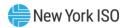

# Figure Intro3: CMS Privilege Levels and Corresponding Usage Rights

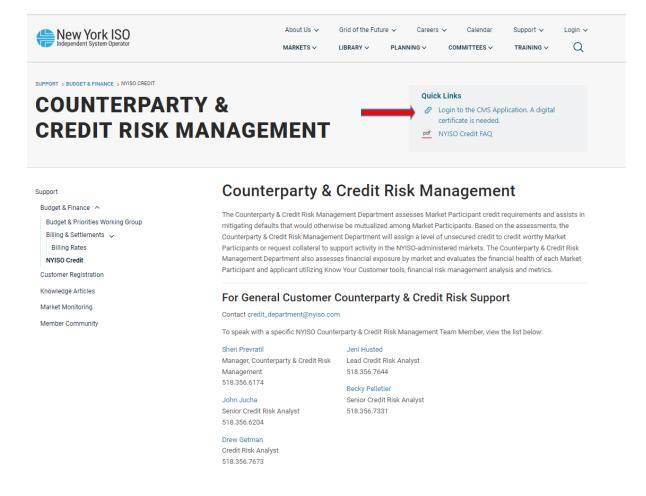

In the corresponding fields, type your Username and Password.

**Note:** The password is case sensitive.

#### 1. Activate the **Login** button.

The CMS opens to display the Credit Summary page, and you may begin to use the system per your assigned privileges.

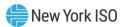

# Figure Intro4: CMS Login Page

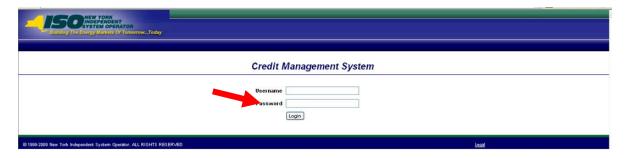

# 1.4.2. Accessing the System via Market Access Login

- 1. Point your browser to the NYISO Home page at <u>www.nyiso.com</u>.
- 2. On the NYISO Home page, click on the **Markets** header. The NYISO Markets page is displayed.
- 3. Under the Markets heading, click the **Market Access Login** link. The page displaying login links to various NYISO systems opens.

# Figure Intro5: Market Access Login Link

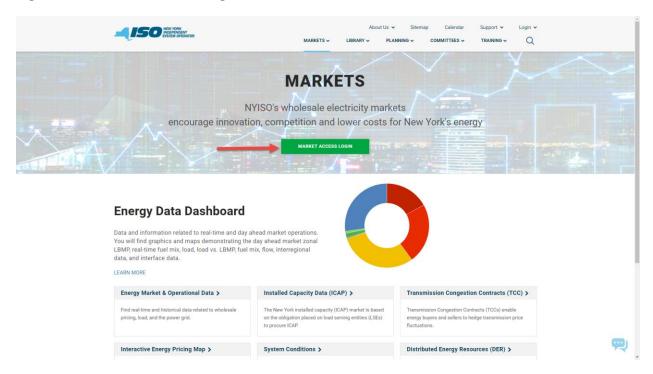

Under the Credit Management System (CMS) heading, click \* User Login. 4. The Credit Login page will be displayed.

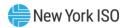

# Figure Intro6: NYISO Markets & Operations Links

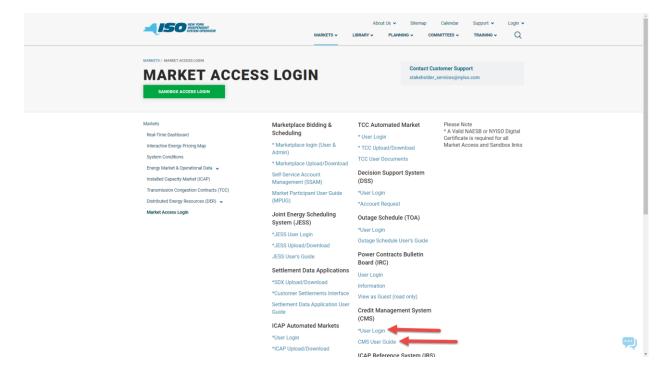

5. In the corresponding fields, type your **Username** and **Password**.

**Note:** The password is case sensitive.

Activate the **Login** button. 6.

> The CMS opens to display the Credit Summary page, and you may begin to use the system per your assigned privileges.

# 1.5. Working with the System Interface

The term *system interface* refers to the composite mechanisms displayed on screen that provide for interaction with a system. Each page within CMS contains the following standard format:

- Menu bar
- Page title
- Breadcrumb trail and refresh status
- Market Participant Summary
- **Filters**
- Paging summary
- Data display
- Sorting

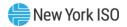

- **Export options**
- Pre-requisites

**Note:** The appearance of the system interface may vary slightly across browser types. Likewise, interface component placement may vary depending on sizing of the browser window.

#### 1.5.1. Menu Bar

The menu bar allows the user to initiate the various tasks made possible by the system. The menu options are accessed by clicking a heading in the static bar that is always displayed across the top of the interface.

Figure Intro7: CMS Menu Bar

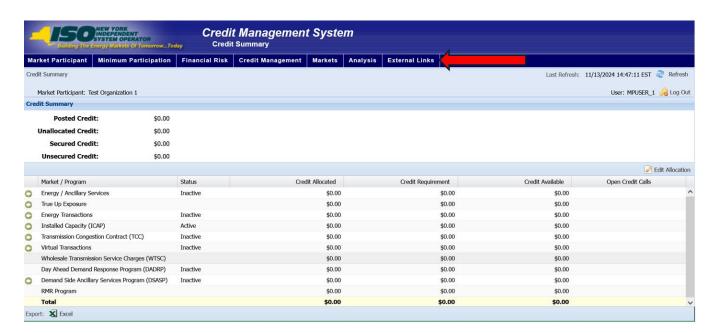

The menu bar is always visible, and the titles of the menu options match the titles displayed on the pages to which the options link in the system.

There are six menu bar options provided in CMS, as follows:

The Market Participant menu provides a link to the system page specific to the MP's details.

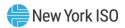

# Figure Intro8: Market Participant Menu Options

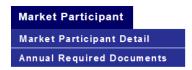

The Minimum Participation menu provides links to the system page specific to the MP's Minimum Participation Certification and Capitalization data, as well as any open Minimum Participation requests

Figure Intro9: Minimum Participation Menu Options

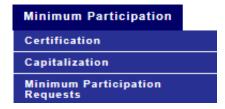

The Credit Management menu provides links to all available system pages that are not Market/Program specific.

Figure Intro10: Credit Management Menu Options

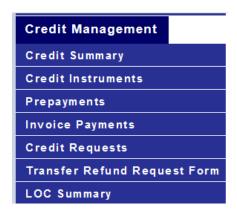

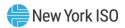

The Markets menu provides links to all available system pages that are Market/Program specific

Figure Intro11: Markets Menu Options

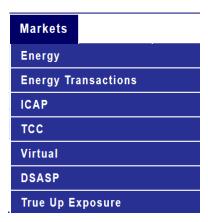

The *Analysis* menu provides links to the system page specific to the Permission Summary.

# Figure Intro12: Analysis Menu Options

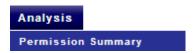

The External Links menu provides links to resources external but deemed relevant to the CMS. All links on this menu open the corresponding pages in a new window (or tab) so that the user does not lose the page being viewed in CMS.

Figure Intro13: External Links Menu Options

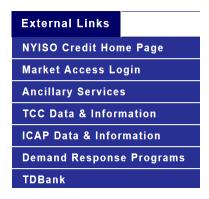

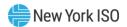

# 1.5.2. Page Title

The page title will always appear directly below the menu bar. If the page was selected from a menu option, the title of the page will match the title of the menu option. If the export option is selected for the page, the page title will also appear in the exported output.

Figure Intro14: Page Title

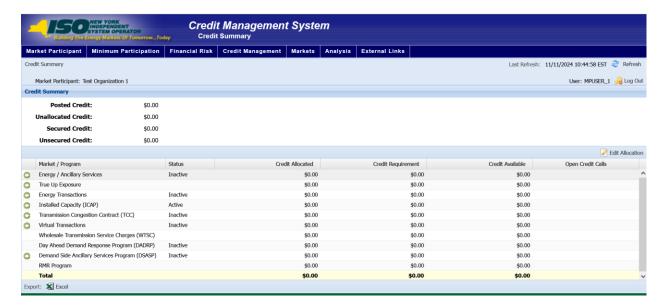

#### 1.5.3. Breadcrumb Trail and Refresh Status

A bar containing the navigation path taken to arrive at the active page in the application (also known as breadcrumb trail) and the date and time the data was extracted from the database is always displayed directly below the page title.

Each page reference displayed in the navigation path is a hyperlink to that page. Upon clicking any such page reference, the user can navigate from the active page to the selected page.

Once it is accessed, data in CMS is cached so that data remains consistent while navigating among the various pages in the system. The user has the ability to refresh the data by activating the **Refresh Data** button. Upon refreshing the data, the system will update the last refresh date and time accordingly.

Figure Intro15: Breadcrumb Trail and Refresh Status

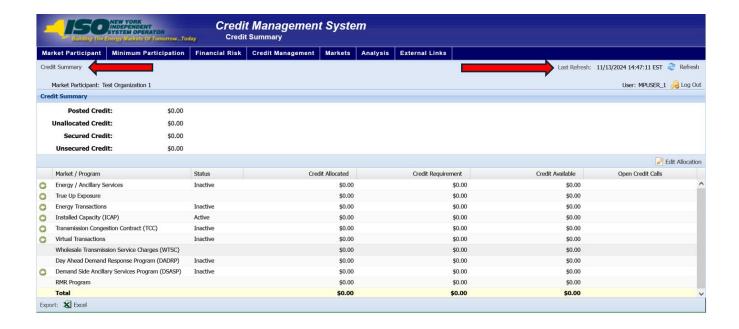

Figure Intro16: Refresh Data Definition

| Function | Process                                                                               | Description                                                                                                    |
|----------|---------------------------------------------------------------------------------------|----------------------------------------------------------------------------------------------------|
| Refresh  | Click the <b>Refresh Data</b> button displayed in the breadcrumb/ refresh header bar. | Upon entering the system, a snapshot of the data related to the summary page is captured and used as the user navigates through the application. If at any point, the user wants to retrieve the most recent data, the user must click the <b>Refresh Data</b> button. This action causes the system to retrieve the most recent data related to the MP. |
|          |                                                                                       | <i>Note:</i> The date and time of the last refresh is displayed in the breadcrumb/refresh header bar.                                                                                                    |

#### 1.5.4. Market Participant Summary

Where applicable, the Market Participant Summary information appears directly below the breadcrumb trail and refresh status bar. This section contains summary level information pertinent to the active page.

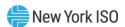

Figure Intro17: Market Participant Summary

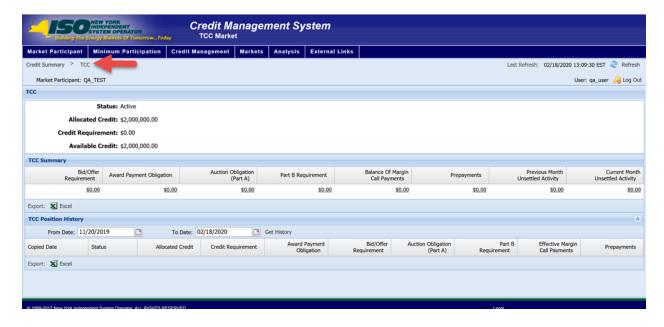

#### 1.5.5. Filters

Where applicable, filters are provided in the Market Participant Summary window. These filters allow the user to specify the data that should be displayed on the page, by either choosing from a drop-down list or by typing the first letters of the applicable parameter in the field itself.

Figure Intro18: Sample Filter

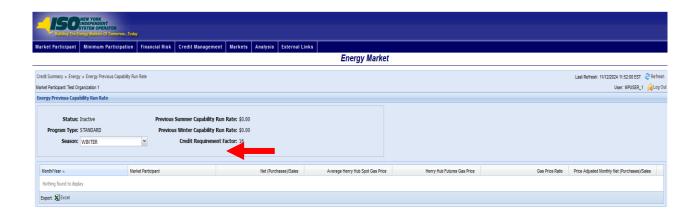

# 1.5.6. Data Display

Data is displayed in table format utilizing rows and columns.

Within certain tables, further details on the entry in the row can be accessed by clicking hyperlinks.

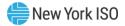

# Figure Intro19: Link to Additional Data

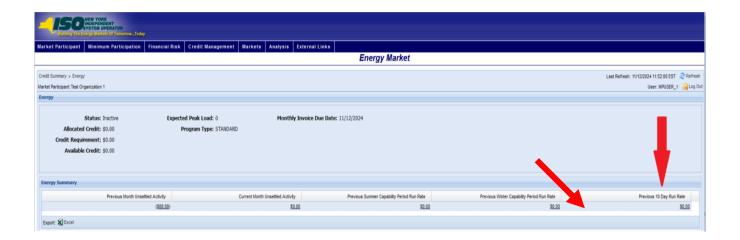

# 1.5.7. Sorting

Each table on CMS pages is initially displayed in a predefined sort order. Certain pages, however, allow the user to sort table data by column. The columns by which data can be sorted are identified by up/down arrows beside the column headers. Upon clicking an arrow displayed beside a column heading, the data on the page will be sorted by that column, with an up arrow causing the data to be sorted in ascending order and a down arrow causing the data to be sorted in descending order. The header of the column by which data is currently sorted is highlighted as a visual cue to sorting status.

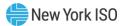

# Figure Intro20: Column by which Table Data is Sorted

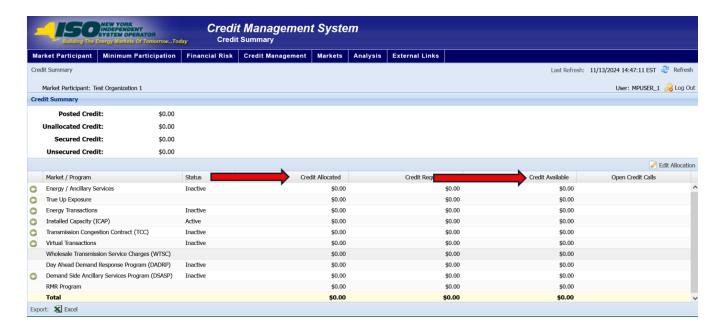

# 1.5.8. Export Options

All pages allow the user to export CMS data to XLS. The data included in the exported file is as follows:

- Page title
- Summary information
- All data (including data displayed on subsequent table pages, if any) in the sort order active at the time of export
- Column titles
- Date and time of the last refresh of the data
- Date and time that the export was executed

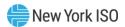

# Figure Intro21: Export Options

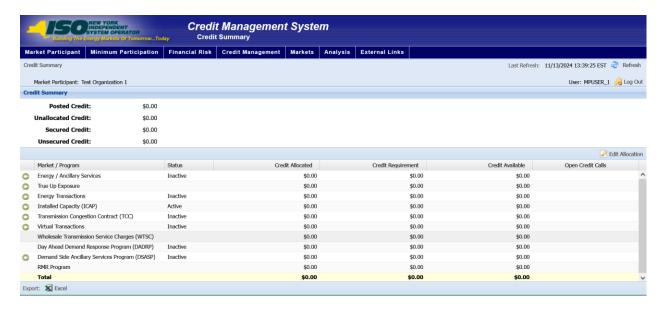

Figure Intro22: Export Options Definition

| Function           | Process                                                                                            | Description                                                                                                    |
|--------------------|----------------------------------------------------------------------------------------------------|----------------------------------------------------------------------------------------------------|
| Export to<br>Excel | Click the <i>Excel</i> link displayed in the Export options bar located on the bottom of the page. | Upon a click of the <i>Excel</i> link, the system exports <b>all</b> data retrieved for the current page (whether it is displayed on one or multiple pages) to an Excel spreadsheet. |

# 1.5.9. Data Access Requirements

Unless otherwise stated in this user guide, in order to access the data via any page in CMS, the user must be assigned one of the following privileges:

- CREDIT CMS WEB UI MP READ-ONLY USER
- CREDIT CMS WEB UI MP FULL ACCESS USER

# 1.6. Exiting the System

To exit the system, click the Log Out button. The system logs out the user and returns the focus to the login page.

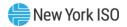

# Figure Intro23: System Log Out button

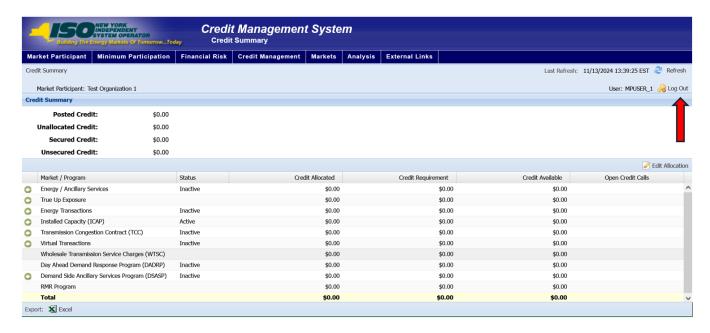

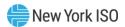

# 2. MARKET PARTICIPANT

Market Participant's functions are accessed via the Market Participant menu. These functions consist of the following:

- **Market Participant Details**
- **Annual Required Documents**

# 2.1. Market Participant Details

Market Participant Details page provides access to the following screens:

- General
- Address
- Contacts
- FRP
- **Market Attributes**

Figure MP1: Market Participant Details Page

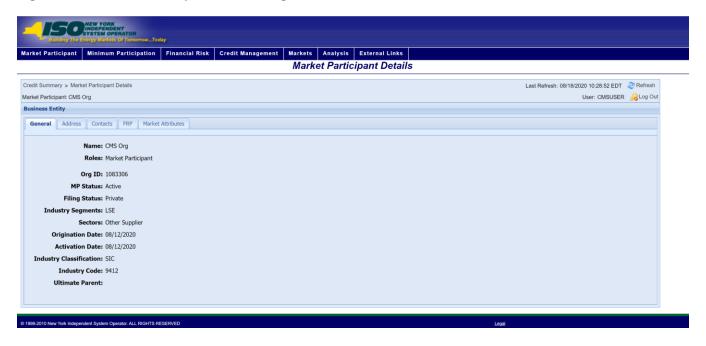

To view the Market Participant Details page

From the Business Entity menu, choose the Business Entity Detail

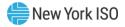

Figure MP2: Market Participant Menu Option

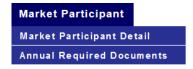

#### 2.1.1. General Tab

This tab provides general information specific to the MP the user represents

Figure MP3: General Tab Page

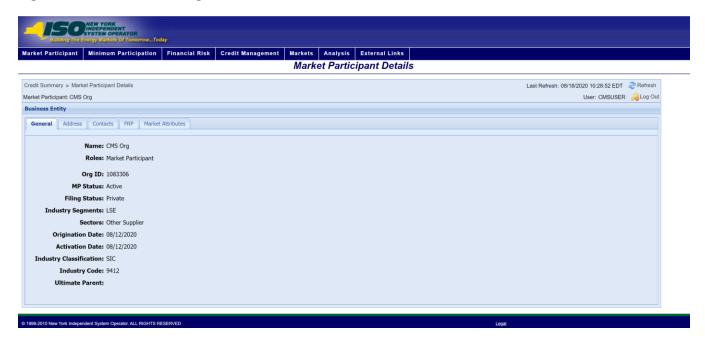

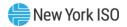

**Figure MP4: General Field Definitions** 

| Field Name                 | Field Definition                                                | Editable<br>(Y/N) | Hyperlink<br>Available<br>(Y/N) | Rules                                                                            |
|----------------------------|-----------------------------------------------------------------|-------------------|---------------------------------|----------------------------------------------------------------------------------|
| Name                       | The name of the MP the user represents                          | N                 | N                               | Defaults to MP represented by the user                                           |
| Roles                      | "Market Participant"                                            | N                 | N                               |                                                                                  |
| Org ID                     | The org ID of the MP the user represents                        | N                 | N                               | Defaults to the MP's<br>Org ID represented by<br>the user                        |
| MP Status                  | The status of the MP the user represents                        | N                 | N                               | Active<br>Inactive                                                               |
| Filing Status              | The filing status of the MP the user represents                 | N                 | N                               | Public<br>Private                                                                |
| Industry<br>Segments       | The industry segment of<br>the MP the user<br>represents        | N                 | N                               | Municipality Demand Response Power Marketer SCR Other Generator LSE              |
| Sectors                    | The sector of the MP the user represents                        | N                 | N                               | Generation Owner End Use Consumer Public Power Other Supplier Transmission Owner |
| Origination Date           | Date mm/dd/yyyy                                                 | N                 | N                               |                                                                                  |
| Activation Date            | Date mm/dd/yyyy                                                 | N                 | N                               |                                                                                  |
| Industry<br>Classification | The industry<br>classification of the MP<br>the user represents | N                 | N                               | SIC<br>NAICS                                                                     |
| Industry Code              | The industry code of the MP the user represents                 | N                 | N                               |                                                                                  |
| Ultimate Parent            | The ultimate parent of the MP the user represents               | N                 | N                               |                                                                                  |

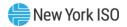

# 2.1.2. Address Tab

This tab provides address information specific to the MP the user represents

Figure MP5: Address Tab Page

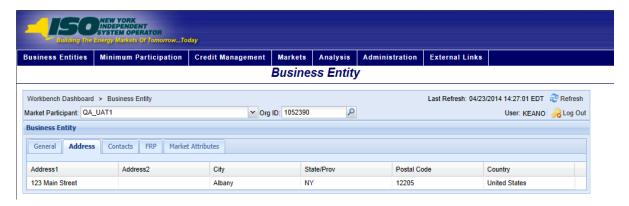

Figure MP6: Address Field Definitions

| Field Name  | Field Definition                             | Editable<br>(Y/N) | Hyperlink<br>Available<br>(Y/N) | Rules |
|-------------|----------------------------------------------|-------------------|---------------------------------|-------|
| Address 1   | Address line 1 of the MP the user represents | N                 | N                               |       |
| Address 2   | Address line 2 of the MP the user represents | N                 | N                               |       |
| City        | City of the MP the user represents           | Z                 | N                               |       |
| State/Prov  | State/Prov of the MP the user represents     | Z                 | N                               |       |
| Postal Code | Postal Code of the MP the user represents    | N                 | N                               |       |
| Country     | Country of the MP the user represents        | N                 | N                               |       |

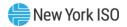

# 2.1.3. Contacts Tab

This tab provides contact information specific to the MP the user represents

Figure MP7: Contact Tab Page

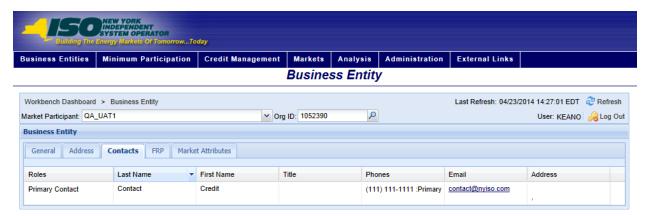

**Figure MP8: Contacts Field Definitions** 

| Field Name | Field Definition         | Editable<br>(Y/N) | Hyperlink<br>Available<br>(Y/N) | Rules |
|------------|--------------------------|-------------------|---------------------------------|-------|
| Roles      | Role of contact          | N                 | N                               |       |
| Last Name  | Last name of contact     | N                 | N                               |       |
| First Name | First name of contact    | N                 | N                               |       |
| Title      | Title of contact         | N                 | N                               |       |
| Phones     | Phone numbers of contact | N                 | N                               |       |
| Email      | Email of contact         | N                 | N                               |       |
| Address    | Address of contact       | N                 | N                               |       |

#### 2.1.4. FRP Tab

This tab provides a list of all child and parent Financially Responsible Parties (FRP) specific to the MP the user represents

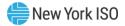

Figure MP9: FRP Tab Page

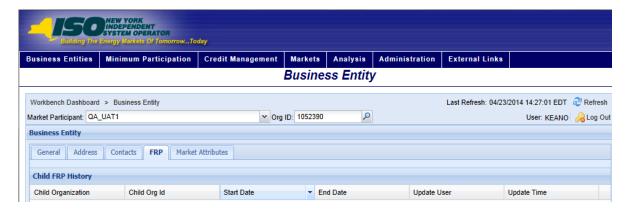

Figure MP10: Child FRP History Field Definitions

| Field Name         | Field Definition                                                            | Editable<br>(Y/N) | Hyperlink<br>Available<br>(Y/N) | Rules |
|--------------------|-----------------------------------------------------------------------------|-------------------|---------------------------------|-------|
| Child Organization | The name of the child organization specific to the MP the user represents   | N                 | N                               |       |
| Child Org ID       | The Org ID of the child organization specific to the MP the user represents | N                 | N                               |       |
| Start Date         | The date the FRP agreement became effective                                 | N                 | N                               |       |
| End Date           | The date the FRP agreement expires                                          | N                 | N                               |       |
| Update User        | The NYISO user who last updated information                                 | N                 | N                               |       |
| Update Time        | The time information was last updated by NYISO user                         | N                 | N                               |       |

Figure MP11: Parent FRP History Field Definitions

| Field Name             | Field Definition                                                           | Editable<br>(Y/N) | Hyperlink<br>Available<br>(Y/N) | Rules |
|------------------------|----------------------------------------------------------------------------|-------------------|---------------------------------|-------|
| Parent<br>Organization | The name of the parent organization specific to the MP the user represents | N                 | N                               |       |

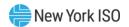

| Field Name    | Field Definition                                                             | Editable<br>(Y/N) | Hyperlink<br>Available<br>(Y/N) | Rules |
|---------------|------------------------------------------------------------------------------|-------------------|---------------------------------|-------|
| Parent Org ID | The Org ID of the parent organization specific to the MP the user represents | N                 | N                               |       |
| Start Date    | The date the FRP agreement became effective                                  | N                 | N                               |       |
| End Date      | The date the FRP agreement expires                                           | N                 | N                               |       |
| Update User   | The NYISO user who last updated information                                  | N                 | N                               |       |
| Update Time   | The time information was last updated by NYISO user                          | N                 | N                               |       |

### 2.1.5. Market Attributes Tab

This tab provides market status and attributes specific to the MP the user represents

Figure MP12: Market Attributes Tab Page

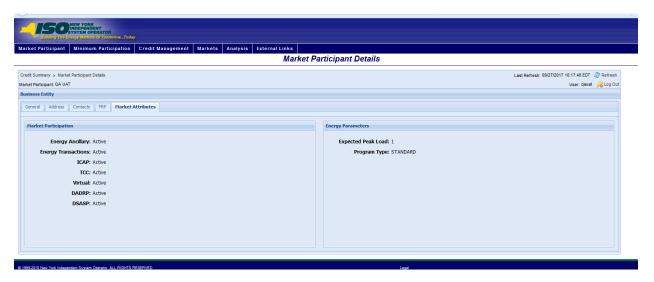

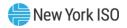

Figure MP13: Market Participation Field Definitions

| Field Name       | Field Definition                                                              | Editable<br>(Y/N) | Hyperlink<br>Available<br>(Y/N) | Rules              |
|------------------|-------------------------------------------------------------------------------|-------------------|---------------------------------|--------------------|
| Energy Ancillary | The status in the Energy<br>Ancillary market of the MP<br>the user represents | N                 | N                               | Active<br>Inactive |
|                  | the deer represente                                                           |                   |                                 | Suspended          |
| Energy           | The status in the Energy                                                      | N                 | N                               | Active             |
| Transactions     | Transactions market of the MP the user represents                             |                   |                                 | Inactive           |
|                  |                                                                               |                   |                                 | Suspended          |
| ICAP             | The status in the ICAP                                                        | N                 | N                               | Active             |
|                  | market of the MP the user represents                                          |                   |                                 | Inactive           |
|                  |                                                                               |                   |                                 | Suspended          |
| TCC              | The status in the TCC                                                         | N                 | N                               | Active             |
|                  | market of the MP the user represents                                          |                   |                                 | Inactive           |
|                  | '                                                                             |                   |                                 | Suspended          |
| Virtual          | The status in the Virtual                                                     | N                 | N                               | Active             |
|                  | market of the MP the user represents                                          |                   |                                 | Inactive           |
|                  | '                                                                             |                   |                                 | Suspended          |
| DADRP            | The status in the DADRP                                                       | N                 | N                               | Active             |
|                  | market of the MP the user represents                                          |                   |                                 | Inactive           |
|                  | ,                                                                             |                   |                                 | Suspended          |
| DSASP            | The status in the DSASP                                                       | N                 | N                               | Active             |
|                  | market of the MP the user represents                                          |                   |                                 | Inactive           |
|                  | •                                                                             |                   |                                 | Suspended          |

Figure MP14: Energy Parameters Field Definitions

| Field Name            | Field Definition                                                          | Editable<br>(Y/N) | Hyperlink<br>Available<br>(Y/N) | Rules              |
|-----------------------|---------------------------------------------------------------------------|-------------------|---------------------------------|--------------------|
| Expected Peak<br>Load | Maximum number of MW/h<br>the MP intends to trade in<br>the Energy Market | N                 | N                               |                    |
| Program Type          | The program type in the<br>Energy Market                                  | N                 | N                               | Standard<br>Prepay |

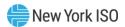

## 2.2. Annual Required Document

Annual Required Documents page provides access to the annual documents required from each market participant. This page will allow the Market Participant to view the to the annual documents they are required to submit, when each is due, and whether or not the requirement has been met for the current year.

Figure MP15: Annual Required Document screen

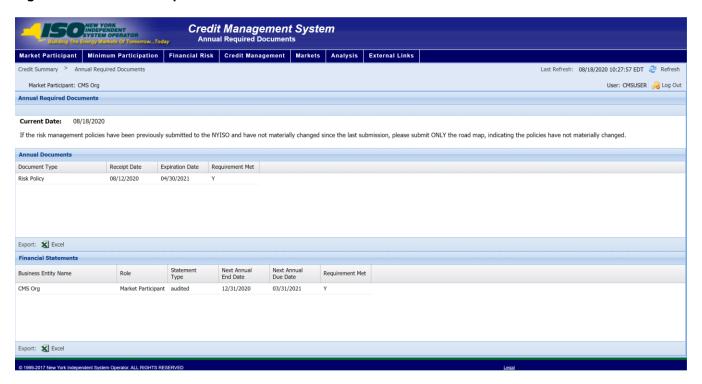

Figure MP16: Annual Required Document Field Definitions

| Field Name              | Field Definition                                               | Editable<br>(Y/N) | Hyperlink<br>Available<br>(Y/N) | Rules |
|-------------------------|----------------------------------------------------------------|-------------------|---------------------------------|-------|
| Annual<br>Documents     | List of Required Annual<br>Documents                           | N                 | N                               |       |
| Document Type           | Type of Document<br>Required                                   | N                 | N                               |       |
| Financial<br>Statements |                                                                | N                 | N                               |       |
| Business Entity<br>Name | Entity for whom the<br>Financial Statement data is<br>required | N                 | N                               |       |

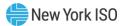

# 3. Minimum Participation

The NYISO ensures that all Market Participants meet certain requirements under Attachment K to the Market Services Tariff in order to be eligible to participate in the NYISO markets. These requirements (Minimum Participation) are enforced as a protection for NYISO and all Market Participants against adverse financial exposure.

Minimum Participation functions are accessed via the 'Minimum Participation' menu. These functions include:

View MP Certification Details

**View MP Capitalization Details** 

View Minimum Participation Requests

### 3.1. MP Certification

The MP Certification screen provides a current snapshot view of an MP's Certification Position.

Figure Min 1: MP Certification Menu Option

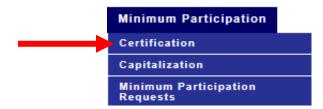

Figure Min 2: MP Certification Field Definitions

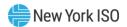

| Field Name                                | Field Definition                                        | Editable<br>(Y/N) | Hyperlink<br>Available<br>(Y/N) | Rules |
|-------------------------------------------|---------------------------------------------------------|-------------------|---------------------------------|-------|
| Certificate Receipt Date                  | Date the Officer's Certificate is received by the NYISO | N                 | N                               |       |
| Certificate Expiration Date               |                                                         | N                 | N                               |       |
| Questionnaire Receipt<br>Date             | Date the Credit Questionnaire is received by the NYISO  | N                 | N                               |       |
| Questionnaire Expiration<br>Date          |                                                         | N                 | N                               |       |
| Civil or Criminal Litigation              | Per the answer provided on the Credit Questionnaire.    | N                 | N                               |       |
| Fraud                                     | Per the answer provided on the Credit Questionnaire.    | N                 | N                               |       |
| Investigations                            | Per the answer provided on the Credit Questionnaire.    | N                 | N                               |       |
| Regulatory Sanctions                      | Per the answer provided on the Credit Questionnaire     | N                 | N                               |       |
| Bankruptcy                                | Per the answer provided on the Credit Questionnaire     | N                 | N                               |       |
| Business Experience                       | Per the answer provided on the Credit Questionnaire     | N                 | N                               |       |
| ISO/RTO Experience                        | Per the answer provided on the Credit Questionnaire     | N                 | N                               |       |
| ISO/RTO Experience<br>Detail              | Per the answer provided on the Credit Questionnaire     | N                 | N                               |       |
| ISO/RTO Suspension                        | Per the answer provided on the Credit Questionnaire     | N                 | N                               |       |
| Ability to access lines of credit         | Per the answer provided on the Credit Questionnaire     | N                 | N                               |       |
| Reliance on 3 <sup>rd</sup> party funding | Per the answer provided on the Credit Questionnaire     | N                 | N                               |       |
| Non-standard financial reporting          | Per the answer provided on the Credit Questionnaire     | N                 | N                               |       |
| Additional Factors                        | Per the answer provided on the Credit Questionnaire     | N                 | N                               |       |
| Comments                                  | Per the answer provided on the Credit Questionnaire     | N                 | N                               |       |

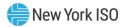

# 3.2. MP Capitalization

The MP Capitalization screen provides a current snapshot view of an MP's Capitalization Position.

Figure Min 3: MP Capitalization Menu Option

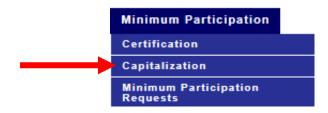

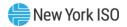

Figure Min 4: MP Capitalization Field Definitions

| Field Name                      | Field Definition                        | Editable<br>(Y/N) | Hyperlin<br>k<br>Availabl<br>e (Y/N) | Rules                                                                                                    |
|---------------------------------|-----------------------------------------|-------------------|--------------------------------------|----------------------------------------------------------------------------------------------------|
| Market Participant              | The name of the MP the user represents. | N                 | N                                    | Defaults to MP represented by the user.                                                                                                    |
| Capitalization Type             | The Capitalization Type                 | N                 | N                                    | \$200,000<br>\$500,000<br>\$1 M TNW<br>\$10 M Assets                                                                                                    |
| Total Secured<br>Collateral     |                                         | N                 | N                                    | Sum of all Secured<br>Credit Instruments                                                                                                    |
| Available Secured<br>Collateral |                                         | N                 | N                                    | Available Secured Credit is equal to the sum of Secured Credit Instruments minus the sum of allocations for Transmission Congestion Contracts (TCC) + True Up Exposure + Capitalization + RMR Allocation + Financial Risk Allocated Funds |
| Comments                        |                                         | N                 | N                                    |                                                                                                    |

## 3.3. Minimum Participation Requests

The Minimum Participation Requests page provides a current snapshot view of an MP's outstanding requests. These requests can be Certificate Requests, Capitalization Fund Requests, Financial Statement Requests, Risk Policy Requests, Road Map and/or Deficient Risk Policy Requests

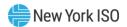

Figure Min 5: Minimum Participation Requests Menu Option

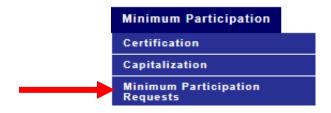

**Figure Min 6: Minimum Participation Requests** 

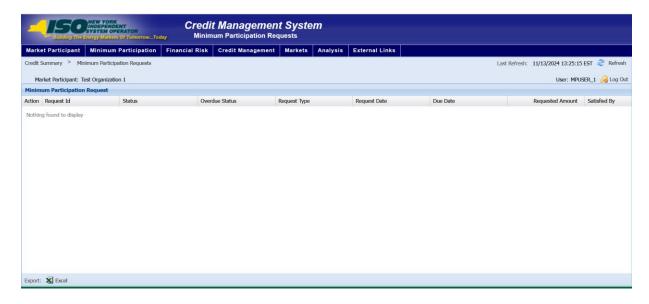

Figure Min 7: Minimum Participation Requests Field Definitions

| Field Name         | Field Definition                        | Editable<br>(Y/N) | Hyperlink<br>Available<br>(Y/N) | Rules                                                                                   |
|--------------------|-----------------------------------------|-------------------|---------------------------------|-----------------------------------------------------------------------------------------|
| Market Participant | The name of the MP the user represents. | N                 | N                               | Defaults to MP represented by the user.                                                 |
| Request Id         | System Generated Unique Identifier      | N                 | N                               |                                                                                         |
| Request Status     | Request Status                          | N                 | N                               |                                                                                         |
| Overdue Status     | Overdue Status                          | N                 | N                               |                                                                                         |
| Request Type       | Type of request                         | N                 | N                               | Certificate, Risk Policy, ,<br>Road Map, Deficient Risk<br>Policy, Capitalization Funds |
| Request Date       | Date the request was opened             | N                 | N                               |                                                                                         |

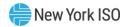

| Field Name       | Field Definition                           | Editable<br>(Y/N) | Hyperlink<br>Available<br>(Y/N) | Rules                                           |
|------------------|--------------------------------------------|-------------------|---------------------------------|-------------------------------------------------|
| Due Date         | The date that the request must be resolved | N                 | N                               |                                                 |
| Requested Amount | The dollar amount requested                | N                 | N                               | Populated for Capitalization Fund Requests only |
| Satisfied by     |                                            | N                 | N                               |                                                 |

Figure Min 8: Minimum Participation Requests Function Definitions

| Function | Process                                                                                             | Description                                                                                                    |
|----------|----------------------------------------------------------------------------------------------------|----------------------------------------------------------------------------------------------------|
| Details  | Click the green arrow in the<br>Action column of any<br>displayed Minimum<br>Participation Request. | Upon a click on the green arrow of any displayed Minimum Participation Request, the system transfers the user to the Request Details page. |

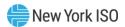

# 4. Financial Risk

Financial Risk functions are accessed via the Financial Risk menu. These functions consist of the following:

- Financial Risk Requests
- Financial Risk Funds

Figure FR 1: Financial Risk Menu Option

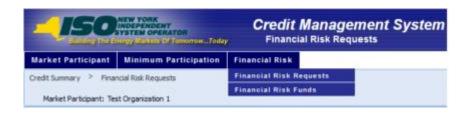

## **4.1 Viewing Financial Risk Request**

The Financial Risk Request page provides a current snapshot view of the status of Financial Risk Request currently posted by an MP. Upon successful login into CMS and navigation to the Financial Risk Funds page, the most recent data for the MP the user represents will be displayed.

Figure FR 2: Financial Risk Request Page

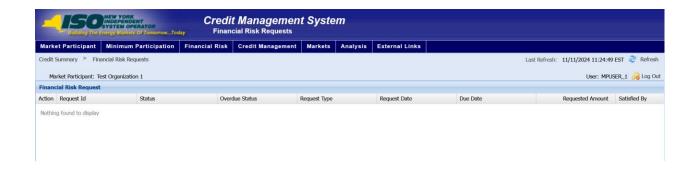

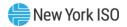

Figure FR 3: Financial Risk Request Field Definitions

| Field Name          | Field Definition               | Editable<br>(Y/N) | Hyperlink<br>Available<br>(Y/N) | Rules |
|---------------------|--------------------------------|-------------------|---------------------------------|-------|
| Action              |                                | N                 | N                               |       |
| Request ID          | ID of the request              | Ν                 | N                               |       |
| Status              | Status of the request          | N                 | N                               |       |
| Overdue Status      |                                | Ν                 | N                               |       |
| Request Type        | Type of request                | N                 | N                               |       |
| Request Date        | Date of request                | N                 | N                               |       |
| Due Date            | Due date of request            | Ν                 | N                               |       |
| Requested<br>Amount | Amount that is being requested | N                 | N                               |       |
| Satisfied By        |                                | N                 | N                               |       |

## 4.2 Viewing Financial Risk Funds

The Financial Risk Funds page provides a current snapshot view of the amount of Financial Risk Funds currently posted by an MP. Upon successful login into CMS and navigation to the Financial Risk Funds page, the most recent data for the MP the user represents will be displayed.

Figure FR 4: Financial Risk Funds Page

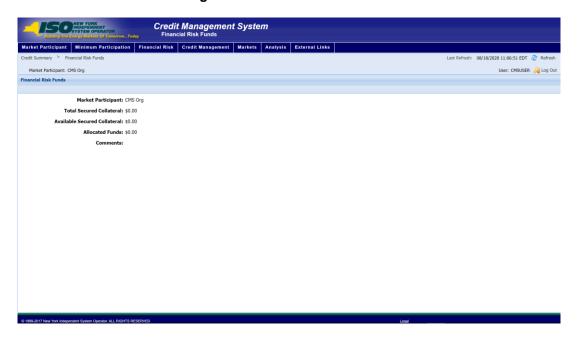

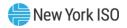

Figure FR 5: Financial Risk Funds Field Definitions

| Field Name                      | Field Definition                        | Editable<br>(Y/N) | Hyperlink<br>Available<br>(Y/N) | Rules                                                                                                    |
|---------------------------------|-----------------------------------------|-------------------|---------------------------------|----------------------------------------------------------------------------------------------------|
| Market<br>Participant           | The name of the MP the user represents. | N                 | N                               | Defaults to MP represented by the user.                                                                                                    |
| Total Secured<br>Collateral     |                                         | N                 | N                               | The Sum of all Secured Credit Instruments                                                                                                    |
| Available Secured<br>Collateral |                                         | N                 | N                               | The sum of Secured Credit Instruments minus the sum of allocations for Transmission Congestion Contracts (TCC) + True Up Exposure + Capitalization + RMR Allocation + Financial Risk Allocated Funds |
| Allocated Funds                 |                                         | N                 | N                               |                                                                                                    |
| Comments                        |                                         | N                 | N                               |                                                                                                    |

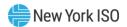

# 5. Credit Management

Credit management functions are accessed via the Credit Management menu. These functions consist of the following:

- **Viewing Credit Summary**
- **Allocating Posted Credit**
- Viewing Credit Instrument
- Viewing Payments
- Viewing Credit Requests
- **Submitting Funds Requests**

## **5.1. Viewing Credit Summary**

The Credit Summary page provides a current snapshot view of an MP's Credit Position. It is the default "Home" page in CMS. Upon successful login into CMS, the Credit Summary page will be displayed with the most recent data for the MP the user represents.

The page contains hyperlinks that allow the user to view details of the MP's Credit requirement and to view open Credit Requests.

If the user has the appropriate privileges, this page allows maintenance of posted Credit allocation to the MP's Markets and Programs.

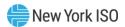

Figure CM1: Credit Summary Page

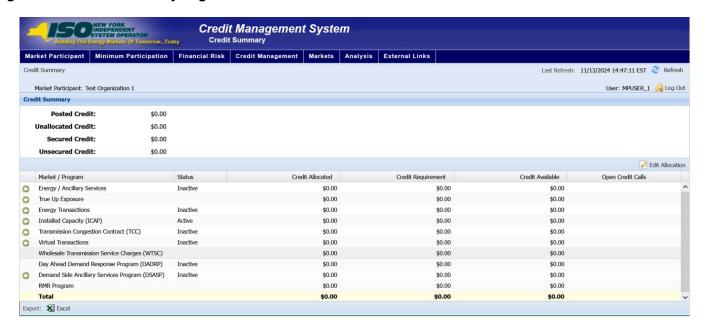

#### To view the Credit Summary page

From the **Credit Management** menu, choose the **Credit Summary** option.

Figure CM2: Credit Summary Menu Option

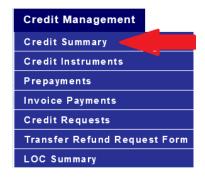

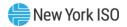

Figure CM3: Credit Summary Field Definitions

| Field Name                        | Field Definition                                                                                                    | Editable<br>(Y/N) | Hyperlink<br>Available<br>(Y/N) | Rules                                                                                                    |
|-----------------------------------|----------------------------------------------------------------------------------------------------|-------------------|---------------------------------|----------------------------------------------------------------------------------------------------|
| Market<br>Participant             | The name of the MP the user represents.                                                                                                   | N                 | N                               | Defaults to MP represented by the user.                                                                                     |
| Posted Credit                     | The total amount of Credit posted (secured and unsecured) excluding capitalization for the MP.                                            | N                 | N                               | The sum of Secured Credit and Unsecured Credit minus capitalization allocation will equal Posted Credit.                    |
| Unallocated<br>Credit             | The total amount of Credit posted (secured and unsecured) for the MP that has not been allocated to a Market, Program, or Capitalization. | N                 | N                               | Posted Credit minus total Credit allocated.                                                                                 |
| Secured Credit                    | The total amount of Credit posted that is secured and not allocated to Capitalization.                                                    | N                 | N                               | Cash Letter of Credit Surety Bond Net Receivable The sum of Secured Credit and Unsecured Credit will equal Posted Credit.   |
| Unsecured Credit                  | The total amount of<br>Credit posted that is<br>unsecured.                                                                                | N                 | N                               | Unsecured Credit Guaranteed Credit This amount will always be less than or equal to the Approved Unsecured Baseline amount. |
| Concentration<br>Cap              | The NYISO approved Concentration Cap amount for the MP.                                                                                   | N                 | N                               | Displayed only if the MP has unsecured Credit.                                                                              |
| Adjusted<br>Unsecured<br>Baseline | The amount of unsecured Credit the MP is eligible for after applying adjustment factors.                                                  | N                 | N                               | Displayed only if the MP has unsecured Credit.                                                                              |

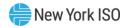

| Field Name                      | Field Definition                                                                                                    | Editable<br>(Y/N) | Hyperlink<br>Available<br>(Y/N) | Rules                                                                                                    |
|---------------------------------|----------------------------------------------------------------------------------------------------|-------------------|---------------------------------|----------------------------------------------------------------------------------------------------|
| Capped<br>Unsecured<br>Baseline | The amount of the Capped Unsecured Baseline the NYISO Counterparty & Credit Risk Management Department approves for use by the MP. | N                 | N                               | Displayed only if the MP has unsecured Credit.                                                                                                    |
| Market / Program                | The list of all Markets and Programs for which the NYISO Counterparty & Credit Risk Management Department requires Credit.         | N                 | N                               |                                                                                                    |
| Status                          | The status of the MP in each Market or Program.                                                                                    | N                 | N                               | Active Inactive Suspended                                                                                                    |
| Credit Allocated                | The amount of Posted<br>Credit allocated to the<br>Market or Program.                                                              | N                 | N                               |                                                                                                    |
| Credit<br>Requirement           | The calculated Credit<br>Requirement for the MP<br>for the Market or<br>Program.                                                   | N                 | Y                               | Calculation varies by Market / Program.  Hyperlink transfers user to Credit Requirement Summary page for the Market or Program displayed in the same row. |
| Credit Available                | The amount that the Credit Allocated exceeds the Credit Requirement.                                                               | N                 | N                               | Credit Allocated minus<br>Credit Requirement.                                                                                                    |

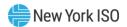

| Field Name                  | Field Definition                                                                                    | Editable<br>(Y/N) | Hyperlink<br>Available<br>(Y/N) | Rules                                                                                                    |
|-----------------------------|----------------------------------------------------------------------------------------------------|-------------------|---------------------------------|----------------------------------------------------------------------------------------------------|
| Open Credit                 | The number of Credit                                                                                | N                 | Υ                               | Credit Requests                                                                                                    |
| Requests                    | Requests that are open                                                                              |                   |                                 | DADRP Collateral<br>Request                                                                                              |
|                             |                                                                                                    |                   |                                 | DSASP Collateral<br>Request                                                                                              |
|                             |                                                                                                    |                   |                                 | Energy Collateral<br>Request                                                                                             |
|                             |                                                                                                    |                   |                                 | ICAP Collateral Request                                                                                                  |
|                             |                                                                                                    |                   |                                 | TCC Collateral Request                                                                                                   |
|                             |                                                                                                    |                   |                                 | TSC Collateral Request                                                                                                   |
|                             |                                                                                                    |                   |                                 | Virtual Collateral<br>Request                                                                                            |
|                             |                                                                                                    |                   |                                 | True-up Exposure<br>Collateral Request                                                                                   |
|                             |                                                                                                    |                   |                                 | Payment Calls                                                                                                    |
|                             |                                                                                                    |                   |                                 | Energy Prepayment                                                                                                    |
|                             |                                                                                                    |                   |                                 | VM Margin Call                                                                                                    |
|                             |                                                                                                    |                   |                                 | Energy Transactions<br>Margin Call                                                                                       |
|                             |                                                                                                    |                   |                                 | TCC Market Margin Call                                                                                                   |
|                             |                                                                                                    |                   |                                 | DSASP Market Margin<br>Call                                                                                              |
|                             |                                                                                                    |                   |                                 | The View hyperlink (displayed in the breadcrumb trail, if Credit Requests exist) transfers user to Credit Requests page. |
| Total Credit<br>Allocated   | The sum total of Credit<br>Allocated for all Markets<br>and Programs.                               | N                 | N                               | Total of all Credit<br>Allocated displayed in<br>column.                                                                 |
| Total Credit<br>Requirement | The sum total of Credit<br>Requirements for all<br>Markets and Programs.                            | N                 | N                               | Total of all Credit<br>Requirements<br>displayed in column.                                                              |
| Total Credit<br>Available   | The sum total of Credit<br>Available for all Markets<br>and Programs based on<br>amounts allocated. | N                 | N                               | Total of all Credit<br>Available displayed in<br>column.                                                                 |

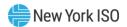

| Field Name                    | Field Definition                                                            | Editable<br>(Y/N) | Hyperlink<br>Available<br>(Y/N) | Rules                                                   |
|-------------------------------|-----------------------------------------------------------------------------|-------------------|---------------------------------|---------------------------------------------------------|
| Total Open Credit<br>Requests | The sum total of active<br>Credit Requests for all<br>Markets and Programs. | N                 | Y                               | Total of all Credit<br>Requests displayed in<br>column. |

Figure CM4: Credit Summary Function Definitions

| Function                                | Process                                                                  | Description                                                                                                    |
|-----------------------------------------|--------------------------------------------------------------------------|----------------------------------------------------------------------------------------------------|
| Edit<br>Allocation                      | Click the <i>Edit Allocation</i> button located above the data grid.     | This button is available only for users who have full access privileges.                                                                                                    |
|                                         |                                                                          | Upon a click of this button, the Credit Allocated column is made available for entering or changing the allocated credit amount for each Market and Program, and the current <i>Unallocated Credit Amount</i> is displayed and updated as allocation changes occur. |
|                                         |                                                                          | Appropriate editing rules are applied upon saving any changes. See section 5.1.1, "Allocating Posted Credit," beginning on page 42, for more details.                                                                                                    |
| Hyperlink to<br>Market                  | Click the View Market Details hyperlink.                                 | Upon a click of the <i>View Market Details</i> hyperlink for a specific Market or Program, the system transfers the user to the Credit Requirement Summary page for that Market or Program for the MP.                                                              |
| Hyperlink to<br>Open Credit<br>Requests | Click the <i>View</i> hyperlink displayed if open Credit Requests exist. | Upon a click of the Credit Request hyperlinks, the system transfers the user to the Credit Request page.                                                                                                    |

### 5.1.1. Allocating Posted Credit

Users with the "full access" (i.e., CREDIT - CMS WEB UI MP FULL ACCESS USER) privilege to the CMS have the ability, at any time, to allocate or reallocate Posted Credit to the Markets and Programs of the MP that the user represents. Upon saving the allocation changes, the system performs edits to ensure that the user neither allocated more than the available Posted Credit nor reduced the allocated amount below the existing Credit Requirement for the affected Market or Program.

## **Pre-Requisites**

- User must be assigned the CREDIT CMS WEB UI MP FULL ACCESS USER privilege.
- User has accessed the Credit Summary page as outlined under Section <u>5.1</u>, beginning on page <u>37</u>.

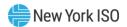

#### To allocate Posted Credit

On the Credit Summary page, click the **Edit Allocation** button. 1.

The system makes the Credit Allocated value available for update for the Markets and Programs for the MP.

Figure CM5: Edit Allocation Button

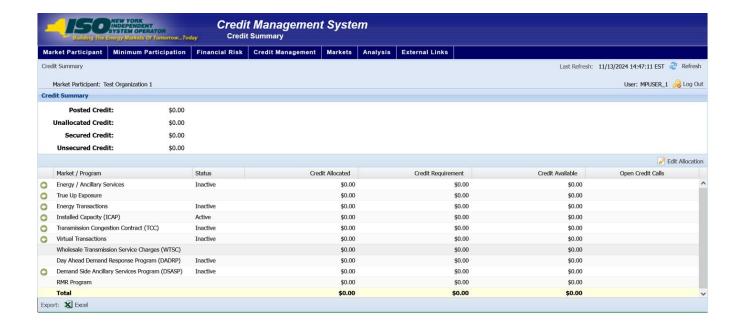

Figure CM6: Fields for Reallocating Credit

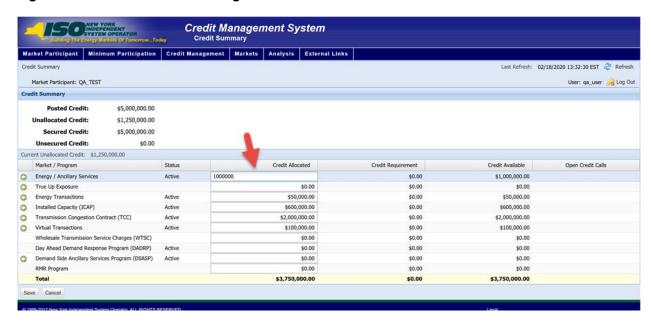

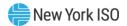

- 1. In the applicable **Credit Allocated** field(s), type the appropriate value(s).
- Click the **Save** button. 2.

The system performs edits and saves the changes.

**Note:** See rules outlined in Figure CM8.

Figure CM7: Save Button on Edit Allocation Page

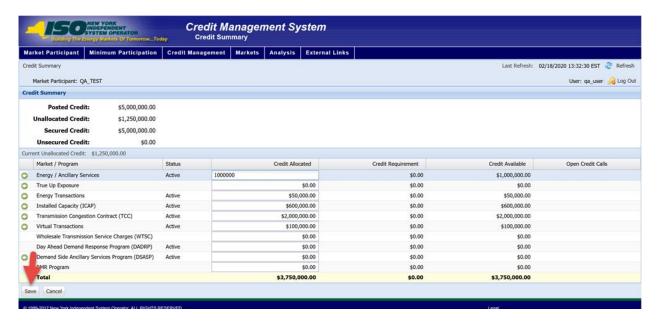

Figure CM8: Allocate Posted Credit Function Definitions

| Function           | Process                                                            | Description                                                                                                    |
|--------------------|--------------------------------------------------------------------|----------------------------------------------------------------------------------------------------|
| Edit<br>Allocation | Click <i>Edit Allocation</i> button displayed above the data grid. | Displayed only for users assigned the privilege of CREDIT - CMS WEB UI MP FULL ACCESS USER.                                          |
|                    |                                                                    | Rules                                                                                                    |
|                    |                                                                    | <ol> <li>Total Credit Allocated cannot be more than total<br/>Posted Credit.</li> </ol>                                              |
|                    |                                                                    | <ol><li>Credit Allocation cannot be reduced below the<br/>Credit Requirement for the Market or Program being<br/>adjusted.</li></ol> |
|                    |                                                                    | 3. Credit Allocation for TCC Market cannot exceed total available Secured Credit.                                                    |
|                    |                                                                    | Credit Allocation for True-up Exposure cannot exceed total available Secured Credit                                                  |
| Save               | Click the Save button                                              | Saves the allocation changes to the database. <i>Unallocated Credit</i> in the summary section is updated appropriately.             |

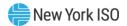

| Function | Process                  | Description                             |
|----------|--------------------------|-----------------------------------------|
| Cancel   | Click the Cancel Button. | Cancels any unsaved allocation changes. |

# 5.2. Viewing Credit Instrument

Upon receiving the required documentation from the MP, the NYISO Counterparty & Credit Risk Management Department records in the CMS all Credit posted by the MP. Upon entry into the CMS, the Posted Credit is available for allocation to the Markets and Programs by the MP's user representative. The CMS provides a page that allows the user to view the Posted Credit for the MP that the user is representing.

Figure CM9: Credit Instrument Page

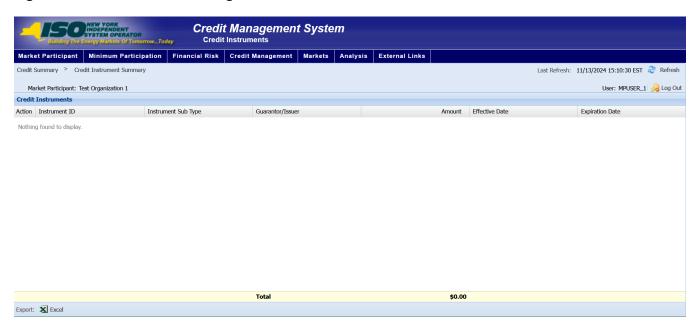

### To display the Credit Instrument page

From the **Credit Management** menu, choose the **Credit Instrument** option.

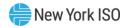

Figure CM10: Credit Instrument Menu Option

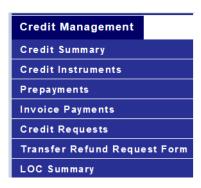

**Figure CM11: Credit Instrument Field Definitions** 

| Field Name             | Field Definition                             | Editable<br>(Y/N) | Hyperlink<br>Available (Y/N) | Rules                                                                               |
|------------------------|----------------------------------------------|-------------------|------------------------------|-------------------------------------------------------------------------------------|
| Market<br>Participant  | The name of the MP the user represents.      | N                 | N                            | Defaults to MP represented by the user.                                             |
| Action                 | Displays details about the Credit Instrument | N                 | Y                            |                                                                                     |
| Instrument ID          | Credit Instrument ID                         | N                 | N                            |                                                                                     |
| Instrument Sub<br>Type | The type of Credit<br>Instrument             | N                 | N                            | Cash Letter of Credit Net Receivable Guaranteed Credit Unsecured Credit Surety Bond |
| Guarantor/Issuer       | Guarantor/Issuer                             | N                 | N                            |                                                                                     |
| Amount                 | Amount of Credit<br>Instrument               | N                 | N                            |                                                                                     |
| Effective Date         | Effective date of Credit<br>Instrument       | N                 | N                            |                                                                                     |
| Expiration date        | Expiration date of Credit<br>Instrument      | N                 | N                            |                                                                                     |
| Subtotal               | Total by Credit<br>Instrument Subtype        | N                 | N                            |                                                                                     |

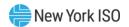

| Field Name | Field Definition                            | Editable<br>(Y/N) | Hyperlink<br>Available (Y/N) | Rules |
|------------|---------------------------------------------|-------------------|------------------------------|-------|
| Total      | Total of all Credit<br>Instrument displayed | N                 | N                            |       |

Figure CM12: Credit Instrument Function Definitions

| Function                                        | Process                                                                              | Description                                                                                                    |
|-------------------------------------------------|--------------------------------------------------------------------------------------|----------------------------------------------------------------------------------------------------|
| Hyperlink to<br>Credit<br>Instrument<br>Details | Click the green arrow in the<br>Action column of any<br>displayed Credit Instrument. | Upon a click on the green arrow of any displayed<br>Credit Instrument, the system transfers the user to<br>the Instrument Details page. |

### **5.2.1. Viewing Credit Instrument Details**

The details of the Credit Instruments displayed in the Credit Instrument Summary page can be viewed on the Credit Instruments Details page. This page displays the specifics for each Credit Instrument for the MP.

Figure CM13: Credit Instrument Details Field Definitions

| Field Name             | Field Definition                                    | Editable<br>(Y/N) | Hyperlink<br>Available<br>(Y/N) | Rules                                          |
|------------------------|-----------------------------------------------------|-------------------|---------------------------------|------------------------------------------------|
| Market<br>Participant  | The name of the MP the user represents.             | N                 | N                               | Defaults to MP represented by the user.        |
| Org ID                 | Org ID                                              | N                 | N                               |                                                |
| Instrument ID          | Credit Instrument ID                                | N                 | N                               |                                                |
| Issuer or<br>Guarantor | The name of the party issuing the Credit Instrument | N                 | N                               | If applicable to the<br>Credit Instrument Type |
| Number                 | Guarantee Document<br>Amendment number              | N                 | N                               | Applicable only to<br>Guaranteed Credit        |
| Effective Date         | Effective date of the Guarantee document            | N                 | N                               | Applicable only to Guaranteed Credit           |
| Expiration Date        | Expiration date of the<br>Credit Instrument         | N                 | N                               | If applicable to the<br>Credit Instrument Type |
| Amount                 | Amount of the Guarantee document                    | N                 | N                               | Applicable only to<br>Guaranteed Credit        |

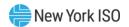

| Field Name                     | Field Definition                                               | Editable<br>(Y/N) | Hyperlink<br>Available<br>(Y/N) | Rules                                          |
|--------------------------------|----------------------------------------------------------------|-------------------|---------------------------------|------------------------------------------------|
| Balance                        | The balance of the Guarantee document after the amendment      | N                 | N                               | Applicable only to<br>Guaranteed Credit        |
| Comments                       | Comments pertaining only to the Guarantee document             | N                 | N                               | Applicable only to<br>Guaranteed Credit        |
| Issuer<br>Instrument<br>Number | Identifier assigned by<br>Issuer to the Credit<br>Instrument   | N                 | N                               | If applicable to the<br>Credit Instrument Type |
| Auto Renew                     | Indication of Credit<br>Instrument renewal                     | N                 | N                               | If applicable to the<br>Credit Instrument Type |
| Renewal Days                   | The number of renewal days                                     | N                 | N                               | If applicable to the<br>Credit Instrument Type |
| Renewal Date:                  | The date the instrument renews                                 | N                 | N                               | If applicable to the<br>Credit Instrument Type |
| Amendment<br>Number            | Number of the latest<br>amendment to the<br>Credit Instrument  | N                 | N                               |                                                |
| Amount                         | Amendment amount                                               | N                 | N                               |                                                |
| Balance                        | The balance of the<br>Credit Instrument after<br>the amendment | N                 | N                               |                                                |
| Comments                       |                                                                | N                 | N                               |                                                |

Figure CM14: Linked Credit Request Field Definitions

| Field Name | Field Definition                        | Editable<br>(Y/N) | Hyperlink<br>Available<br>(Y/N) | Rules |
|------------|-----------------------------------------|-------------------|---------------------------------|-------|
| Action     | Displays the linked<br>Credit Request   | N                 | Y                               |       |
| Number     | ID number of linked<br>Credit Request   | N                 | N                               |       |
| Market     | Market related to the<br>Credit Request | N                 | N                               |       |
| Туре       | Type of linked Credit<br>Request        | N                 | N                               |       |

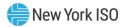

| Field Name | Field Definition                   | Editable<br>(Y/N) | Hyperlink<br>Available<br>(Y/N) | Rules |
|------------|------------------------------------|-------------------|---------------------------------|-------|
| Status     | Status of linked Credit<br>Request | N                 | N                               |       |
| Amount     | Amount of linked<br>Credit Request | N                 | N                               |       |

## 5.3. Viewing Prepayments

The sum of prepayments made to the NYISO and the individual market allocations of prepayment are displayed on the Prepayments page.

Figure CM15: Prepayments Page

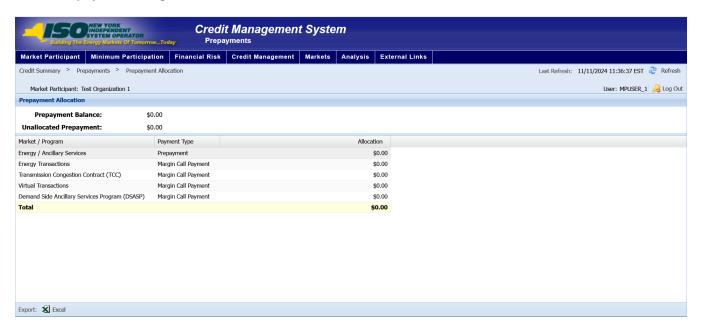

### To view Prepayments

From the **Credit Management** menu, choose the Prepayments option.

The system displays the Prepayments page.

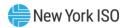

Figure CM16: Prepayments Option

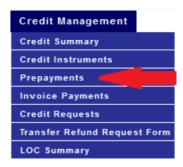

Figure CM17: Prepayments Field Definitions

| Field Name                | Field Definition                                                                                                    | Editable<br>(Y/N) | Hyperlink Available<br>(Y/N) | Rules |
|---------------------------|----------------------------------------------------------------------------------------------------|-------------------|------------------------------|-------|
| Prepayment Balance        | Balance of prepayment                                                                                                 | N                 | N                            |       |
| Unallocated<br>Prepayment | The total amount of prepayment posted for the MP that has not been allocated to a Market, Program, or Capitalization. | N                 | N                            |       |
| Market Program            |                                                                                                    | N                 | N                            |       |
| Payment Type              | The type of payment                                                                                                   | N                 | N                            |       |
| Allocation                |                                                                                                    | N                 | N                            |       |

## **5.4. Viewing Invoice Payments**

The sum of invoice made to the NYISO and the individual market allocations of invoice payments are displayed in the invoice payments page.

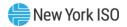

Figure CM18: Invoice Payments Page

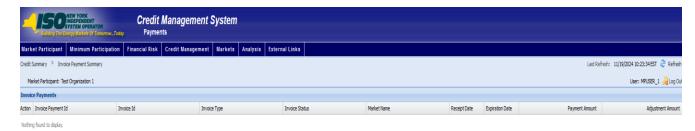

### To view Invoice Payments

From the **Credit Management** menu, choose the Invoice Payments option.

Figure CM19: Invoice Payments Menu Option

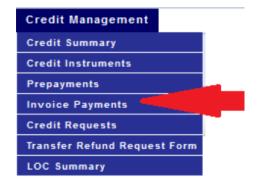

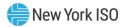

Figure CM20: Invoice Payments Field Definitions

| Field Name         | Field Definition                                  | Editable<br>(Y/N) | Hyperlink Available<br>(Y/N) | Rules |
|--------------------|---------------------------------------------------|-------------------|------------------------------|-------|
| Market Participant | The name of the MP the user represents.           | N                 | N                            |       |
| Action             | Displays the linked<br>Invoice payment<br>Request | N                 | N                            |       |
| Invoice Payment ID | ID of the invoice payment                         | N                 | N                            |       |
| Invoice ID         | ID of the invoice                                 | N                 | N                            |       |
| Invoice Type       | Type of invoice                                   | N                 | N                            |       |
| Invoice Status     | Status of invoice                                 | N                 | N                            |       |
| Market Name        |                                                   | N                 | N                            |       |
| Receipt Date       | Date payment received                             | N                 | N                            |       |
| Expiration Date    | Expiration Date of Invoice payment                | N                 | N                            |       |
| Payment Amount     | Amount of Invoice payment                         | N                 | N                            |       |
| Adjustment Amount  | Amount adjusted to invoice payment                | N                 | N                            |       |

## **5.5. Viewing Credit Requests**

The NYISO Counterparty & Credit Risk Management Department may require additional payments or Credit from an MP based on changes in the MP's Credit Position or on its Market activity. Market Participants are notified of these additional payment and Credit requests via "Credit Requests," which may be generated automatically by CMS or manually by the NYISO Counterparty & Credit Risk Management Department. In order for an MP to stay in good credit standing at the NYISO, all Credit Requests must be addressed by the date communicated in the Credit Request. CMS provides a page for the user to view current open Credit Requests for the MP that the user represents.

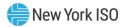

Figure CM21: Credit Requests Page

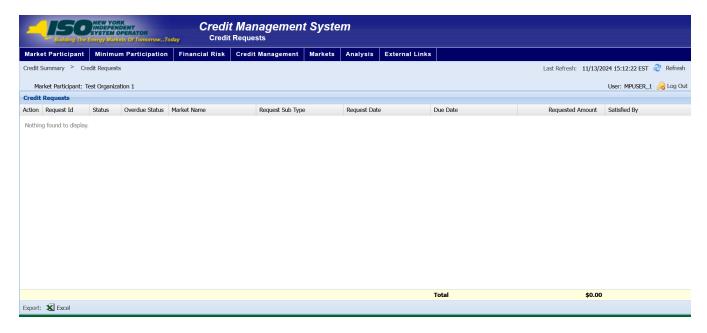

### To view Credit Requests

From the **Credit Management** menu, choose the Credit Requests option.

The system displays the Credit Requests page.

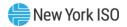

Figure CM22: Credit Requests Option

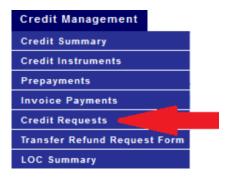

Figure CM23: Credit Requests Field Definitions

| Field Name       | Field Definition                                         | Editable<br>(Y/N) | Hyperlink Available (Y/N) | Rules |
|------------------|----------------------------------------------------------|-------------------|---------------------------|-------|
| Action           | Displays details about the Credit Request                | N                 | Υ                         |       |
| Request ID       | The ID of the Credit<br>Request                          | N                 | N                         |       |
| Status           | The status of the Credit<br>Request                      | N                 | N                         |       |
| Overdue Status   | The overdue status of the Credit Request                 | N                 | N                         |       |
| Market Name      | Market related to the<br>Credit Request                  | N                 | N                         |       |
| Request Sub Type | The request sub type of the Credit Request               | N                 | N                         |       |
| Request Date     | The date the Credit<br>Request was generated             | N                 | N                         |       |
| Due Date         | The date the Credit<br>Request is due                    | N                 | N                         |       |
| Requested Amount | The amount of the Credit<br>Request                      | N                 | N                         |       |
| Satisfied By     | The Credit Instrument used to satisfy the Credit Request | N                 | N                         |       |
| Subtotal         | Total of Requested<br>amount for each<br>Request Type    | N                 | N                         |       |

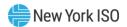

| Field Name | Field Definition                                           | Editable<br>(Y/N) | Hyperlink Available (Y/N) | Rules |
|------------|------------------------------------------------------------|-------------------|---------------------------|-------|
| Total      | Total of Requested<br>Amount for all requests<br>displayed | N                 | N                         |       |

**Figure CM24: Credit Requests Function Definitions** 

| Function                                     | Process                                                                          | Description                                                                                                    |
|----------------------------------------------|----------------------------------------------------------------------------------|----------------------------------------------------------------------------------------------------|
| Hyperlink to<br>Credit<br>Request<br>Details | Click the green arrow in the<br>Action column of any<br>displayed Credit Request | Upon a click on the green arrow of any displayed<br>Credit Request, the system transfers the user to the<br>Credit Request Details page. |

Figure CM25: Credit Request Details Field Definitions

| Field Name                                               | Field Definition                                          | Editable<br>(Y/N) | Hyperlink<br>Available (Y/N) | Rules |
|----------------------------------------------------------|-----------------------------------------------------------|-------------------|------------------------------|-------|
| Request Id                                               | The ID of the Credit<br>Request                           | N                 | N                            |       |
| Market<br>Participant                                    | The name of the MP the user represents                    | N                 | N                            |       |
| Market                                                   | Market related to the<br>Credit Request                   | N                 | N                            |       |
| Request SubType                                          | The request sub type of the Credit Request                | N                 | N                            |       |
| Request Status                                           | The status of the Credit<br>Request                       | N                 | N                            |       |
| Overdue Status                                           | The overdue status of the Credit Request                  | N                 | N                            |       |
| Request Date                                             | The date the Credit<br>Request was made                   | N                 | N                            |       |
| Due Date                                                 | The date the Credit<br>Request is due                     | N                 | N                            |       |
| Amount<br>Requested                                      | The amount of the Credit<br>Request                       | N                 | N                            |       |
| Comments                                                 | Comments entered by NYISO user                            | N                 | N                            |       |
| Linked Payment<br>Or Credit<br>Instrument<br>Information | Information on how the<br>Credit Request was<br>satisfied | N                 | N                            |       |

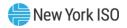

Figure CM26: Request Journal Entries Field Definitions

| Field Name            | Field Definition                            | Editable<br>(Y/N) | Hyperlink<br>Available (Y/N) | Rules |
|-----------------------|---------------------------------------------|-------------------|------------------------------|-------|
| Date                  | Date journal entry created                  | N                 | N                            |       |
| Request Status        | The status of the Credit<br>Request         | N                 | N                            |       |
| Overdue Status        | The overdue status of the<br>Credit Request | N                 | N                            |       |
| Due Date              | The date the Credit<br>Request is due       | N                 | N                            |       |
| Linked Object<br>Type | Type of instrument linked to request        | N                 | N                            |       |
| Linked Object ID      | Linked instrument ID                        | N                 | N                            |       |
| User                  | The NYISO user who last updated information | N                 | N                            |       |
| Comments              | Comments entered by NYISO user              | N                 | N                            |       |

Figure CM27: Linked Workbench Tasks Field Definitions

| Field Name   | Field Definition                            | Editable<br>(Y/N) | Hyperlink<br>Available (Y/N) | Rules                         |
|--------------|---------------------------------------------|-------------------|------------------------------|-------------------------------|
| Task         | Name of the Task                            | N                 | N                            |                               |
| Status       | Status of the Task                          | N                 | N                            | Completed Unassigned Assigned |
| User         | The NYISO user who last updated Task        | N                 | N                            |                               |
| Created Date | The date the task was created by NYISO user | N                 | N                            |                               |
| Due Date     | The date the task is due                    | N                 | N                            |                               |

## **5.6. MP Funds Requests**

A Market Participant may request a refund or transfer of funds via CMS. When the option is selected, an MP will be asked to fill out an electronic form and submit to the NYISO Counterparty & Credit Risk Management Department for review and processing. When refunds are requested, automated emails are

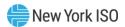

sent to the MP credit contacts, and the Counterparty & Credit Risk Management Department will review the request to ensure that the funds are available.

NOTE: Only Credit Contacts may submit a Funds Request. If a Funds Request is submitted by a user who is not a Credit Contact, the request will need to be approved via email by a Credit Contact.

#### To request a Refund

From the **Credit Management** menu, choose the Transfer Refund Request Form option

Figure CM28: Transfer Refund Request Form Option

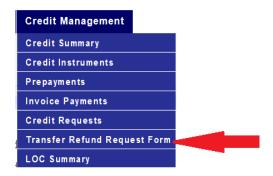

Figure CM29: Funds Request Field Definitions

| Field Name         | Field Definition                                       | Editable<br>(Y/N) | Hyperlink<br>Available<br>(Y/N) | Rules                                   |
|--------------------|--------------------------------------------------------|-------------------|---------------------------------|-----------------------------------------|
| Market Participant | The name of the MP the user represents                 | N                 | N                               | Defaults to MP represented by the user. |
| Date               | Current Date                                           | N                 | N                               | System Populated                        |
| Name of Requestor  | Name of the MP Credit<br>Contact making the<br>request | Y                 | N                               | Required                                |
| Request Type       | The type of the request:<br>Refund or Transfer         | Y                 | N                               | Required User can select only 1         |
| Funds Source Type  | Source of the funds:<br>Collateral or Prepayment       | Y                 | N                               | Required User can select only 1         |

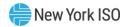

| Field Name         | Field Definition                                               | Editable<br>(Y/N) | Hyperlink<br>Available<br>(Y/N) | Rules                                                          |
|--------------------|----------------------------------------------------------------|-------------------|---------------------------------|----------------------------------------------------------------|
| Unallocated Credit | Amount of Unallocated<br>Credit that is available to<br>the MP | N                 | N                               | System Populated based MP current credit position              |
| Amount Requested   | The amount of funds requested                                  | Υ                 | N                               | This amount cannot be larger than the unallocated credit field |
| Comments           |                                                                | Y                 | N                               | Optional                                                       |

Figure CM30: Refund Request Function Definitions

| Function | Process                                                                                                    | Description                                                                                                    |
|----------|----------------------------------------------------------------------------------------------------|----------------------------------------------------------------------------------------------------|
| Submit   | Select 'submit' to submit the<br>request to the NYISO<br>Counterparty & Credit Risk<br>Management Department | Upon clicking 'submit' a confirmation email will be sent to all Credit Contacts listed for the requesting Business Entity, and the 'Submit' button will be disabled to ensure the MP does not create multiple requests |
|          |                                                                                                    | The system will provide a message to the user that the submission was successful                                                                                                    |

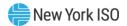

# 6. Markets

Markets functions are accessed via the *Markets* menu. Each option on the Markets menu provides for viewing the Credit requirements specific to the market selected. These functions consist of the following:

- Viewing Energy and Ancillary Services Requirements
- Viewing Energy Transactions Requirements
- **Viewing ICAP Requirements**
- **Viewing TCC Requirements**
- Viewing Virtual Requirements

## **6.1. Viewing Energy and Ancillary Services Credit Requirements**

The Energy and Ancillary Services Credit Requirements Summary page provides a current snapshot view of an MP's Energy and Ancillary Services Credit Requirements.

The page contains hyperlinks that allow the user to view the details of the MP's Previous Capability Period Run Rate and Previous 10 Day Run Rate, as well as Previous Month and Current Month Unsettled Activities.

Figure M1: Energy and Ancillary Services Credit Requirements Summary Page

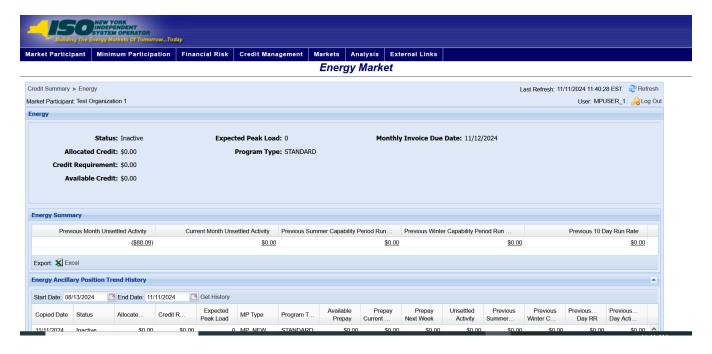

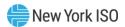

### To view the Energy and Ancillary Services Credit Requirements Summary page

1. From the **Markets** menu, choose the **Energy** option.

The system displays the Energy and Ancillary Services Credit Requirements Summary page.

Note: The Energy and Ancillary Services Credit Requirements Summary page can also be accessed from the Credit Summary page by clicking the line representing the Energy / Ancillary Services market listing or from any other Energy and Ancillary Services page by clicking the **Energy** hyperlink in the breadcrumb trail.

Figure M2: Energy and Ancillary Services Credit Requirements Summary Menu Option

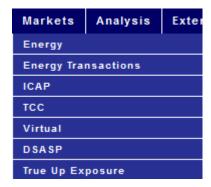

Figure M3: Hyperlinks to Energy and Ancillary Services Credit Requirements Page from Credit Summary **Page** 

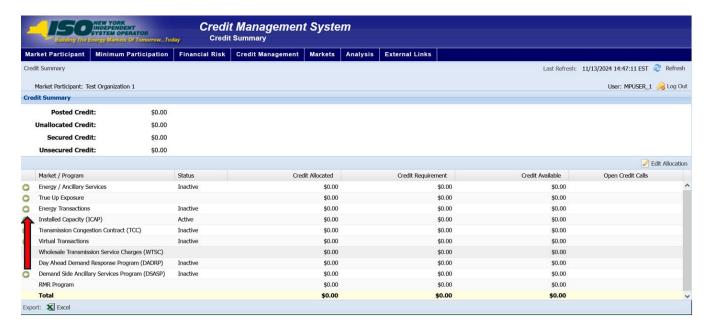

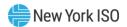

Figure M4: Energy and Ancillary Services Credit Requirements Summary Hyperlink in a Breadcrumb Trail

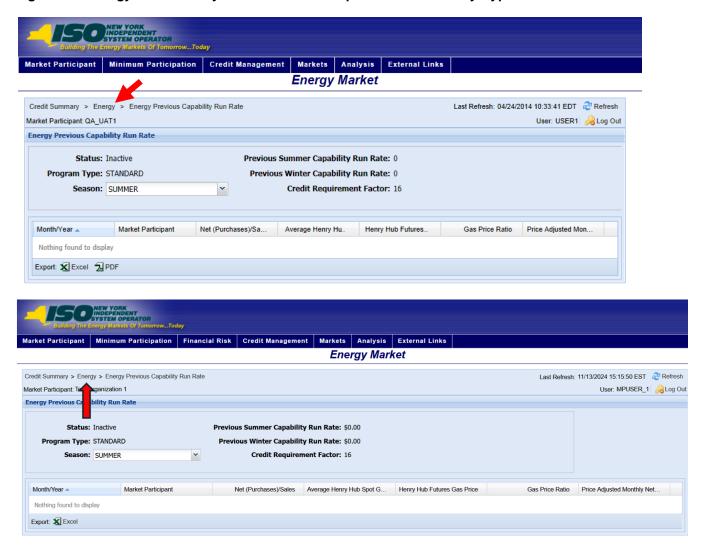

Figure M5: Energy and Ancillary Services Credit Requirements Summary Field Definitions

| Field Name            | Field Definition                                                                            | Editable<br>(Y/N) | Hyperlink<br>Available (Y/N) | Rules                                   |
|-----------------------|---------------------------------------------------------------------------------------------|-------------------|------------------------------|-----------------------------------------|
| Market<br>Participant | The name of the MP the user represents.                                                     | N                 | N                            | Defaults to MP represented by the user. |
| Status                | The status of the MP in the Energy and Ancillary Services Market.                           | N                 | N                            | Active<br>Inactive<br>Suspended         |
| Allocated Credit      | The amount of Posted<br>Credit allocated to the<br>Energy and Ancillary<br>Services Market. | N                 | N                            |                                         |

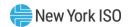

| Field Name            | Field Definition                                                                               | Editable<br>(Y/N) | Hyperlink<br>Available (Y/N) | Rules                                            |
|-----------------------|------------------------------------------------------------------------------------------------|-------------------|------------------------------|--------------------------------------------------|
| Credit<br>Requirement | The calculated Credit Requirement for the MP for the Energy and Ancillary Services Market.     | N                 | N                            | See Tariff for calculation.                      |
| Available Credit      | The amount that the Allocated Credit exceeds the Credit Requirement.                           | N                 | N                            | Allocated Credit<br>minus Credit<br>Requirement. |
| Expected Peak<br>Load | The amount of expected peak load for the MP for the Energy and Ancillary Services Market.      | N                 | N                            |                                                  |
| Program Type          | The Energy and Ancillary<br>Services program in<br>which the MP is currently<br>participating. | N                 | N                            | Standard<br>Prepay                               |
| Invoice Due Date      | The date payment is due on the next monthly invoice.                                           | N                 | N                            |                                                  |

Figure M6: Energy Summary Field Definitions

| Field Name                                       | Field Definition                                                           | Editable<br>(Y/N) | Hyperlink<br>Available (Y/N) | Rules                                                                                    |
|--------------------------------------------------|----------------------------------------------------------------------------|-------------------|------------------------------|------------------------------------------------------------------------------------------|
| Previous Month<br>Unsettled Activity             | The calculated Previous<br>Month Unsettled Activity                        | N                 | Y                            | Hyperlink to the<br>Energy Previous<br>Month Unsettled<br>Activity page.                 |
| Current Month<br>Unsettled Activity              | The calculated Current<br>Month Unsettled Activity                         | N                 | Y                            | Hyperlink to the<br>Energy Current<br>Month Unsettled<br>Activity page.                  |
| Previous Summer<br>Capability Period<br>Run Rate | The calculated Previous<br>Summer Capability<br>Period Run Rate<br>amount. | N                 | Y                            | Hyperlink to the<br>Energy Previous<br>Capability Period<br>Run Rate page for<br>Summer. |
| Previous Winter<br>Capability Period<br>Run Rate | The calculated Previous<br>Winter Capability Period<br>Run Rate amount.    | N                 | Y                            | Hyperlink to the<br>Energy Previous<br>Capability Period<br>Run Rate page for<br>Winter. |

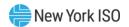

| Field Name                  | Field Definition                                      | Editable<br>(Y/N) | Hyperlink<br>Available (Y/N) | Rules                                        |
|-----------------------------|-------------------------------------------------------|-------------------|------------------------------|----------------------------------------------|
| Previous 10 Day<br>Run Rate | The calculated Previous<br>10 Day Run Rate<br>amount. | N                 | Y                            | Hyperlink to the<br>10 Day Run Rate<br>page. |

Figure M7: Energy Ancillary Position Trend History Field Definitions

| Field Name                | Field Definition                                                           | Editable<br>(Y/N) | Hyperlink<br>Available (Y/N) | Rules                           |
|---------------------------|----------------------------------------------------------------------------|-------------------|------------------------------|---------------------------------|
| Start Date                | Report start date                                                          | N                 | N                            | Field to enter date             |
| End Date                  | Report end date                                                            | N                 | N                            | Field to enter date             |
| Copied Date               | Date snapshot of data<br>was taken                                         | N                 | N                            |                                 |
| Status                    | The status of the MP in<br>the Energy and Ancillary<br>Services Market.    | N                 | N                            | Active<br>Inactive<br>Suspended |
| Allocated Credit          | Market Allocation for the period selected                                  | N                 | N                            |                                 |
| Credit<br>Requirement     | Credit Requirement for the period selected                                 | N                 | N                            |                                 |
| Expected Peak<br>Load     | Maximum number of<br>MWs a new MP<br>estimates transacting                 | N                 | N                            |                                 |
| МР Туре                   | Type of MP                                                                 | N                 | N                            |                                 |
| Program Type              | Type of Energy program                                                     | N                 | N                            |                                 |
| Available Prepay          | Amount of prepayment available for future energy purchases                 | N                 | N                            |                                 |
| Prepay Current<br>Week    | Projected amount of purchases for the remainder of the current prepay week | N                 | N                            |                                 |
| Prepay Next<br>Week       | Projected amount of purchases for the upcoming prepay week                 | N                 | N                            |                                 |
| Unsettled Activity        | Energy purchases that are unsettled                                        | N                 | N                            |                                 |
| Previous Summer<br>Cap RR | Previous Summer Cap<br>RR for the period<br>selected                       | N                 | N                            |                                 |

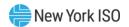

| Field Name                  | Field Definition                                 | Editable<br>(Y/N) | Hyperlink<br>Available (Y/N) | Rules |
|-----------------------------|--------------------------------------------------|-------------------|------------------------------|-------|
| Previous Winter<br>Cap RR   | Previous Winter Cap RR for the period selected   | N                 | N                            |       |
| Previous 10 Day<br>RR       | Previous 10 Day RR for the period selected       | N                 | N                            |       |
| Previous 10 Day<br>Activity | Previous 10 Day Activity for the period selected | N                 | N                            |       |

### 6.1.1. Viewing Energy Unsettled Activity

The Energy Unsettled Activity page provides a current snapshot view of the information used to calculate the MP's Unsettled Activity for either the Prior or Current Month.

Figure M8: Energy Unsettled Activity Page

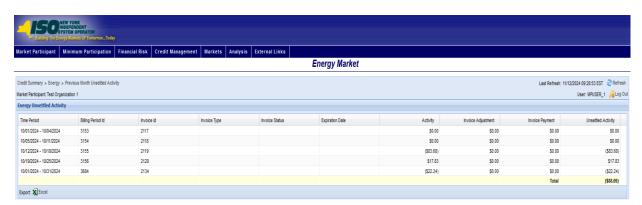

## Pre-requisite

The user has accessed the Energy and Ancillary Services Credit Requirements Summary page as outlined under Section <u>6.1</u>, beginning on page <u>59</u>.

### To view the Energy Unsettled Activity page

On the Energy and Ancillary Services Credit Requirements Summary page, click the Previous Month Unsettled Activity or the Current Month Unsettled Activity value hyperlink.

**Note:** These are the only means of accessing the Energy Unsettled Activity page.

The system displays the Energy Unsettled Activity page

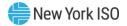

Figure M9: Links to Energy Unsettled Activity Page

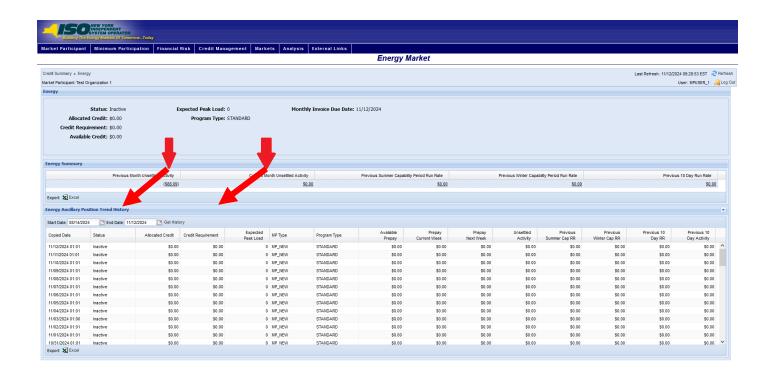

Figure M10: Energy Unsettled Activity Field Definitions

| Field Name            | Field Definition                        | Editable<br>(Y/N) | Hyperlink<br>Available (Y/N) | Rules                                                                              |
|-----------------------|-----------------------------------------|-------------------|------------------------------|------------------------------------------------------------------------------------|
| Market<br>Participant | The name of the MP the user represents. | N                 | N                            | Defaults to MP represented by the user.                                            |
| Billing Period        |                                         | N                 | N                            |                                                                                    |
| Invoice ID            |                                         | N                 | N                            |                                                                                    |
| Invoice Type          |                                         | N                 | N                            |                                                                                    |
| Invoice Status        |                                         | N                 | N                            |                                                                                    |
| Expiration Date       |                                         | N                 | N                            | System Calculated Difference between Activity value and Assumed FIP Payment value. |
| Activity              |                                         | N                 | N                            |                                                                                    |

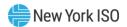

| Field Name            | Field Definition                    | Editable<br>(Y/N) | Hyperlink<br>Available (Y/N) | Rules |
|-----------------------|-------------------------------------|-------------------|------------------------------|-------|
| Invoice<br>Adjustment |                                     | N                 | N                            |       |
| Invoice Payment       |                                     | N                 | N                            |       |
| Unsettled Activity    | Energy purchases that are unsettled | N                 | N                            |       |

### 6.1.2. Viewing Energy Previous Capability Period Run Rate

The Energy Previous Capability Period Run Rate page provides a current snapshot view of the information used to calculate the MP's Prior Capability Period Run Rate for either the Summer or Winter Capability Period.

Figure M11: Energy Previous Capability Period Run Rate Page

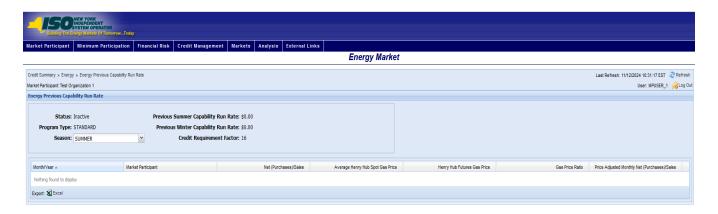

## Pre-requisite

The user has accessed the Energy and Ancillary Services Credit Requirements Summary page as outlined under Section <u>6.1</u>, beginning on page <u>59</u>.

#### To view the Energy Previous Capability Period Run Rate page

On the Energy and Ancillary Services Credit Requirements Summary page, click the Previous Summer Capability Period Run Rate or the Previous Winter Capability Period Run Rate value hyperlink.

Note: These are the only means of accessing the Energy Previous Capability Period Run Rate page.

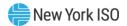

The system displays the Energy Previous Capability Period Run Rate page.

Figure M12: Links to Energy Previous Capability Period Run Rate Details Page

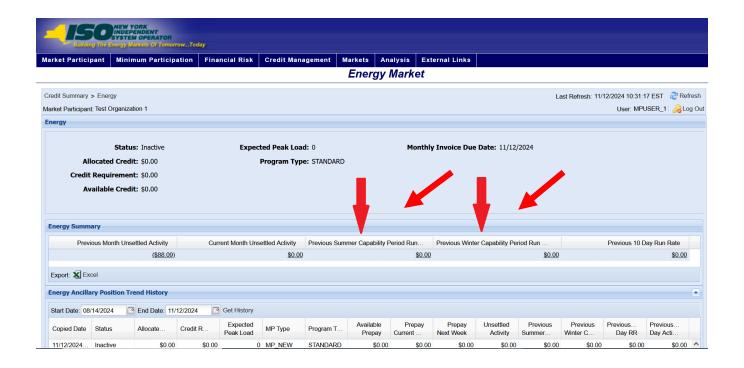

Figure M13: Energy Previous Capability Period Run Rate Field Definitions

| Field Name            | Field Definition                                                                               | Editable<br>(Y/N) | Hyperlink<br>Available (Y/N) | Rules                                   |
|-----------------------|------------------------------------------------------------------------------------------------|-------------------|------------------------------|-----------------------------------------|
| Market<br>Participant | The name of the MP the user represents.                                                        | N                 | N                            | Defaults to MP represented by the user. |
| Status                | The status of the MP in the Energy and Ancillary Services Market.                              | N                 | N                            | Active<br>Inactive<br>Suspended         |
| Program Type          | The Energy and Ancillary<br>Services program in<br>which the MP is currently<br>participating. | N                 | N                            | Standard<br>Prepay                      |

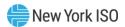

| Field Name                                       | Field Definition                                                                                                | Editable<br>(Y/N) | Hyperlink<br>Available (Y/N) | Rules                                                                                                    |
|--------------------------------------------------|----------------------------------------------------------------------------------------------------|-------------------|------------------------------|----------------------------------------------------------------------------------------------------|
| Season                                           | The season represented by the prior capability period run rate.                                                 | N                 | N                            | Filter: Summer,<br>Winter                                                                                                    |
| Previous Summer<br>Capability Period<br>Run Rate | The calculated Previous Capability Period Run Rate amount for the prior Summer.                                 | N                 | N                            |                                                                                                    |
| Previous Winter<br>Capability Period<br>Run Rate | The calculated Previous Capability Period Run Rate amount for the prior Winter.                                 | N                 | N                            |                                                                                                    |
| Credit<br>Requirement<br>Factor                  | The number of days used for extrapolation of the prior period run rates.                                        | N                 | N                            |                                                                                                    |
| Month / Year                                     | The Month and Year of the selected Capability Period.                                                           | N                 | N                            | Data and calculations displayed on this row are for the displayed month and year.  Format: mm/yyyy                                                            |
|                                                  |                                                                                                    |                   |                              | Data is sorted by this field upon entry to the page.                                                                                                    |
| MP Name                                          | The name of MP whose<br>Previous Capability Run<br>Rate calculations are<br>used for the MP being<br>processed. | N                 | N                            | An MP may represent other MPs.  The Credit requirements for the represented MPs are rolled into the Credit requirements of the "Parent" MP.  Therefore, it is |
|                                                  |                                                                                                    |                   |                              | possible for<br>multiple MPs to be<br>displayed for a<br>specific month /<br>year.                                                                            |
| Net Purchases /<br>Sales                         | The total net invoiced purchases and sales.                                                                     | N                 | N                            | If total invoiced purchases exceed total invoiced sales for the month / year, the                                                                             |

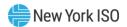

| Field Name                                            | Field Definition                                                              | Editable<br>(Y/N) | Hyperlink<br>Available (Y/N) | Rules                                                                                                    |
|-------------------------------------------------------|-------------------------------------------------------------------------------|-------------------|------------------------------|----------------------------------------------------------------------------------------------------|
|                                                       |                                                                               |                   |                              | net purchases<br>amount will be<br>displayed in<br>parentheses.                                                                                                    |
| Average Henry<br>Hub Spot Gas<br>Price                | The published Average<br>Henry Hub Spot Gas<br>Price for the month /<br>year. | N                 | N                            |                                                                                                    |
| Henry Hub<br>Futures Gas Price                        | The published Henry<br>Hub Futures Gas Price<br>for the month / year.         | N                 | N                            |                                                                                                    |
| Gas Price Ratio                                       | The average Henry Hub<br>Gas Price.                                           | N                 | N                            | Henry Hub Futures<br>Gas Price divided<br>by Average Henry<br>Hub Spot Gas<br>Price.                                                                                 |
| Price Adjusted<br>Monthly Net<br>Purchases /<br>Sales | The Month Net Purchases / Sales with the Gas Price Ratio applied.             | N                 | N                            | Net Purchases /<br>Sales times Gas<br>Price Ratio.                                                                                                    |
|                                                       |                                                                               |                   |                              | If total price adjusted net purchases total price adjusted net sales for the month / year, the price adjusted net purchases amount will be displayed in parentheses. |

# 6.1.3. Viewing Energy Previous 10 Day Rate Details

The Energy 10 Day Run Rate details page provides a current snapshot view of the information used to calculate the MP's Previous 10 Day Run Rate.

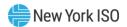

Figure M14: Energy Previous 10 Day Run Rate Details Page

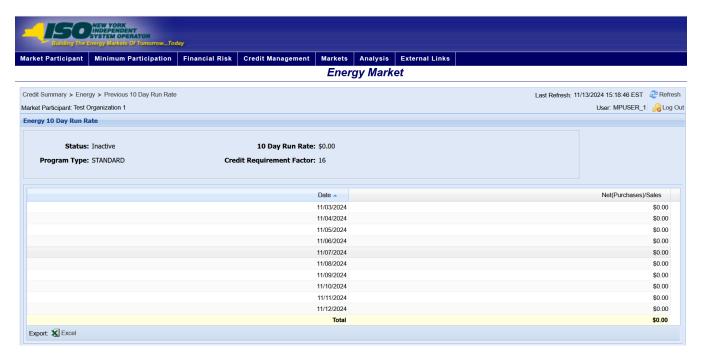

The user has accessed the Energy and Ancillary Services Credit Requirements Summary page as outlined under Section 6.1, beginning on page 59.

### To view the Energy Previous 10 Day Run Rate Details page

On the Energy and Ancillary Services Credit Requirements Summary page, click the Previous 10 Day Run Rate value hyperlink.

Note: This is the only mean of accessing the Energy Previous 10 Day Run Rate Details page.

The system displays the Energy Previous 10 Day Run Rate Details page.

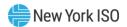

Figure M15: Hyperlink to Energy Previous 10 Day Run Rate Details Page

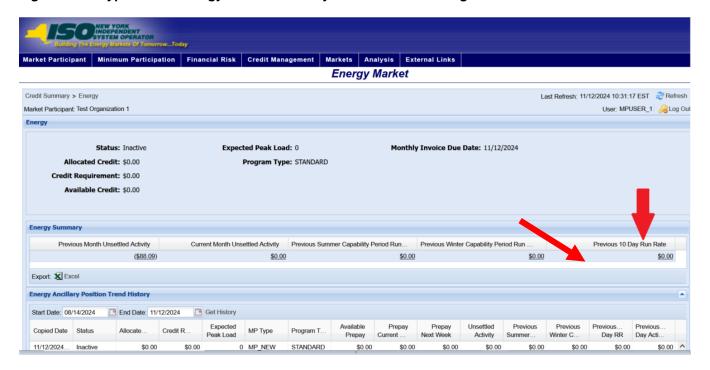

Figure M16: Energy Previous 10 Day Run Rate Details Page

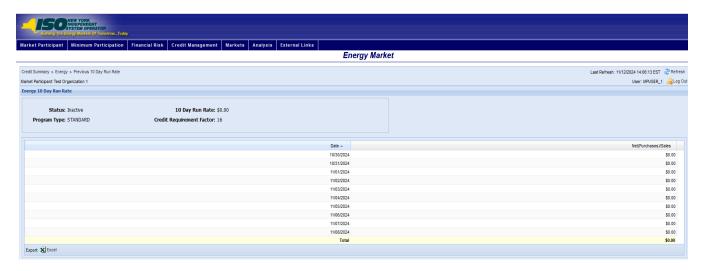

Figure M16: Energy 10 Day Run Rate Field Definitions

| Field Name            | Field Definition                        | Editable<br>(Y/N) | Hyperlink<br>Available (Y/N) | Rules                                   |
|-----------------------|-----------------------------------------|-------------------|------------------------------|-----------------------------------------|
| Market<br>Participant | The name of the MP the user represents. | N                 | N                            | Defaults to MP represented by the user. |

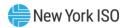

| Field Name                      | Field Definition                                                                               | Editable<br>(Y/N) | Hyperlink<br>Available (Y/N) | Rules                                                                                                    |
|---------------------------------|------------------------------------------------------------------------------------------------|-------------------|------------------------------|----------------------------------------------------------------------------------------------------|
| Status                          | The status of the MP in<br>the Energy and Ancillary<br>Services Market.                        | N                 | N                            | Active<br>Inactive<br>Suspended                                                                                                    |
| Program Type                    | The Energy and Ancillary<br>Services program in<br>which the MP is currently<br>participating. | Z                 | N                            | Standard<br>Prepay                                                                                                    |
| 10 Day Run Rate                 | The calculated Previous<br>10 Day Run Rate<br>amount.                                          | N                 | N                            |                                                                                                    |
| Credit<br>Requirement<br>Factor | The number of days used for extrapolation of the 10 day run rates.                             | N                 | N                            |                                                                                                    |
| Date                            | The Month, Day, and<br>Year of the displayed Net<br>(Purchases) / Sales.                       | N                 | N                            | Date of net purchases and sales.                                                                                                    |
|                                 |                                                                                                |                   |                              | Format:<br>mm/dd/yyyy                                                                                                    |
|                                 |                                                                                                |                   |                              | Data is sorted by this field upon entry to the page.                                                                                     |
| Net (Purchases) /<br>Sales      | The net total of Energy and Ancillary Services purchases and sales for the displayed date.     | N                 | N                            | If total invoiced purchases exceed total invoiced sales for the month / year, the net purchases amount will be displayed in parentheses. |

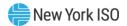

## **6.2. Viewing ICAP Credit Requirements**

The ICAP Credit Requirements Summary page provides a current snapshot view of an MP's ICAP Credit Requirements.

### Figure M17: ICAP Credit Requirements Summary Page

The page contains hyperlinks that allow the user to view the details of the MP's Bid Exposure, Auction Awards, Adjustments, Prepayments, and FIP Payments.

### To view the ICAP Credit Requirements Summary page

1. From the **Markets** menu, choose the **ICAP** option.

The system displays the ICAP Credit Requirements Summary page

Note: The ICAP Credit Requirements Summary page can also be accessed from the Credit Summary page by clicking the line representing the Installed Capacity (ICAP) market listing or from any other ICAP page by clicking the ICAP hyperlink in the breadcrumb trail.

Figure M18: ICAP Credit Requirements Summary Menu Option

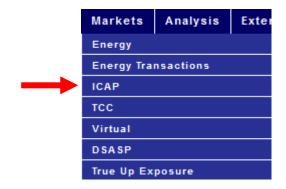

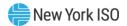

Figure M19: Hyperlink to ICAP Credit Requirements Page from Credit Summary Page

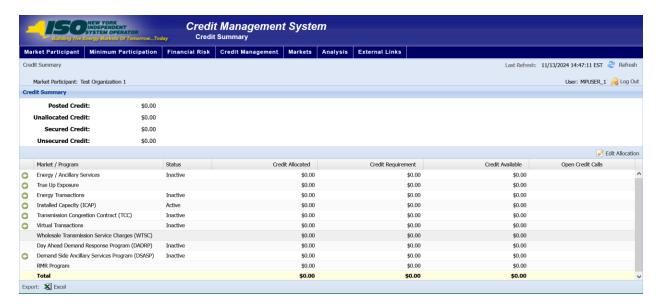

Figure M20: ICAP Credit Requirements Summary Hyperlink in a Breadcrumb Trail

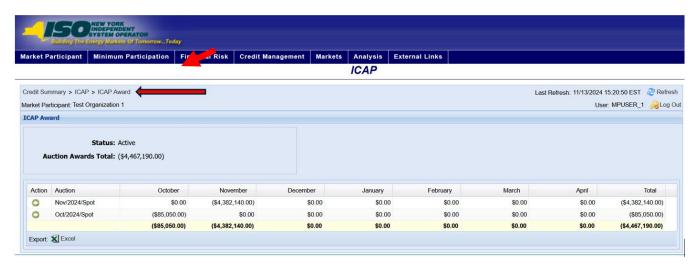

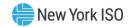

Figure M21: ICAP Credit Requirements Summary Field Definitions

| Field Name                            | Field Definition                                                                                                | Editable<br>(Y/N) | Hyperlink<br>Available<br>(Y/N) | Rules                                                                                             |
|---------------------------------------|----------------------------------------------------------------------------------------------------|-------------------|---------------------------------|---------------------------------------------------------------------------------------------------|
| Market Participant                    | The name of the MP the user represents.                                                                         | N                 | N                               | Defaults to MP represented by the user.                                                           |
| Status                                | The status of the<br>MP in the ICAP<br>Market                                                                   | N                 | N                               | Active Inactive Suspended                                                                         |
| Allocated Credit                      | The amount of Posted Credit allocated to the ICAP Market.                                                       | N                 | N                               |                                                                                                   |
| Credit Requirement                    | The calculated<br>Credit<br>Requirement for<br>the MP for the<br>ICAP Market.                                   | N                 | N                               | See Tariff for calculation.                                                                       |
| Available Credit                      | The amount that the Allocated Credit exceeds the Credit Requirement.                                            | N                 | N                               | Allocated Credit minus<br>Credit Requirement.                                                     |
| Monthly Invoice Due<br>Date           | The date payment is due on the next monthly invoice.                                                            | N                 | N                               |                                                                                                   |
| Bid Requirement                       | The amount of Bid<br>Exposure the MP<br>has based on its<br>outstanding<br>accepted,<br>unawarded ICAP<br>bids. | N                 | Y                               | Hyperlink to the ICAP Bid<br>Exposure page.                                                       |
| Auction Awards<br>(Sales) / Purchases | The amount of Auction Award Exposure the MP has based on its current ICAP auction awards.                       | N                 | Y                               | Hyperlink to the ICAP<br>Auction Awards page.                                                     |
| Adjustments                           | The amount of Exposure the MP has based on its current ICAP adjustments.                                        | N                 | Y                               | Adjustments include:  • Supplemental Auction Awards • Manual Adjustments • Load Shift Adjustments |

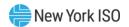

| Field Name                     | Field Definition                                                     | Editable<br>(Y/N) | Hyperlink<br>Available<br>(Y/N) | Rules                                                         |
|--------------------------------|----------------------------------------------------------------------|-------------------|---------------------------------|---------------------------------------------------------------|
|                                |                                                                      |                   |                                 | <ul><li>True-up<br/>Adjustments.</li></ul>                    |
|                                |                                                                      |                   |                                 | Hyperlink to the ICAP<br>Adjustments page.                    |
| Previous Month FIP<br>Payments | The payments applied to weekly invoices issued in the previous month | N                 | Υ                               | Hyperlink to the ICAP<br>Previous Month FIP<br>Payments page. |
| Current Month FIP<br>Payments  | The payments applied to weekly invoices issued in the current month  | N                 | Y                               | Hyperlink to the ICAP<br>Current Month FIP<br>Payments page.  |

Figure M22: ICAP Position Trend History Field Definitions

| Field Name            | Field Definition                                                                                                  | Editable<br>(Y/N) | Hyperlink<br>Available (Y/N) | Rules               |
|-----------------------|----------------------------------------------------------------------------------------------------|-------------------|------------------------------|---------------------|
| Start Date            | Report start date                                                                                                 | N                 | N                            | Field to enter date |
| End Date              | Report end date                                                                                                   | N                 | N                            | Field to enter date |
| Copied Date           | The "As of date" for displayed market position                                                                    | N                 | N                            |                     |
| Status                | Status of MP as of date                                                                                           | N                 | N                            | Active              |
|                       | displayed                                                                                                    |                   |                              | Inactive            |
|                       |                                                                                                    |                   |                              | Suspended           |
| Allocated Credit      | The amount of Posted<br>Credit allocated to the<br>ICAP Market as of date<br>displayed                            | N                 | N                            |                     |
| Credit<br>Requirement | The calculated Credit Requirement for the MP for the ICAP Market as of date displayed                             | N                 | N                            |                     |
| Bid Requirement       | The amount of Bid Exposure the MP has based on its outstanding accepted, unawarded ICAP bids as of date displayed | N                 | N                            |                     |

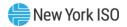

| Field Name                               | Field Definition                                                                                                    | Editable<br>(Y/N) | Hyperlink<br>Available (Y/N) | Rules |
|------------------------------------------|----------------------------------------------------------------------------------------------------|-------------------|------------------------------|-------|
| Auction Awards<br>(Sales) /<br>Purchases | The amount of Auction<br>Award Exposure the MP<br>has based on its current<br>ICAP auction awards as<br>of date displayed | N                 | N                            |       |
| Load Shift<br>Adjustments                | The amount of Exposure the MP has based on its current ICAP adjustments as of date displayed                              | N                 | N                            |       |
| Prepayments                              | The amount the MP has prepaid on its ICAP obligations as of date displayed                                                | N                 | N                            |       |
| Effective FIP Payments                   | FIP payments applicable to date displayed                                                                                 | N                 | N                            |       |

# **6.2.1. Viewing ICAP Bid Requirement**

The ICAP Bid Requirement page provides a current snapshot view of the information used to calculate the MP's bid Requirement.

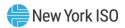

Figure M23: ICAP Bid Requirement Page

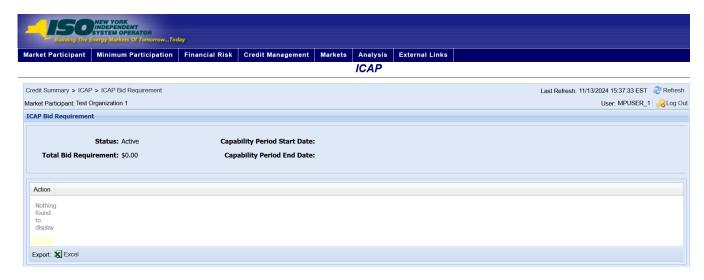

The user has accessed the ICAP Credit Requirements Summary page as outlined under Section 6.2, beginning on page 73.

### To view the ICAP Bid Requirement page

On the ICAP Credit Requirements Summary page, click the *Bid Requirement* value hyperlink. This is the only means of accessing the ICAP Bid Requirement page.

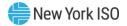

Figure M24: Hyperlink to ICAP Bid Requirement Page

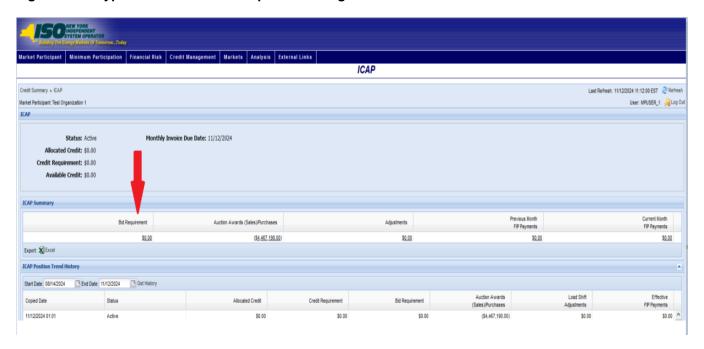

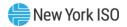

Figure M25: ICAP Bid Requirement Field Definitions

| Field Name                      | Field Definition                                                                                    | Editable<br>(Y/N) | Hyperlink<br>Available (Y/N) | Rules                                                |
|---------------------------------|----------------------------------------------------------------------------------------------------|-------------------|------------------------------|------------------------------------------------------|
| Market<br>Participant           | The name of the MP the user represents.                                                             | N                 | N                            | Defaults to MP represented by the user.              |
| Status                          | The status of the MP in the ICAP Market.                                                            | N                 | N                            | Active<br>Inactive<br>Suspended                      |
| Total Bid<br>Requirement        | The amount of Bid Exposure the MP has based on its outstanding accepted, unawarded ICAP bids.       | N                 | N                            | Sum of all Bid<br>Exposure<br>displayed.             |
| Capability Period<br>Start Date | The Start Date of the<br>Capability Period for<br>which the MP has<br>outstanding accepted<br>bids. | N                 | N                            |                                                      |
| Capability Period<br>End Date   | The End Date of the<br>Capability Period for<br>which the MP has<br>outstanding accepted<br>bids.   | N                 | N                            |                                                      |
| Auction                         | The Auction for which the MP has ICAP Bid Exposure.                                                 | N                 | N                            | Data is sorted by this field upon entry to the page. |
| Location                        | The Location within the Auction for which the MP has ICAP Bid Exposure.                             | N                 | N                            | ROS<br>NYC<br>LI<br>GHI                              |
| Months                          | The months of the displayed Capability Period.                                                      | N                 | N                            |                                                      |
| Monthly Bid<br>Requirement      | The amount of Bid<br>Exposure for each month<br>in which the MP has<br>ICAP Bid Exposure.           | N                 | N                            |                                                      |
| Total Row                       | Totals for all months in the row.                                                                   | N                 | N                            |                                                      |
| Total Columns                   | Monthly totals for all auctions and locations.                                                      | N                 | N                            |                                                      |

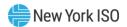

## 6.2.2. Viewing ICAP Spot Bid Details

The ICAP bid details page provides the details of an MP's ICAP bid.

Figure M26: ICAP Spot Bid Details Page

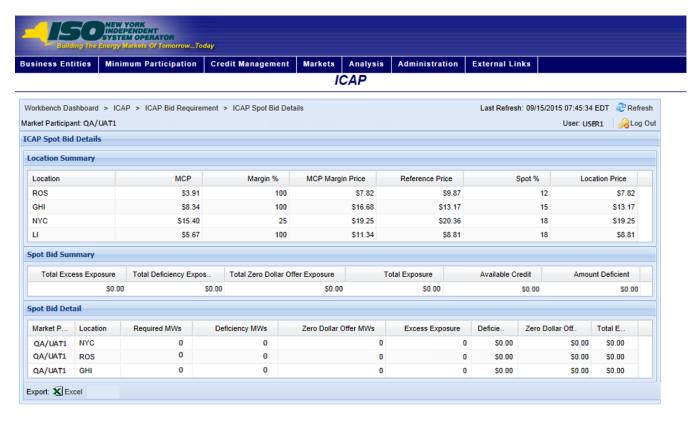

Figure M27: ICAP Spot Bid Details Field Definitions

| Field Name            | Field Definition                                     | Editable<br>(Y/N) | Hyperlink<br>Available<br>(Y/N) | Rules                                   |
|-----------------------|------------------------------------------------------|-------------------|---------------------------------|-----------------------------------------|
| Market<br>Participant | The name of the MP the user represents.              | N                 | N                               | Defaults to MP represented by the user. |
| Location              | The Locality for which the MP has ICAP Bid Exposure. | N                 | N                               | ROS<br>NYC<br>LI<br>GHI                 |
| MCP                   | Market Clearing Price by Location.                   | N                 | N                               |                                         |
| Margin %              | The percentage margin applied to the location.       | N                 | N                               |                                         |

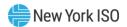

| Field Name                          | Field Definition                                                                      | Editable<br>(Y/N) | Hyperlink<br>Available<br>(Y/N) | Rules                                                                                                    |
|-------------------------------------|---------------------------------------------------------------------------------------|-------------------|---------------------------------|----------------------------------------------------------------------------------------------------|
| MCP Margin Price                    | The Market Clearing<br>Price with the margin<br>applied by Location.                  | N                 | N                               | The MCP multiplied by the Margin %.                                                                               |
| Reference Price                     | ICAP assigned reference price for the region.                                         | N                 | N                               |                                                                                                    |
| Spot Percentage                     | ICAP assigned Spot percentage for that Location.                                      | N                 | N                               |                                                                                                    |
| Location Price                      | Price used for the Location.                                                          | N                 | N                               | Lower of the MCP<br>Margin Price or the<br>Reference Price.                                                       |
| Total Excess<br>Exposure            | The total excess exposure across all Locations.                                       | N                 | N                               | Sum of Excess<br>Exposure for all<br>Locations.                                                                   |
| Total Deficiency<br>Exposure        | The total deficiency exposure across all Locations.                                   | N                 | N                               | Sum of Deficient<br>Exposure for all<br>Locations.                                                                |
| Total Zero Dollar<br>Offer Exposure | Total zero dollar offer exposure.                                                     | N                 | N                               | Sum of Zero Dollar<br>Offer Exposure for all<br>Locations.                                                        |
| Total Exposure                      | Sum of Total Excess,<br>Total Deficiency, and<br>Total Zero Dollar Offer<br>Exposure. | N                 | N                               | Sum of Total Excess<br>Exposure plus Total<br>Deficiency Exposure<br>plus Total Zero<br>Dollar Offer<br>Exposure. |
| Available Credit                    | Amount of available credit after subtracting the Total Exposure.                      | N                 | N                               | Allocated credit<br>minus Total<br>Exposure.                                                                      |
| Amount Deficient                    | Amount of credit required in addition to the credit currently allocated.              | N                 | N                               | Lower of Available<br>Credit or \$0.                                                                              |
| Required MWs                        | Number of MW that are required by location.                                           | N                 | N                               |                                                                                                    |
| Deficiency MWs                      | Number of MW that are deficient by Location.                                          | N                 | N                               | Required MWs<br>minus Purchased<br>MW.                                                                            |
| Zero Dollar Offer<br>MWs            | Number of MW offered at zero dollars.                                                 | N                 | N                               |                                                                                                    |

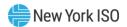

| Field Name                    | Field Definition                        | Editable<br>(Y/N) | Hyperlink<br>Available<br>(Y/N) | Rules                                                   |
|-------------------------------|-----------------------------------------|-------------------|---------------------------------|---------------------------------------------------------|
| Excess Exposure               | Excess MWs exposure by Location.        | N                 | N                               | Required MW * 1,000*1/2 Spot Percentage *Location Price |
| Deficiency<br>Exposure        | Deficient MWs exposure by Location.     | N                 | N                               | Deficient MW *<br>1,000*Location<br>Price               |
| Zero Dollar Offer<br>Exposure | Zero Dollar Offer exposure by location. | N                 | N                               | Zero Dollar Offer MW<br>* 1,000*Location<br>Price       |

### 6.2.3. Viewing ICAP Awards

The ICAP Awards page provides a current snapshot view of the information used to calculate the MP's ICAP Auction Award exposure.

Figure M28: ICAP Awards Page

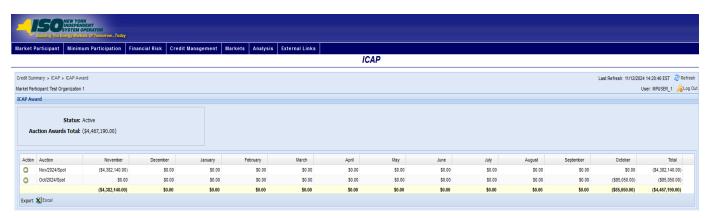

## Pre-requisite

The user has accessed the ICAP Credit Requirements Summary page as outlined under Section 6.2, beginning on page <u>73</u>.

#### To view the ICAP Award page

On the ICAP Credit Requirements Summary page, click the Auction Awards (Sales)/Purchases value hyperlink

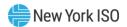

Note: This is the only means of accessing the ICAP Award page.

The system displays the ICAP Award page

Figure M29: Page Hyperlink to ICAP Award Page

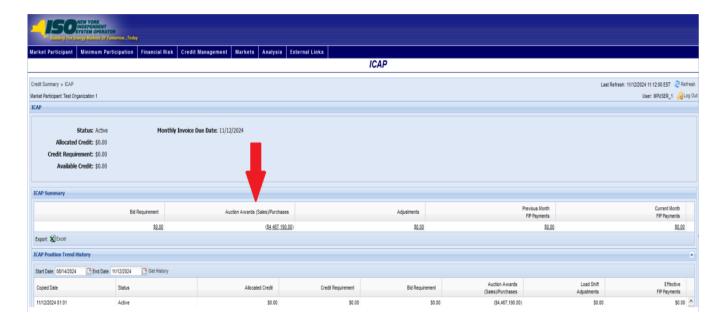

Figure M30: ICAP Award Field Definitions

| Field Name              | Field Definition                                                                         | Editable<br>(Y/N) | Hyperlink<br>Available (Y/N) | Rules                                   |
|-------------------------|------------------------------------------------------------------------------------------|-------------------|------------------------------|-----------------------------------------|
| Market<br>Participant   | The name of the MP the user represents.                                                  | N                 | N                            | Defaults to MP represented by the user. |
| Status                  | The status of the MP in the ICAP Market.                                                 | N                 | N                            | Active<br>Inactive<br>Suspended         |
| Auction Awards<br>Total | The amount of Auction Award Exposure the MP has based on its outstanding auction awards. | N                 | N                            |                                         |
| Action                  | Displays details about the award                                                         | N                 | Y                            |                                         |

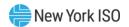

| Field Name                        | Field Definition                                                                                          | Editable<br>(Y/N) | Hyperlink<br>Available (Y/N) | Rules                                                |
|-----------------------------------|----------------------------------------------------------------------------------------------------|-------------------|------------------------------|------------------------------------------------------|
| Auction                           | The Auction for which the MP has outstanding ICAP auction awards.                                         | N                 | N                            | Data is sorted by this field upon entry to the page. |
| Months                            | The months for which the MP has outstanding ICAP auction awards.                                          | N                 | N                            |                                                      |
| Monthly Auction<br>Award Exposure | The amount of Auction Award Exposure for each month for which the MP has outstanding ICAP auction awards. | N                 | N                            |                                                      |
| Total Row                         | Totals for all months in the row.                                                                         | N                 | N                            |                                                      |
| Total Columns                     | Monthly totals for all auctions.                                                                          | N                 | N                            |                                                      |

Figure M31: ICAP Award Details Field Definitions

| Field Name                        | Field Definition                                | Editable<br>(Y/N) | Hyperlink<br>Available (Y/N) | Rules    |
|-----------------------------------|-------------------------------------------------|-------------------|------------------------------|----------|
| Market<br>Participant Name        | The name of the MP selected.                    | N                 | N                            |          |
| Auction                           | Auction Selected                                | N                 | N                            |          |
| Bid Month                         | Bid Month for Auction<br>Selected               | N                 | N                            |          |
| Location                          | ICAP locality                                   | N                 | N                            | LI       |
|                                   |                                                 |                   |                              | NYC      |
|                                   |                                                 |                   |                              | ROS      |
|                                   |                                                 |                   |                              | GHI      |
| Purchase/Sale                     | Type of auction award                           | N                 | N                            | Purchase |
|                                   |                                                 |                   |                              | Sale     |
| Award ID                          | Unique identifier for each ICAP award           | N                 | N                            |          |
| MWs                               | MWs awarded                                     | N                 | N                            |          |
| Price KW/\$                       | Price per KW                                    | N                 | N                            |          |
| Obligation(MW)<br>Purchase/(Sale) | Amount of holding requirement on the ICAP award | N                 | N                            |          |

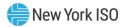

### 6.2.4. Viewing ICAP Adjustments

The ICAP Adjustments page provides a current snapshot view of the information used to calculate the MP's ICAP Adjustment exposure.

Figure M32: ICAP Adjustments Page

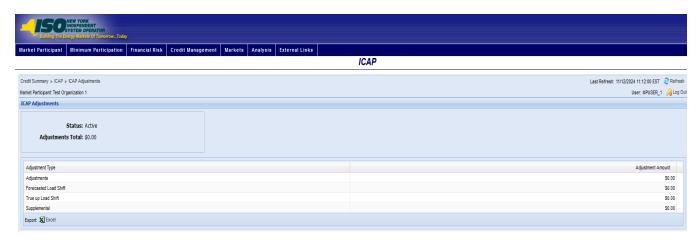

# Pre-requisite

The user has accessed the ICAP Credit Requirements Summary page as outlined under Section 6.2, beginning on page 73.

#### To view the ICAP Adjustments page

On the ICAP Credit Requirements Summary page, click the Adjustments value hyperlink.

Note: This is the only means of accessing the ICAP Adjustments page.

The system displays the ICAP Adjustments page.

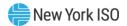

Figure M33: Hyperlink to ICAP Adjustments Page

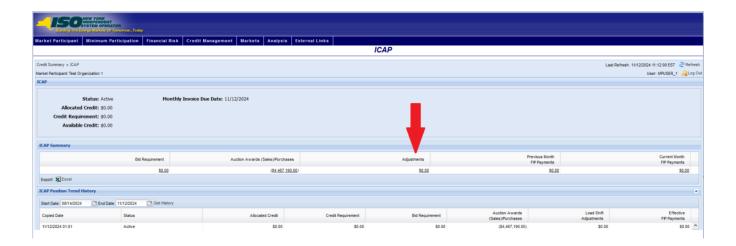

Figure M34: ICAP Adjustment Exposure Field Definitions

| Field Name            | Field Definition                         | Editable<br>(Y/N) | Hyperlink<br>Available (Y/N) | Rules                                                                                                    |
|-----------------------|------------------------------------------|-------------------|------------------------------|----------------------------------------------------------------------------------------------------|
| Market<br>Participant | The name of the MP the user represents.  | N                 | N                            | Defaults to MP represented by the user.                                                                                |
| Status                | The status of the MP in the ICAP Market. | N                 | N                            | Active<br>Inactive<br>Suspended                                                                                        |
| Adjustment Total      | Total amounts of adjustments             | N                 | N                            |                                                                                                    |
| Adjustment Type       | The valid adjustment types.              | N                 | N                            | Adjustments Forecasted Load Shift Supplemental True-up Load Shift Data is sorted by this field upon entry to the page. |
| Adjustment<br>Amount  | The amount of each adjustment type.      | N                 | N                            |                                                                                                    |

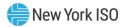

Figure M35: Assumed FIP Payments Page

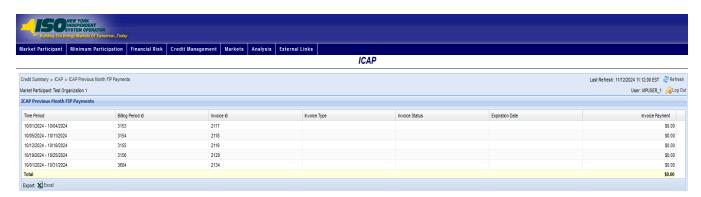

The user has accessed the ICAP page as outlined under Section 6.2.

### To view the ICAP FIP Payments Page

On the ICAP Summary page, click the *Previous Month FIP Payments* or the *Current Month* FIP Payments value hyperlink.

*Note:* These are the only means of accessing the ICAP FIP Payments page.

The system displays the ICAP FIP Payments page

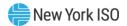

Figure M36: Links to ICAP FIP Payments Page

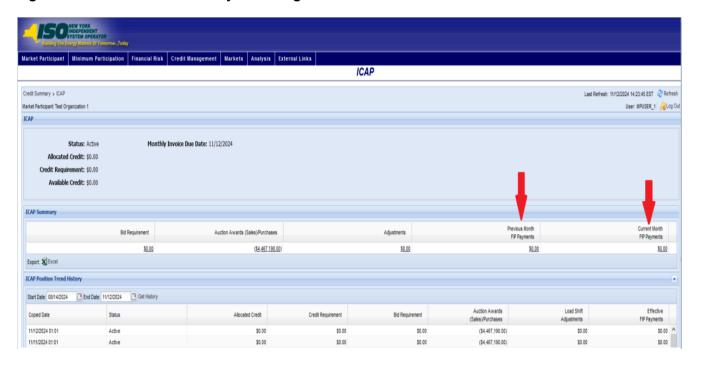

Figure M37: ICAP FIP Payments Field Definitions

| Field Name            | Field Definition                                 | Editable<br>(Y/N) | Hyperlink<br>Available (Y/N) | Rules                                   |
|-----------------------|--------------------------------------------------|-------------------|------------------------------|-----------------------------------------|
| Market<br>Participant | The name of the MP the user represents.          | N                 | N                            | Defaults to MP represented by the user. |
| Time Period           | The time period to which the payment was applied | N                 | N                            |                                         |
| Billing Period ID     | Unique ID for billing period                     | N                 | N                            |                                         |
| Invoice ID            | ID of invoice                                    | N                 | N                            |                                         |
| Invoice Type          | Type of invoice                                  | N                 | N                            |                                         |
| Invoice Status        | Status of invoice                                | N                 | N                            |                                         |
| Expiration Date       | Date invoice expires                             | N                 | N                            |                                         |
| Invoice Payment       | Amount of payment                                | N                 | N                            |                                         |

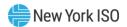

## 6.3. Viewing TCC Requirements

The TCC Credit Requirements Summary page provides a current snapshot view of an MP's TCC Credit Requirements.

The page contains hyperlinks that allow the user to view the details of the MP's TCC exposure by Auction, Auction Round, and individual TCC.

Figure M38: TCC Credit Requirements Summary Page

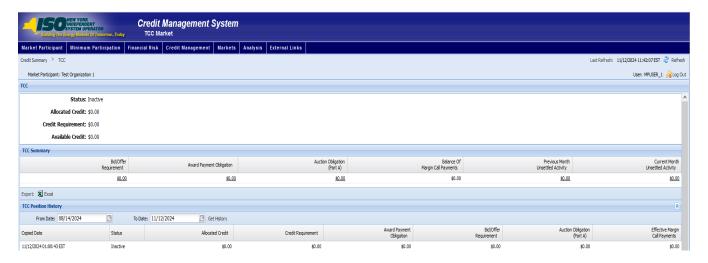

#### To view the TCC Credit Requirements Summary page

From the **Markets** menu, choose the **TCC** option. 1.

The system displays the TCC Credit Requirements Summary page.

**Note:** The TCC Credit Requirements Summary page can also be accessed from the Credit Summary page by clicking the line representing the Transmission Congestion Contracts (TCC) market listing or from any other TCC page by clicking the TCC hyperlink in the breadcrumb trail.

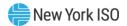

Figure M39: TCC Credit Requirements Summary Menu Option

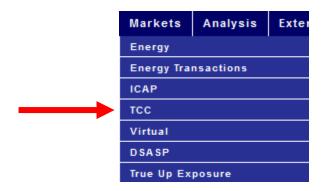

Figure M40: Hyperlink to TCC Credit Requirements Summary Page from Credit Summary Page

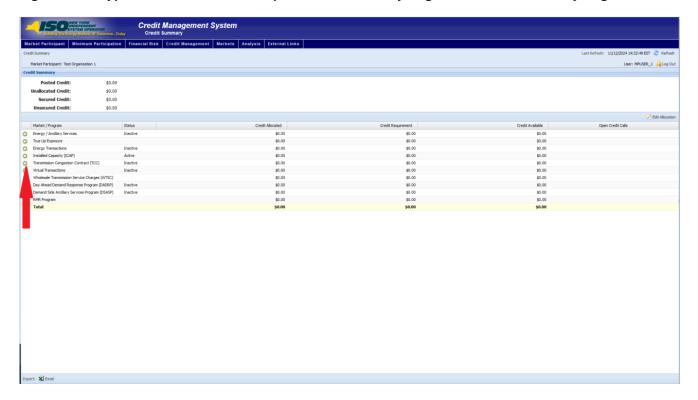

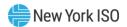

Figure M41: TCC Credit Requirements Summary Hyperlink in a Breadcrumb Trail

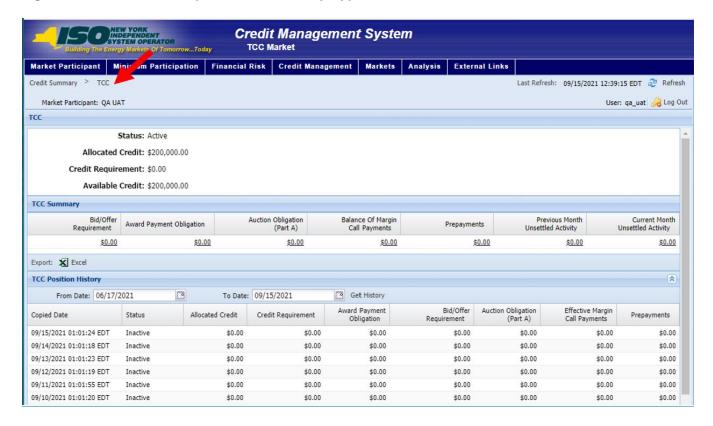

Figure M42: TCC Credit Requirements Summary Field Definitions

| Field Name            | Field Definition                                                     | Editable<br>(Y/N) | Hyperlink<br>Available (Y/N) | Rules                                            |
|-----------------------|----------------------------------------------------------------------|-------------------|------------------------------|--------------------------------------------------|
| Market<br>Participant | The name of the MP the user represents.                              | N                 | N                            | Defaults to MP represented by the user.          |
| Status                | The status of the MP in the TCC Market.                              | N                 | N                            | Active<br>Inactive<br>Suspended                  |
| Allocated Credit      | The amount of Posted<br>Credit allocated to the<br>TCC Market.       | N                 | N                            |                                                  |
| Credit<br>Requirement | The calculated Credit Requirement for the MP for the TCC Market.     | N                 | N                            | See Tariff for calculation.                      |
| Available Credit      | The amount that the Allocated Credit exceeds the Credit Requirement. | N                 | N                            | Allocated Credit<br>minus Credit<br>Requirement. |

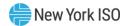

| Field Name                           | Field Definition                                                                                     | Editable<br>(Y/N) | Hyperlink<br>Available (Y/N) | Rules                                                |
|--------------------------------------|----------------------------------------------------------------------------------------------------|-------------------|------------------------------|------------------------------------------------------|
| Bid/Offer<br>Requirement             | The total amount of accepted bid / offer exposure the MP has for all open TCC auctions.              | N                 | Y                            | Hyperlink to the TCC Auction page                    |
| Award Payment<br>Obligation          | The total amount owed to or by the MP as payment for all TCCs awarded in all unsettled TCC auctions. | N                 | Y                            | Hyperlink to the TCC Auction page                    |
| Auction<br>Obligation (Part A)       | The total calculated auction obligation amount for all unexpired TCCs awarded to the MP              | N                 | Y                            | Hyperlink to the TCC Auction page                    |
| Balance Margin<br>Call Payments      | The amount of TCC Margin Call Payments received that have not been applied to an invoice.            | N                 | Y                            | Hyperlink to the<br>TCC Margin Call<br>Payments page |
| Prepayments                          | Unexpired Prepayments that have been made by the MP                                                  | N                 | Y                            | Hyperlink to the<br>Prepayments page                 |
| Previous Month<br>Unsettled Activity | The total amount of unpaid congestion rents from the previous month                                  | N                 | Y                            | Hyperlink to the<br>TCC Unsettled<br>Activity page   |
| Current Month<br>Unsettled Activity  | The total amount of unpaid congestion rents from the current month.                                  | N                 | Y                            | Hyperlink to the TCC Unsettled Activity page         |

Figure M43: TCC Position Trend History Field Definitions

| Field Name  | Field Definition                                             | Editable<br>(Y/N) | Hyperlink<br>Available (Y/N) | Rules                           |
|-------------|--------------------------------------------------------------|-------------------|------------------------------|---------------------------------|
| Start Date  | Report start date                                            | N                 | N                            | Field to enter date             |
| End Date    | Report end date                                              | N                 | N                            | Field to enter date             |
| Copied Date | The "As of date" for displayed market position               | N                 | N                            |                                 |
| Status      | The status of the MP in the TCC Market as of date displayed. | N                 | N                            | Active<br>Inactive<br>Suspended |

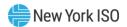

| Field Name                        | Field Definition                                                                                                    | Editable<br>(Y/N) | Hyperlink<br>Available (Y/N) | Rules |
|-----------------------------------|----------------------------------------------------------------------------------------------------|-------------------|------------------------------|-------|
| Allocated Credit                  | The amount of Posted<br>Credit allocated to the<br>TCC Market as of date<br>displayed.                                       | N                 | N                            |       |
| Credit<br>Requirement             | The calculated Credit Requirement for the MP for the TCC Market as of date displayed.                                        | N                 | N                            |       |
| Award Payment<br>Obligation       | The total amount owed to or by the MP as payment for all TCCs awarded in all unsettled TCC auctions as of the date displayed | N                 | N                            |       |
| Bid/Offer<br>Requirement          | The total amount of accepted bid / offer exposure the MP has for all open TCC auctions as of date displayed.                 | N                 | N                            |       |
| Auction<br>Obligation (Part A)    | The total calculated auction obligation amount for all unexpired TCCs awarded to the MP as of date displayed.                | N                 | N                            |       |
| Effective Margin<br>Call Payments | The total amount of unexpired TCC Margin Call payments                                                                       | N                 | N                            |       |
| Prepayments                       | Total unexpired prepayments made by the MP as of date displayed                                                              | N                 | N                            |       |

# 6.3.1. Viewing Bid/Offer Requirement

The TCC Bid/Offer Requirement page provides a current snapshot view of the TCC Bid/Offer Requirement details for all the unsettled TCC Auctions.

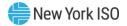

Figure M44: TCC Bid/Offer Requirement Page

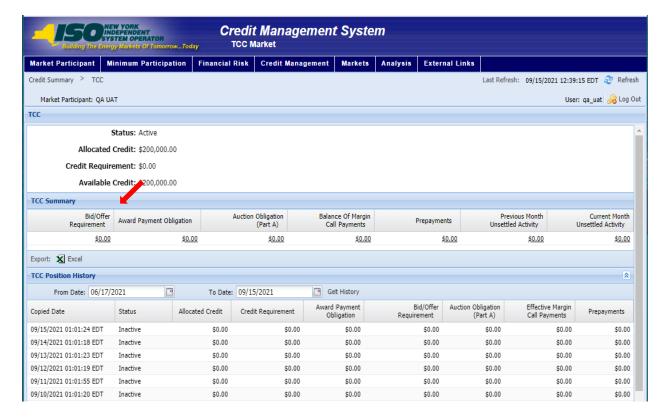

The user has accessed the TCC Credit Requirements Summary page as outlined under Section 6.3 beginning on page 90

#### To view the TCC Auction page

On the TCC Credit Requirements Summary page, click the Bid/Offer Requirement value hyperlink.

NOTE: This is the only means of accessing the TCC Auction page

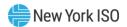

The system displays the TCC Bid/Offer Requirement page

Figure M45: TCC Bid/Offer Requirement Field Definitions

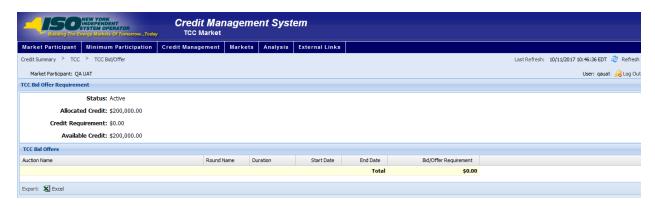

Figure M46: Bid/Offer Requirement Fields

| Field Name               | Field Definition                                                     | Editable<br>(Y/N) | Hyperlink<br>Available (Y/N) | Rules                                        |
|--------------------------|----------------------------------------------------------------------|-------------------|------------------------------|----------------------------------------------|
| Market<br>Participant    | The name of the MP the user represents.                              | N                 | N                            | Defaults to MP represented by the user       |
| Status                   | The status of the MP in the TCC Market.                              | N                 | N                            | Active<br>Inactive<br>Suspended              |
| Allocated Credit         | The amount of Posted Credit allocated to the TCC Market.             | N                 | N                            |                                              |
| Credit<br>Requirement    | The calculated Credit Requirement for the MP for the TCC Market.     | N                 | N                            | System Calculated                            |
| Available Credit         | The amount that the Allocated Credit exceeds the Credit Requirement. | N                 | N                            | Allocated Credit minus<br>Credit Requirement |
| Auction Name             | The TCC Auction Name selected                                        | N                 | N                            |                                              |
| Round Name               | The round in which the Bid/Offer was accepted                        | N                 | N                            |                                              |
| Duration                 | The length of the TCC                                                | N                 | N                            |                                              |
| Start Date               | Start Date of the TCC                                                | N                 | N                            |                                              |
| End Date                 | End Date of the TCC                                                  | N                 | N                            |                                              |
| Bid/Offer<br>Requirement | Calculated Bid/Offer Requirement                                     | N                 | N                            | System Calculated                            |

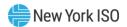

## 6.3.2. Viewing TCC Auction

The TCC Auction page provides a current snapshot view of the TCC Auction details for the selected Auction.

## To view the TCC Auction page

On the TCC Credit Requirements Summary page, click the Award Payment Obligation or Auction Obligation (Part A) value hyperlink.

The system displays the TCC Auction page.

Figure M47: Hyperlink to TCC Auction Page

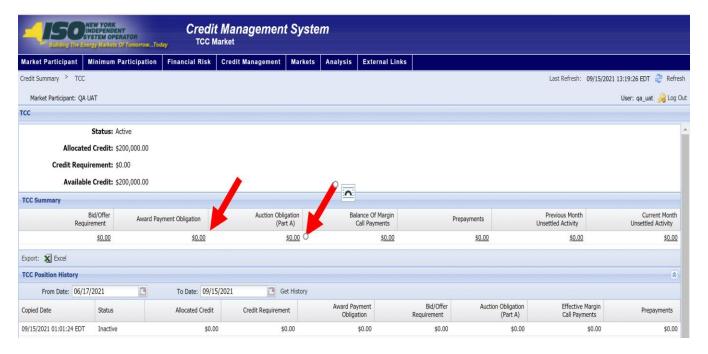

Figure M48: TCC Auction Field Definitions

| Field Name                     | Field Definition                                                       | Editable<br>(Y/N) | Hyperlink<br>Available (Y/N) | Rules                                          |
|--------------------------------|------------------------------------------------------------------------|-------------------|------------------------------|------------------------------------------------|
| Auction Name                   | The Auction for which the MP has outstanding TCC auction awards.       | N                 | N                            |                                                |
| Bid/Offer                      | Calculated Bid/Offer<br>Requirement                                    | N                 | N                            | System Calculated                              |
| Auction<br>Obligation (Part A) | The calculated auction round obligation amount for all TCCs awarded to | N                 | N                            | Sum of Higher of<br>holding<br>requirement and |

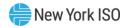

| Field Name | Field Definition                       | Editable<br>(Y/N) | Hyperlink<br>Available (Y/N) | Rules                                |
|------------|----------------------------------------|-------------------|------------------------------|--------------------------------------|
|            | the MP for the identified TCC auction. |                   |                              | Award Payment Obligation by auction. |

## 6.3.2.1. Viewing TCC Auction/Round

The TCC Auction/Round page provides a current snapshot view of the TCC Auction Rounds details for the selected Auction

# Pre-requisite

The user has accessed the TCC Credit Requirements Summary page as outlined under Section <u>6.3</u> beginning on page 90

### To view the TCC Auction page

On the TCC Auction page, click the *green arrow* next to the Auction Name.

The system displays the TCC Auction/Round page.

Figure M49: TCC Auction/Round Field Definitions

| Field Name            | Field Definition                              | Editable<br>(Y/N) | Hyperlink<br>Available (Y/N) | Rules                                   |
|-----------------------|-----------------------------------------------|-------------------|------------------------------|-----------------------------------------|
| Market<br>Participant | The name of the MP the user represents.       | N                 | N                            | Defaults to MP represented by the user. |
| Status                | The status of the MP in the TCC Market.       | N                 | N                            | Active<br>Inactive<br>Suspended         |
| Auction Name          | The TCC Auction Name selected                 | N                 | N                            |                                         |
| Duration              | The duration of the TCCs sold in this Auction | N                 | N                            |                                         |
| Round Name            | The Auction Rounds for the Auction selected   | N                 | N                            |                                         |
| Bid/Offer             | Calculated Bid/Offer<br>Requirement           | N                 | N                            | System calculated                       |

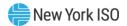

| Field Name                     | Field Definition                                                                                                    | Editable<br>(Y/N) | Hyperlink<br>Available (Y/N) | Rules                                                                                                   |
|--------------------------------|----------------------------------------------------------------------------------------------------|-------------------|------------------------------|----------------------------------------------------------------------------------------------------|
| Holding<br>Requirement         | Calculated Holding<br>Requirement                                                                                   |                   |                              | Sum of the holding requirements calculated for each TCC awarded in that round                           |
| Auction<br>Obligation (Part A) | The calculated auction round obligation amount for all TCCs awarded to the MP for the identified TCC auction round. | N                 | N                            | Higher of holding requirement and award obligation.                                                     |
| Award Payment<br>Obligation    | The amount the MP owes as payment for all TCCs awarded to the MP in the identified TCC auction round.               | N                 | N                            | Sum of calculated<br>Award Payment<br>Obligation<br>calculated for<br>each TCC awarded<br>in that round |
| Settlement Due<br>Date         | The date that payment is due for the awarded TCCs                                                                   | N                 | N                            |                                                                                                    |

## 6.3.3. Viewing TCC Unsettled Activity

The TCC Unsettled Activity page provides a current snapshot view of the information used to calculate the MP's Unsettled Activity for either the Prior or Current Month.

Figure M50: TCC Unsettled Activity Page

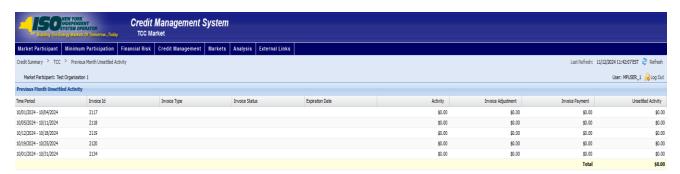

## Pre-requisite

The user has accessed the TCC Credit Requirements Summary page. To view the TCC Unsettled Activity page on the TCC Credit Requirements Summary page, click the Previous Month Unsettled Activity or the Current Month Unsettled Activity value hyperlink

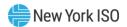

Note: These are the only means of accessing the TCC Unsettled Activity pages.

The system displays the TCC Unsettled Activity page.

Figure M51: Links to TCC Unsettled Activity Page

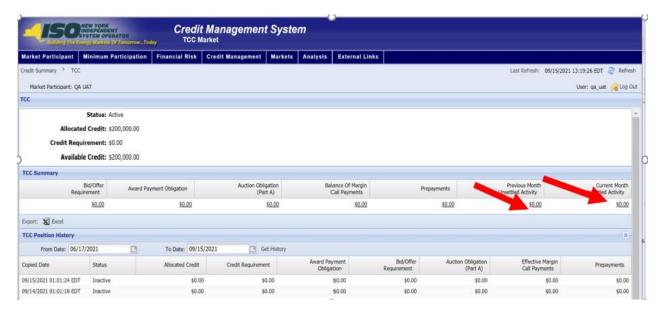

Figure M52: TCC Unsettled Activity Field Definitions

| Field Name            | Field Definition                                 | Editable<br>(Y/N) | Hyperlink<br>Available (Y/N) | Rules                                   |
|-----------------------|--------------------------------------------------|-------------------|------------------------------|-----------------------------------------|
| Market<br>Participant | The name of the MP the user represents.          | N                 | N                            | Defaults to MP represented by the user. |
| Time Period           | The time period to which the payment was applied | N                 | N                            |                                         |
| Invoice ID            | ID number of the invoice                         | N                 | N                            |                                         |
| Invoice Type          | Type of Invoice                                  | N                 | N                            |                                         |
| Invoice Status        | Status of Invoice                                | N                 | N                            |                                         |

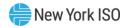

| Field Name                  | Field Definition                                      | Editable<br>(Y/N) | Hyperlink<br>Available (Y/N) | Rules                                                                                            |
|-----------------------------|-------------------------------------------------------|-------------------|------------------------------|--------------------------------------------------------------------------------------------------|
| Expiration Date             | Date invoice expires                                  | N                 | N                            |                                                                                                  |
| Activity                    | The TCC Activity for the time period.                 | N                 | N                            |                                                                                                  |
| Invoice<br>Adjustment       | Amount invoice adjusted                               | N                 | N                            |                                                                                                  |
| Invoice Payment             | Amount invoice paid                                   | N                 | N                            |                                                                                                  |
| Unsettled Activity          | The TCC Unsettled<br>Activity for the time<br>period. | N                 | N                            | System Calculated Difference between Activity value, Adjustments, and Assumed FIP Payment value. |
| Total Unsettled<br>Activity | The sum total of displayed Unsettled Activity         | N                 | N                            |                                                                                                  |

## 6.3.4. Viewing TCC Holding Requirement By Month

The TCC Holding Requirement By Month page is a tab that can be accessed by clicking on either the Award Payment Obligation or Auction Obligation (Part A) drilldowns. This report allows the use to view their holding requirement by month as well as by TCC duration.

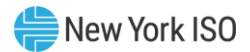

Figure M53: TCC Holding Requirement By Month

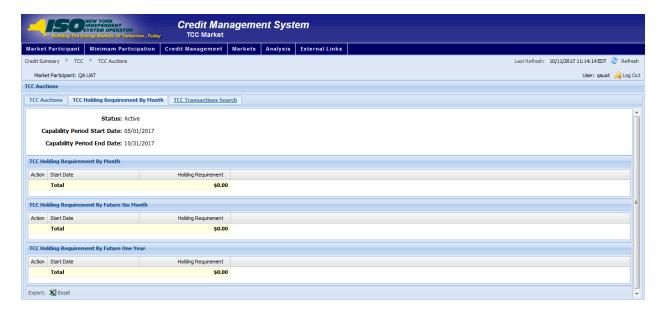

The system displays the TCC Holding Requirement By Month page

Figure M54: Links to TCC Holding Requirement By Month Page

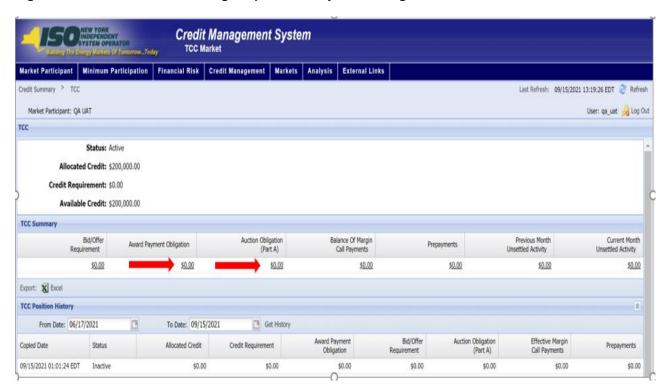

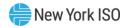

Figure M55: TCC Holding Requirement By Month page Definitions

| Field Name                                                           | Field Definition                                             | Editable<br>(Y/N) | Hyperlink<br>Available (Y/N) | Rules                                   |
|----------------------------------------------------------------------|--------------------------------------------------------------|-------------------|------------------------------|-----------------------------------------|
| Market<br>Participant                                                | The name of the MP the user represents.                      | N                 | N                            | Defaults to MP represented by the user. |
| Status                                                               | The status of the MP in the TCC Market.                      | N                 | N                            |                                         |
| Capability Period<br>Start Date                                      | The start of the current capability period                   | N                 | N                            |                                         |
| Capability Period<br>End Date                                        | The end of the current capability period                     | N                 | N                            |                                         |
| For all Durations: By Month, By Future Six Month, By Future One Year |                                                              |                   |                              |                                         |
| Action                                                               | Green arrow takes user<br>to TCC Transactions<br>Search page | N                 | N                            |                                         |
| Start Date                                                           | Start Date of the TCC                                        | N                 | N                            |                                         |
| Holding<br>Requirement                                               | Calculated Holding<br>Requirement by Month                   | N                 | N                            | System Calculated                       |
| Total                                                                | Total Holding<br>Requirement                                 | N                 | N                            |                                         |

## 6.3.5. Viewing TCC Transactions Search page

The TCC Transactions Search page is a tab that can be accessed by clicking on either the Award Payment Obligation or Auction Obligation (Part A) drilldowns. This report allows the use to view their individual TCC details.

The system displays the TCC Transactions Search page

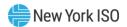

Figure M56: TCC Transactions Search page

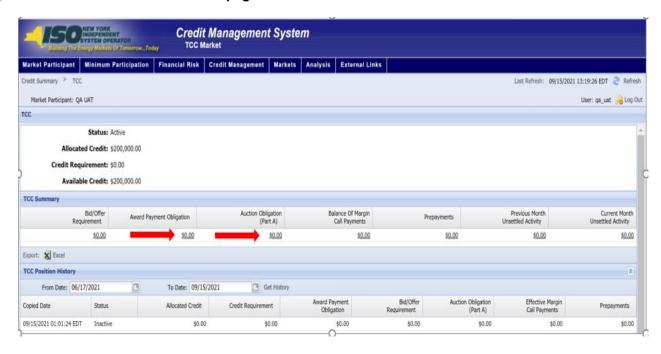

Figure M57: TCC Transactions Search page Definitions

| Field Name            | Field Definition                                                            | Editable<br>(Y/N) | Hyperlink<br>Available (Y/N) | Rules                                   |
|-----------------------|-----------------------------------------------------------------------------|-------------------|------------------------------|-----------------------------------------|
| Search<br>Parameters: |                                                                             |                   |                              |                                         |
| Market<br>Participant | The name of the MP the user represents.                                     | N                 | N                            | Defaults to MP represented by the user. |
| Active Duration       | The current duration of the TCCs being displayed                            | N                 | N                            |                                         |
| TCC ID                | Internal identification<br>number assigned to the<br>TCC when it is awarded | N                 | N                            |                                         |
| Start Date            | Start date of the segment being viewed                                      | N                 | N                            |                                         |
| Body of Report:       |                                                                             |                   |                              |                                         |
| TCC ID                | Internal identification<br>number assigned to the<br>TCC when it is awarded | N                 | N                            |                                         |
| Auction Name          | The TCC Auction Name                                                        | N                 | N                            |                                         |
| Round Name            | The Round Name                                                              | N                 | N                            |                                         |

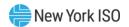

| Field Name             | Field Definition                                                  | Editable<br>(Y/N) | Hyperlink<br>Available (Y/N) | Rules             |
|------------------------|-------------------------------------------------------------------|-------------------|------------------------------|-------------------|
| Duration               | The duration of the originally awarded TCC                        | N                 | N                            |                   |
| Active Duration        | The segment of the TCC being viewed                               | N                 | N                            |                   |
| Start Date             | The start date of the segment being viewed                        | N                 | N                            |                   |
| End Date               | The end date of the segment being viewed                          | N                 | N                            |                   |
| Settlement Date        | The date that payment is due for the awarded TCCs                 | N                 | N                            |                   |
| POI                    | Point of Injection                                                | N                 | N                            |                   |
| POW                    | Point of Withdrawal                                               | N                 | N                            |                   |
| TCC Type               |                                                                   | N                 | N                            |                   |
| MWs                    |                                                                   | N                 | N                            |                   |
| Price                  |                                                                   | N                 | N                            |                   |
| Holding<br>Requirement | Calculated holding requirement`                                   | N                 | N                            | System calculated |
| Total                  | Sum of Holding<br>Requirement for the<br>selected Active Duration | N                 | N                            |                   |

# **6.4. Viewing Virtual Requirements**

The Virtual Credit Requirements Summary page provides a current snapshot view of an MP's Virtual Credit Requirements.

The page contains hyperlinks that allow the user to view the details of the MP's Submitted Bids, Scheduled Bids, Daily Gains and Losses, Previous Month Unsettled Activity, Current Month Unsettled Activity, and Effective Margin Call Payments.

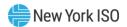

Figure M58: Virtual Credit Requirements Summary Page

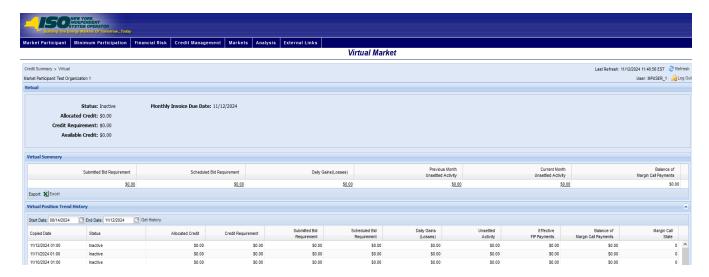

### To view the Virtual Credit Requirements Summary page

From the Markets menu, choose the Virtual option

The system displays the Virtual Credit Requirements Summary page The Virtual Credit Requirements Summary page can also be accessed from the Credit Summary page by clicking the line representing the Virtual market listing or from any other Virtual page by clicking the Virtual hyperlink in the breadcrumb trail.

Figure M59: Virtual Credit Requirements Summary Menu Option

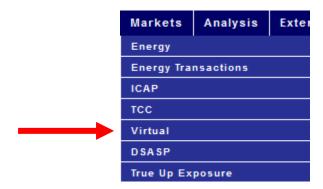

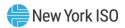

Figure M60: Hyperlink to Virtual Credit Requirements Summary Page from Credit Summary Page

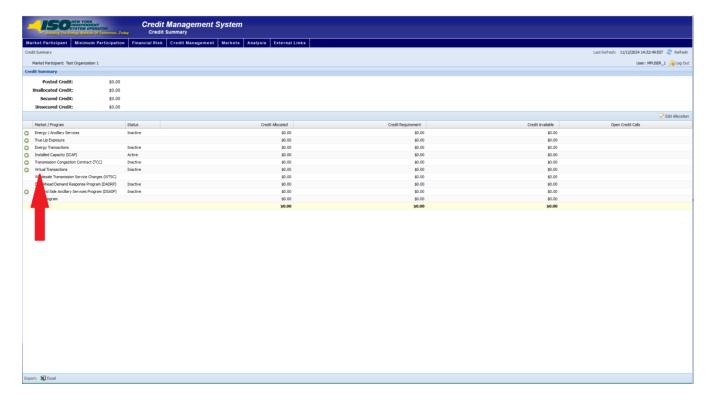

Figure M61: Virtual Credit Requirements Summary Hyperlink in a Breadcrumb Trail

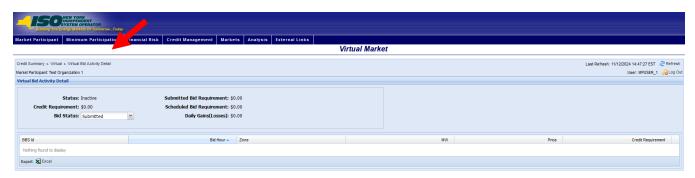

Figure M62: Virtual Credit Requirements Summary Field Definitions

| Field Name            | Field Definition                           | Editable<br>(Y/N) | Hyperlink<br>Available (Y/N) | Rules                                   |
|-----------------------|--------------------------------------------|-------------------|------------------------------|-----------------------------------------|
| Market<br>Participant | The name of the MP the user represents.    | N                 | N                            | Defaults to MP represented by the user. |
| Status                | The status of the MP in<br>Virtual Market. | N                 | N                            | Active<br>Inactive<br>Suspended         |

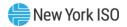

| Field Name                            | Field Definition                                                                                                    | Editable<br>(Y/N) | Hyperlink<br>Available (Y/N) | Rules                                                    |
|---------------------------------------|----------------------------------------------------------------------------------------------------|-------------------|------------------------------|----------------------------------------------------------|
| Allocated Credit                      | The amount of Posted<br>Credit allocated to the<br>Virtual Market.                                                                                               | N                 | N                            |                                                          |
| Credit<br>Requirement                 | The calculated Credit<br>Requirement for the MP<br>for the Virtual Market.                                                                                       | N                 | N                            | System calculated                                        |
| Available Credit                      | The amount that the Allocated Credit exceeds the Credit Requirement.                                                                                             | N                 | N                            | Allocated Credit<br>minus Credit<br>Requirement.         |
| Monthly Invoice<br>Due Date           | The date the upcoming monthly invoice is due                                                                                                    | N                 | N                            |                                                          |
| Submitted Bid<br>Requirement          | The calculated amount of exposure from the active submitted Virtual bids for the MP.                                                                             | N                 | Y                            | Hyperlink to the<br>Virtual Bid Activity<br>Detail page. |
| Scheduled Bid<br>Requirement          | The calculated amount of exposure from the active scheduled Virtual bids for the MP.                                                                             | N                 | Y                            | Hyperlink to the<br>Virtual Bid Activity<br>Detail page. |
| Daily Gains /<br>(Losses)             | The total gains and losses accrued by the MP for all completed hours that are between the current time and the last hour included in the most recent daily bill. | N                 | Y                            | Hyperlink to the<br>Virtual Bid Activity<br>Detail page. |
| Previous Month<br>Unsettled Activity  | The total amount of unsettled Virtual awards from the previous month used in calculating the Virtual Market Credit Requirement.                                  | N                 | Y                            | Hyperlink to the<br>Virtual Unsettled<br>Activity page.  |
| Current Month<br>Unsettled Activity   | The total amount of unsettled Virtual awards from the current month used in calculating the Virtual Market Credit Requirement.                                   | N                 | Y                            | Hyperlink to the<br>Virtual Unsettled<br>Activity page.  |
| Balance of<br>Margin Call<br>Payments | The amount of prepayment funds that have been allocated to the Virtual Market                                                                                    | N                 | Y                            |                                                          |

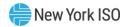

Figure M63: Virtual Position Trend History Field Definitions

| Field Name                   | Field Definition                                                                                                    | Editable<br>(Y/N) | Hyperlink<br>Available (Y/N) | Rules                           |
|------------------------------|----------------------------------------------------------------------------------------------------|-------------------|------------------------------|---------------------------------|
| Start Date                   | Report start date                                                                                                    | N                 | N                            | Field to enter date             |
| End Date                     | Report end date                                                                                                    | N                 | N                            | Field to enter date             |
| Copied Date                  | The "As of date" for displayed market position                                                                                                    | N                 | N                            |                                 |
| Status                       | The status of the MP in the Virtual Market as of date displayed.                                                                                                    | N                 | N                            | Active<br>Inactive<br>Suspended |
| Allocated Credit             | The amount of Posted<br>Credit allocated to the<br>Virtual Market as of date<br>displayed.                                                                                       | N                 | N                            |                                 |
| Credit<br>Requirement        | The calculated Credit<br>Requirement for the MP<br>for the Virtual Market as<br>of date displayed.                                                                               | N                 | N                            |                                 |
| Submitted Bid<br>Requirement | The calculated amount of exposure from the active submitted Virtual bids for the MP as of the date displayed                                                                     | N                 | N                            |                                 |
| Scheduled Bid<br>Requirement | The calculated amount of exposure from the active scheduled Virtual bids for the MP as of the date displayed                                                                     | N                 | N                            |                                 |
| Daily Gains<br>(Losses)      | The total gains and losses accrued by the MP for all completed hours that are between the time the report was captured and the last hour included in the most recent daily bill. | N                 | N                            |                                 |
| Unsettled Activity           | Previous Month plus<br>Current Month Unsettled<br>Activity                                                                                                    | N                 | N                            |                                 |
| Effective FIP<br>Payments    | Unexpired FIP Payments                                                                                                    | N                 | N                            |                                 |

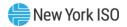

| Field Name                            | Field Definition                                                              | Editable<br>(Y/N) | Hyperlink<br>Available (Y/N) | Rules |
|---------------------------------------|-------------------------------------------------------------------------------|-------------------|------------------------------|-------|
| Balance of<br>Margin Call<br>Payments | The amount of prepayment funds that have been allocated to the Virtual Market | N                 | N                            |       |
| Margin Call State                     | Indicates MP's loss ratio                                                     | N                 | N                            |       |

### 6.4.1. Viewing Virtual Bid Activity Details

The Virtual Bid Activity Detail page provides a current snapshot view of the active Submitted Bids, Scheduled Bids and Daily Gains (Losses) for the MP.

Figure M64: Virtual Bid Activity Detail Page

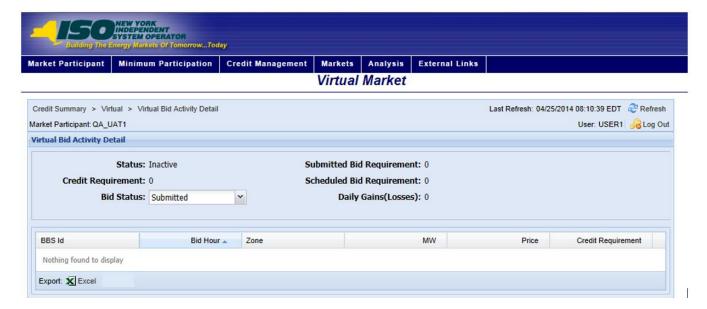

## Pre-requisite

The user has accessed the Virtual Credit Requirements Summary page as outlined under Section 6.4 beginning on page 105.

#### To view the Virtual Bid Activity Detail page

On the Virtual Credit Requirements Summary page, click the Submitted Bid Requirement, Scheduled Bid Requirement or Daily Gains (Losses) value hyperlink.

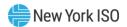

Figure M65: Hyperlinks to Virtual Bid Activity Detail Page

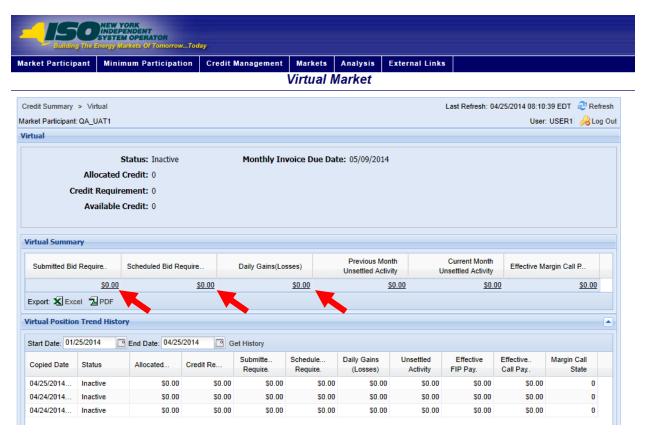

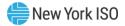

Figure M66: Bid Status Filter Setting to View Activity Detail for Virtual Bids

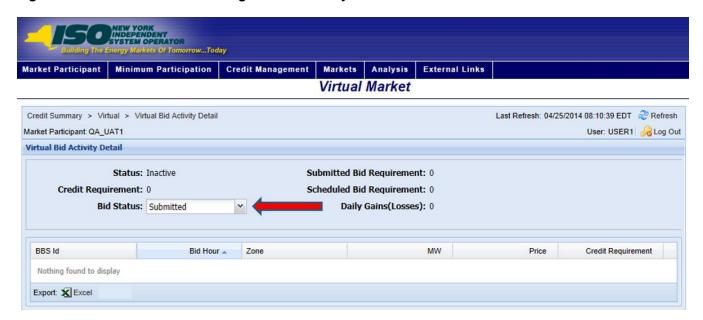

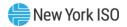

Figure M67: The Virtual Bid Activity Detail Field Definitions

| Field Name                   | Field Definition                                                                                               | Editable<br>(Y/N) | Hyperlink<br>Available (Y/N) | Rules                                                                                  |
|------------------------------|----------------------------------------------------------------------------------------------------|-------------------|------------------------------|----------------------------------------------------------------------------------------|
| Market<br>Participant        | The name of the MP the user represents.                                                                        | N                 | N                            | Defaults to MP represented by the user.                                                |
| Status                       | The status of the MP in                                                                                        | N                 | N                            | Active                                                                                 |
|                              | Virtual Market.                                                                                                |                   |                              | Inactive                                                                               |
|                              |                                                                                                    |                   |                              | Suspended                                                                              |
| Credit<br>Requirement        | The calculated Credit<br>Requirement for the MP<br>for Virtual Market.                                         | N                 | N                            | System calculated                                                                      |
| Bid Status                   | The status of the bids                                                                                         | N                 | N                            | Submitted                                                                              |
|                              | being displayed.                                                                                               |                   |                              | Scheduled                                                                              |
|                              |                                                                                                    |                   |                              | Daily Gains /<br>(Losses)                                                              |
|                              |                                                                                                    |                   |                              | By clicking the Submitted Bid Requirement hyperlink, this field defaults to Submitted. |
|                              |                                                                                                    |                   |                              | Scheduled can be chosen to show the Scheduled Bid Reservations.                        |
|                              |                                                                                                    |                   |                              | Daily Gains /<br>(Losses) can be<br>chosen to show<br>the Daily Gains /<br>(Losses).   |
| Submitted Bid<br>Requirement | The calculated amount of exposure from the active accepted Virtual bids submitted by the MP.                   | N                 | N                            |                                                                                        |
| Scheduled Bid<br>Requirement | The calculated amount of exposure from the active scheduled Virtual bids for the MP.                           | N                 | N                            |                                                                                        |
| Daily<br>Gains/(Losses)      | The total gains and losses accrued by the MP for all completed hours that are between the current time and the | N                 | N                            |                                                                                        |

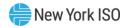

| Field Name            | Field Definition                                                               | Editable<br>(Y/N) | Hyperlink<br>Available (Y/N) | Rules                                                |
|-----------------------|--------------------------------------------------------------------------------|-------------------|------------------------------|------------------------------------------------------|
|                       | last hour included in the most recent daily bill.                              |                   |                              |                                                      |
| BBS ID                | The identifier for the Bid<br>Reservations used in the<br>Credit calculations. | N                 | N                            | Data is sorted by this field upon entry to the page. |
| Bid Hour              | The date/time of the Bid                                                       | N                 | N                            |                                                      |
| Zone                  | The zone tied to the bid.                                                      | N                 | N                            |                                                      |
| MW                    | The amount of megawatts                                                        | N                 | N                            |                                                      |
| Price                 | The price that was used to determine the Credit Requirement                    | N                 | N                            |                                                      |
| Credit<br>Requirement | The calculated Credit requirement for the Bid                                  | N                 | N                            | MW times Price.                                      |

## 6.4.2. Viewing Virtual Unsettled Activity

The Virtual Unsettled Activity page provides a current snapshot view of the information used to calculate the MP's Unsettled Activity for either the Prior or Current Month.

Figure M68: Virtual Unsettled Activity Page

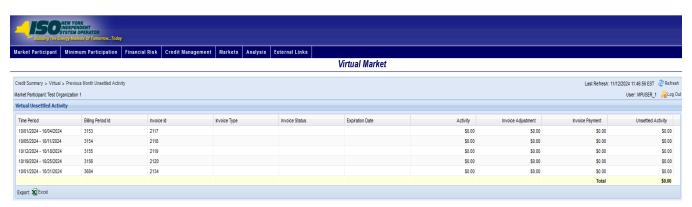

## Pre-requisite

The user has accessed the Virtual Credit Requirements Summary page as outlined under Section 6.4 beginning on page 105.

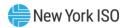

### To view the Virtual Unsettled Activity page

On the Virtual Credit Requirements Summary page, click the Previous Month Unsettled Activity or the Current Month Unsettled Activity value hyperlink.

**Note:** These are the only means of accessing the Virtual Unsettled Activity page.

Figure M69: Links to Virtual Unsettled Activity Page

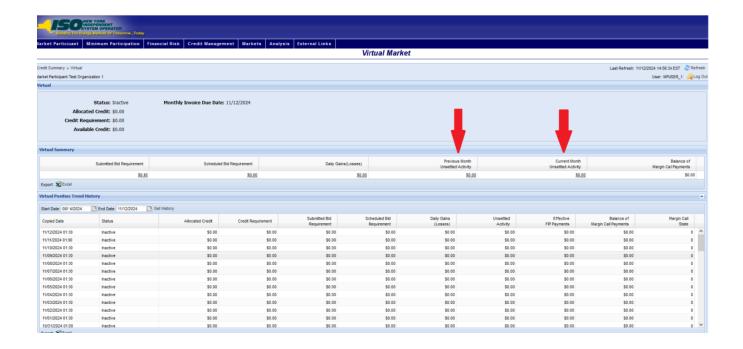

Figure M70: Virtual Unsettled Activity Field Definitions

| Field Name            | Field Definition                                 | Editable<br>(Y/N) | Hyperlink<br>Available (Y/N) | Rules                                   |
|-----------------------|--------------------------------------------------|-------------------|------------------------------|-----------------------------------------|
| Market<br>Participant | The name of the MP the user represents.          | N                 | N                            | Defaults to MP represented by the user. |
| Time Period           | The time period to which the payment was applied | N                 | N                            |                                         |
| Billing Period ID     | Unique number for the billing period             | N                 | N                            |                                         |

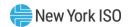

| Field Name            | Field Definition                                          | Editable<br>(Y/N) | Hyperlink<br>Available (Y/N) | Rules                                                                              |
|-----------------------|-----------------------------------------------------------|-------------------|------------------------------|------------------------------------------------------------------------------------|
| Invoice ID            | Unique number for the invoice                             | N                 | N                            |                                                                                    |
| Invoice Type          | Type of Invoice                                           | N                 | N                            |                                                                                    |
| Invoice Status        | Status of Invoice                                         | N                 | N                            |                                                                                    |
| Expiration Date       | Date Invoice expires                                      | N                 | N                            |                                                                                    |
| Activity              | The Virtual Activity for the time period.                 | N                 | N                            |                                                                                    |
| Invoice<br>Adjustment | Adjusted amount of invoice                                | N                 | N                            |                                                                                    |
| Invoice Payment       | Amount paid on invoice                                    | N                 | N                            |                                                                                    |
| Unsettled Activity    | The Virtual Unsettled<br>Activity for the time<br>period. | N                 | N                            | System Calculated Difference between Activity value and Assumed FIP Payment value. |

# **6.5. Viewing Energy Transactions Requirements**

The Energy Transactions Requirements Summary page provides a current snapshot view of an MP's **Energy Transactions Credit Requirements.** 

The page contains hyperlinks that allow the user to view the details of the MP's Submitted Bids, Scheduled Bids, Daily Gains and Losses, Previous Month Unsettled Activity, Current Month Unsettled Activity, and Balance of Margin Call Payments.

Energy Transactions in this section include LBMP and CTS transactions, and are distinguished in the Energy Transactions 'Bid Activity Detail' page as the 'Bid Schedule Type'.

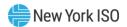

Figure M71: Energy Transactions Credit Requirements Summary Page

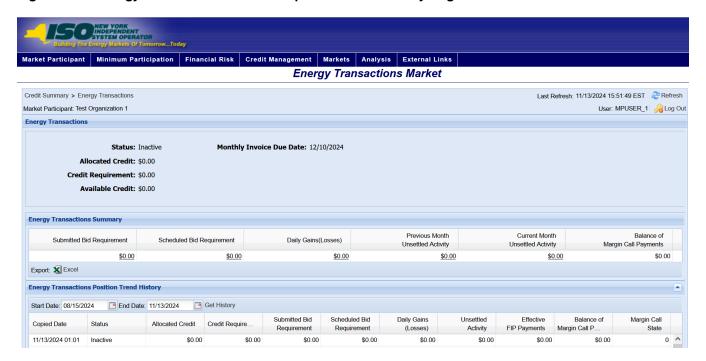

### To view the Energy Transactions Credit Requirements Summary page

From the Markets menu, choose the Energy Transactions option.

The system displays the Energy Transactions Credit Requirements Summary page.

Note: The Energy Transactions Credit Requirements Summary page can also be accessed from the Credit Summary page by clicking the line representing the Energy Transactions market listing or from any other Energy Transactions page by clicking the Energy **Transactions** hyperlink in the breadcrumb.

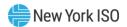

Figure M72: Energy Transactions Credit Requirements Summary Menu Option

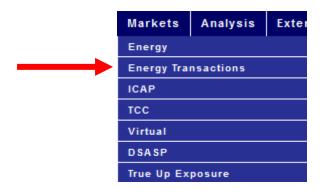

Figure M73: Hyperlink to Energy Transactions Credit Requirements Summary Page from Credit Summary **Page** 

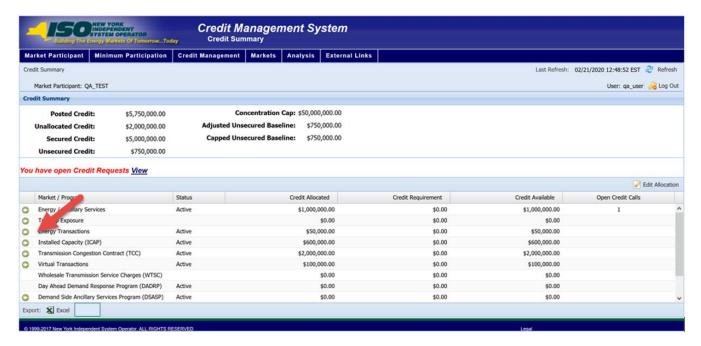

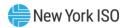

Figure M74: Energy Transactions Credit Requirements Summary Hyperlink in a Breadcrumb Trail

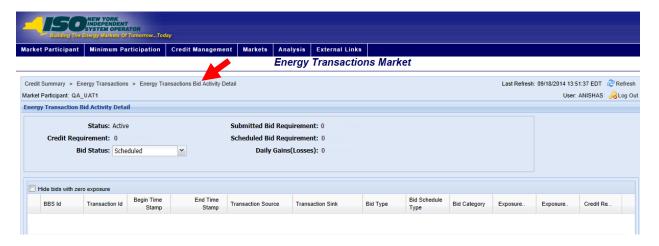

Figure M75: Energy Transactions Credit Requirements Summary Field Definitions

| Field Name                   | Field Definition                                                                                 | Editable<br>(Y/N) | Hyperlink<br>Available (Y/N) | Rules                                                                      |
|------------------------------|--------------------------------------------------------------------------------------------------|-------------------|------------------------------|----------------------------------------------------------------------------|
| Market<br>Participant        | The name of the MP the user represents.                                                          | N                 | N                            | Defaults to MP represented by the user.                                    |
| Status                       | The status of the MP in<br>Energy Transactions<br>Market.                                        | N                 | N                            | Active<br>Inactive<br>Suspended                                            |
| Allocated Credit             | The amount of Posted<br>Credit allocated to the<br>Energy Transactions<br>Market.                | N                 | N                            |                                                                            |
| Credit<br>Requirement        | The calculated Credit Requirement for the MP for the Energy Transactions Market.                 | N                 | N                            | System calculated                                                          |
| Available Credit             | The amount that the Allocated Credit exceeds the Credit Requirement.                             | N                 | N                            | Allocated Credit<br>minus Credit<br>Requirement.                           |
| Monthly Invoice<br>Due Date  | The date the upcoming monthly invoice is due                                                     | N                 | N                            |                                                                            |
| Submitted Bid<br>Requirement | The calculated amount of exposure from the active submitted Energy Transactions bids for the MP. | N                 | Y                            | Hyperlink to the<br>Energy<br>Transactions Bid<br>Activity Detail<br>page. |

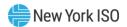

| Field Name                            | Field Definition                                                                                                    | Editable<br>(Y/N) | Hyperlink<br>Available (Y/N) | Rules                                                                                    |
|---------------------------------------|----------------------------------------------------------------------------------------------------|-------------------|------------------------------|------------------------------------------------------------------------------------------|
| Scheduled Bid<br>Requirement          | The calculated amount of exposure from the active scheduled Energy Transactions bids for the MP.                                                                 | N                 | Y                            | Hyperlink to the<br>Energy<br>Transactions Bid<br>Energy<br>Transactions<br>Detail page. |
| Daily Gains /<br>(Losses)             | The total gains and losses accrued by the MP for all completed hours that are between the current time and the last hour included in the most recent daily bill. | N                 | Y                            | Hyperlink to the<br>Energy<br>Transactions Bid<br>Activity Detail<br>page.               |
| Previous Month<br>Unsettled Activity  | The total amount of unsettled Energy Transactions awards from the previous month used in calculating the Energy Transactions Market Credit Requirement.          | N                 | Y                            | Hyperlink to the Energy<br>Transactions<br>Unsettled Activity page.                      |
| Current Month<br>Unsettled Activity   | The total amount of unsettled Energy Transactions awards from the current month used in calculating the Energy Transactions Market Credit Requirement.           | N                 | Y                            | Hyperlink to the Energy<br>Transactions<br>Unsettled Activity page.                      |
| Balance of<br>Margin Call<br>Payments | The amount of prepayment funds that have been allocated to the Virtual Market                                                                                    | N                 | Y                            |                                                                                          |

Figure M76: Energy Transactions Position Trend History Field Definitions

| Field Name  | Field Definition                               | Editable<br>(Y/N) | Hyperlink<br>Available (Y/N) | Rules               |
|-------------|------------------------------------------------|-------------------|------------------------------|---------------------|
| Start Date  | Report start date                              | N                 | N                            | Field to enter date |
| End Date    | Report end date                                | N                 | N                            | Field to enter date |
| Copied Date | The "As of date" for displayed market position | N                 | N                            |                     |

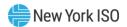

| Field Name                        | Field Definition                                                                                                    | Editable<br>(Y/N) | Hyperlink<br>Available (Y/N) | Rules     |
|-----------------------------------|----------------------------------------------------------------------------------------------------|-------------------|------------------------------|-----------|
| Status                            | The status of the MP in the Energy Transactions                                                                                                    | N                 | N                            | Active    |
|                                   | Market as of date displayed.                                                                                                    |                   |                              | Inactive  |
| Allocated Credit                  | The amount of Posted<br>Credit allocated to the<br>Energy Transactions<br>Market as of date<br>displayed.                                                          | N                 | N                            | Suspended |
| Credit<br>Requirements            | The calculated Credit Requirement for the MP for the Energy Transactions Market as of date displayed.                                                              | N                 | N                            |           |
| Submitted Bid<br>Requirement      | The calculated amount of exposure from the active submitted Energy Transactions bids for the MP as of the date displayed                                           | N                 | N                            |           |
| Scheduled Bid<br>Requirement      | The calculated amount of exposure from the active scheduled Energy Transactions bids for the MP as of the date displayed                                           | N                 | N                            |           |
| Daily Gains<br>(Losses)           | The total gains and losses accrued by the MP for all completed hours that are between the date displayed and the last hour included in the most recent daily bill. | N                 | N                            |           |
| Unsettled Activity                | Previous Month Unsettled Activity plus Current Month Unsettled Activity                                                                                            | N                 | N                            |           |
| Effective FIP Payments            | Unexpired FIP Payments                                                                                                    | N                 | N                            |           |
| Effective Margin<br>Call Payments | The amount of prepayment funds that have been allocated to the Virtual Market                                                                                      | N                 | N                            |           |
| Margin Call State                 | Indicates MP's loss ratio                                                                                                    | N                 | N                            |           |

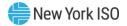

## 6.5.1. Viewing Energy Transactions Bid Activity Details

The Energy Transactions Bid Activity Detail page provides a current snapshot view of the active Submitted Bids, Scheduled Bids and Daily Gains (Losses) for the MP.

Figure M77: Energy Transactions Bid Activity Detail Page

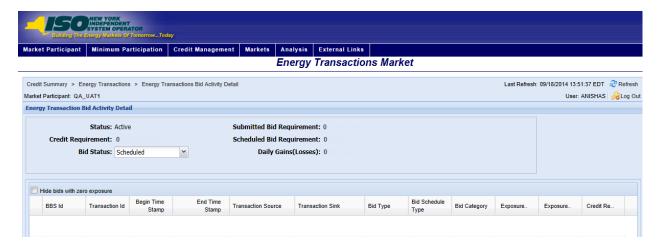

# 6.5.2. Viewing Energy Transactions Bid Curve

The Energy Transactions Bid Curve page provides a current view of the bid curve for a specific bid hour with a specific source and sink.

Figure M78: Energy Transactions Bid Curve

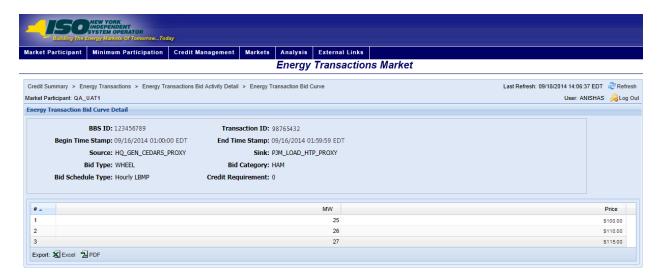

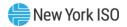

Figure M79: Energy Transactions Bid Curve Field Definitions

| Field Name            | Field Definition                                                                   | Editable<br>(Y/N) | Hyperlink<br>Available<br>(Y/N) | Rules                                                |
|-----------------------|------------------------------------------------------------------------------------|-------------------|---------------------------------|------------------------------------------------------|
| BBS ID                | The identifier for the Bid<br>Reservations used in the<br>Credit calculations      | N                 | N                               | Data is sorted by this field upon entry to the page. |
| Begin Time Stamp      | Beginning Time Stamp of the<br>Bid                                                 | N                 | N                               |                                                      |
| Source                | The Source tied to the bid.                                                        | N                 | N                               |                                                      |
| Bid Type              | The Type of the bid.                                                               | N                 | N                               | Export<br>Import<br>Wheel Through                    |
| Bid Schedule Type     | The Type of the Bid Schedule                                                       | N                 | N                               | Hourly CTS 15 Min CTS Hourly LBMP 15 Min LBMP        |
| Transaction ID        | The Transaction ID of the bid.                                                     | N                 | N                               |                                                      |
| End Time Stamp        | Ending Time Stamp of the bid                                                       | N                 | N                               |                                                      |
| Sink                  | The Sink tied to the bid.                                                          | N                 | N                               |                                                      |
| Bid Category          | The market tied to the bid.                                                        | N                 | N                               | DAM<br>HAM                                           |
| Credit<br>Requirement | The calculated Credit<br>Requirement for the MP for<br>Energy Transactions Market. | N                 | N                               | System calculated                                    |
| #                     | Bid curve number                                                                   | N                 | N                               |                                                      |
| MW                    | Submitted Bid MW's                                                                 | N                 | N                               |                                                      |
| Price                 | Submitted Bid Price                                                                | N                 | N                               |                                                      |

# Pre-requisite

The user has accessed the Energy Transactions Credit Requirements Summary page.

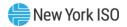

#### To view the Energy Transactions Bid Activity Detail page

On the Energy Transactions Credit Requirements Summary page, click the Submitted Bid Requirement, Scheduled Bid Requirement or Daily Gains (Losses) value hyperlink.

Figure M80: Hyperlinks to Energy Transactions Bid Activity Detail Page

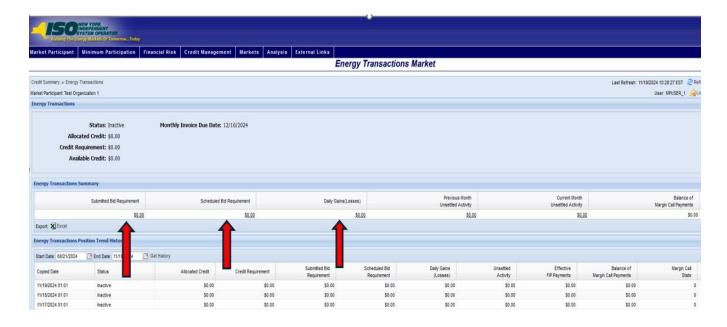

Figure M81: Bid Status Filter Setting to View Activity Detail for Energy Transactions Bids

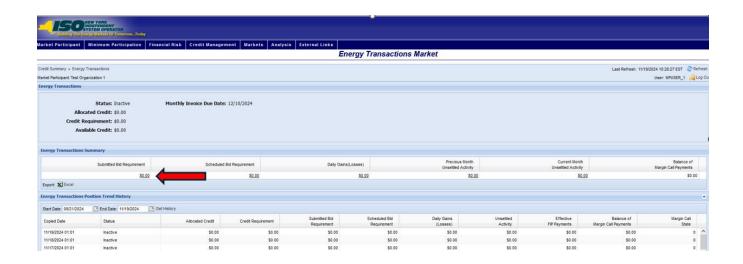

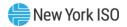

Figure M82: The Energy Transactions Bid Activity Detail Field Definitions

| Field Name                   | Field Definition                                                                                         | Editable<br>(Y/N) | Hyperlink<br>Available (Y/N) | Rules                                                                                                    |
|------------------------------|----------------------------------------------------------------------------------------------------|-------------------|------------------------------|----------------------------------------------------------------------------------------------------|
| Market<br>Participant        | The name of the MP the user represents.                                                                  | N                 | N                            | Defaults to MP represented by the user.                                                                                                    |
| Status                       | The status of the MP in<br>Energy Transactions<br>Market.                                                | N                 | N                            | Active Inactive Suspended                                                                                                    |
| Credit<br>Requirement        | The calculated Credit Requirement for the MP for Energy Transactions Market.                             | N                 | N                            | System calculated                                                                                                    |
| Bid Status                   | The status of the bids being displayed.                                                                  | N                 | N                            | Submitted Scheduled Daily Gains / (Losses) By clicking the Submitted Bid Requirement hyperlink, this field defaults to Submitted. Scheduled can be chosen to show the Scheduled Bid Reservations. Daily Gains / (Losses) can be chosen to show the Daily Gains / (Losses). |
| Submitted Bid<br>Requirement | The calculated amount of exposure from the active accepted Energy Transactions bids submitted by the MP. | N                 | N                            |                                                                                                    |
| Scheduled Bid<br>Requirement | The calculated amount of exposure from the active scheduled Energy Transactions bids for the MP.         | N                 | N                            |                                                                                                    |
| Daily<br>Gains/(Losses)      | The total gains and losses accrued by the MP for all completed                                           | N                 | N                            |                                                                                                    |

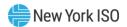

| Field Name            | Field Definition                                                                                  | Editable<br>(Y/N) | Hyperlink<br>Available (Y/N) | Rules                                                |
|-----------------------|---------------------------------------------------------------------------------------------------|-------------------|------------------------------|------------------------------------------------------|
|                       | hours that are between the current time and the last hour included in the most recent daily bill. |                   |                              |                                                      |
| BBS ID                | The identifier for the Bid<br>Reservations used in the<br>Credit calculations.                    | N                 | N                            | Data is sorted by this field upon entry to the page. |
| Transaction ID        | The Transaction ID of the bid.                                                                    | N                 | N                            |                                                      |
| Begin Time<br>Stamp   | Beginning Time Stamp of the Bid                                                                   | N                 | N                            |                                                      |
| End Time Stamp        | End Time Stamp of the Bid                                                                         | N                 | N                            |                                                      |
| Transaction<br>Source | The Source tied to the bid.                                                                       | N                 | N                            |                                                      |
| Transaction Sink      | The Sink tied to the bid.                                                                         | N                 | N                            |                                                      |
| Bid Type              | The Type of the bid.                                                                              | N                 | N                            | Export<br>Import<br>Wheels Through                   |
| Bid Schedule<br>Type  | The Type of the Bid<br>Schedule                                                                   | N                 | N                            | Hourly CTS 15 Min CTS Hourly LBMP 15 Min LBMP        |
| Bid Category          | The market tied to the bid.                                                                       | N                 | N                            | DAM<br>HAM                                           |
| Exposure MW           | The amount of megawatts that is used in the Credit calculations.                                  | N                 | N                            |                                                      |
| Exposure Price        | The price that is used in the Credit calculations.                                                | N                 | N                            |                                                      |
| Credit<br>Requirement | The calculated Credit requirement for the Bid.                                                    | N                 | N                            | Exposure MW times Exposure Price.                    |

# 6.5.3. Viewing Energy Transactions Unsettled Activity

The Energy Transactions Unsettled Activity page provides a current snapshot view of the information used to calculate the MP's Unsettled Activity for either the Prior or Current Month.

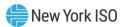

Figure M83: Energy Transactions Unsettled Activity Page

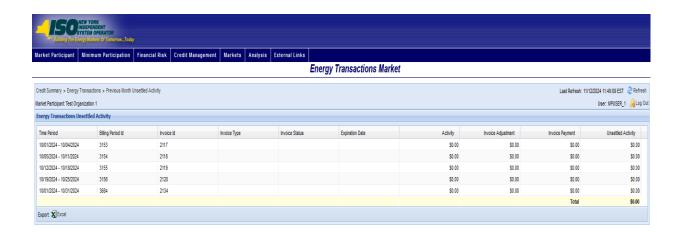

## Pre-requisite

The user has accessed the Energy Transactions Credit Requirements Summary page.

### To view the Energy Transactions Unsettled Activity page

On the Energy Transactions Credit Requirements Summary page, click the Previous Month *Unsettled Activity* or the *Current Month Unsettled Activity* value hyperlink.

Note: These are the only means of accessing the Energy Transactions Unsettled Activity page.

The system displays the Energy Transactions Unsettled Activity page.

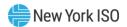

Figure M84: Links to Energy Transactions Unsettled Activity Page

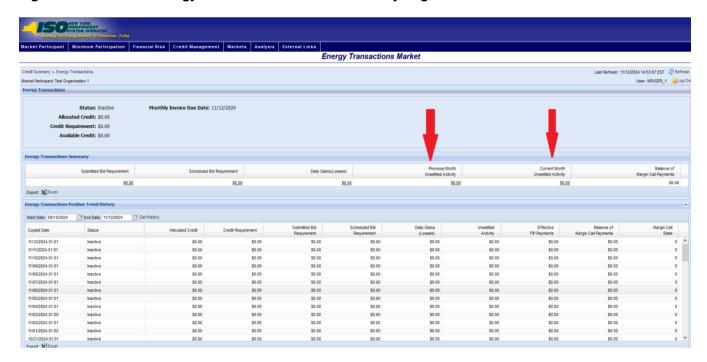

Figure M85: Energy Transactions Unsettled Activity Field Definitions

| Field Name            | Field Definition                                      | Editable<br>(Y/N) | Hyperlink<br>Available (Y/N) | Rules                                   |
|-----------------------|-------------------------------------------------------|-------------------|------------------------------|-----------------------------------------|
| Market<br>Participant | The name of the MP the user represents.               | N                 | N                            | Defaults to MP represented by the user. |
| Time Period           | The time period to which the payment was applied.     | N                 | N                            |                                         |
| Billing Period ID     | Unique number of the billing period                   | N                 | N                            |                                         |
| Invoice ID            | Unique number of the invoice                          | N                 | N                            |                                         |
| Invoice Type          | Type of Invoice                                       | N                 | N                            |                                         |
| Invoice Status        | Status of the Invoice                                 | N                 | N                            |                                         |
| Expiration Date       | Date Invoice expires                                  | N                 | N                            |                                         |
| Activity              | The Energy Transactions Activity for the time period. | N                 | N                            |                                         |
| Invoice<br>Adjustment | Adjusted amount of Invoice                            | N                 | N                            |                                         |

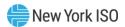

| Field Name         | Field Definition                                                | Editable<br>(Y/N) | Hyperlink<br>Available (Y/N) | Rules                                                                              |
|--------------------|-----------------------------------------------------------------|-------------------|------------------------------|------------------------------------------------------------------------------------|
| Invoice Payment    | Amount paid on Invoice                                          | N                 | N                            |                                                                                    |
| Unsettled Activity | The Energy Transactions Unsettled Activity for the time period. | N                 | N                            | System Calculated Difference between Activity value and Assumed FIP Payment value. |

## 6.6. Viewing True-up Exposure Requirement

The True-up Exposure Requirement Summary page provides a current snapshot view of an MP's Trueup Exposure Credit Requirement.

The page contains hyperlinks that allow the user to view the details of the calculated True-up Exposure Requirement, including the MP's Average 4 Month Trigger Percentage, Projected 4 Month True-up Amount, and the Projected Final Bill True-up Amount.

Figure M86: True-up Exposure Credit Requirement Summary Field Definitions

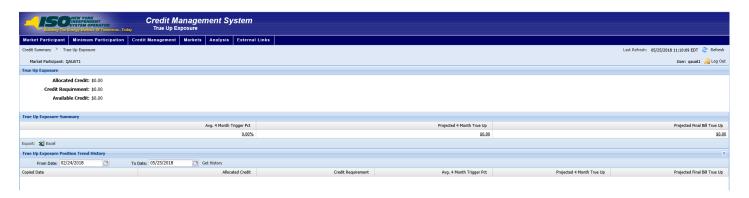

#### To view the True-up Exposure Credit Requirement Summary page

From the **Markets** menu, choose the **True-up Exposure** option.

The system displays the True-up Exposure Credit Requirement Summary page.

Note: The True-up Exposure Requirement Summary page can also be accessed from the Credit Summary page by clicking the line representing the *True-up Exposure* market listing or

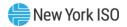

from any other True-up Exposure page by clicking the True-up Exposure hyperlink in the breadcrumb trail

Figure M87: True-up Exposure Credit Requirement Summary Menu Option

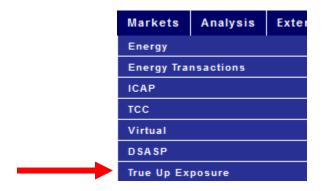

Figure M88: Hyperlink to True-up Exposure Credit Requirement Summary Page from Credit Summary **Page** 

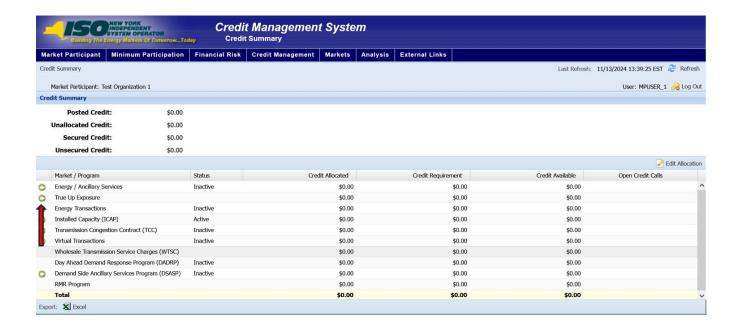

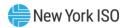

Figure M89: True-up Exposure Credit Requirement Hyperlink in a Breadcrumb Trail

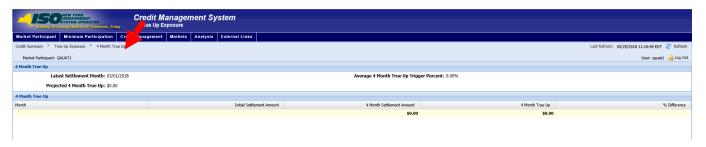

Figure M90: True-up Exposure Credit Requirement Summary Field Definitions

| Field Name                      | Field Definition                                                                        | Editable<br>(Y/N) | Hyperlink<br>Available (Y/N) | Rules                                                                             |
|---------------------------------|-----------------------------------------------------------------------------------------|-------------------|------------------------------|-----------------------------------------------------------------------------------|
| Market<br>Participant           | The name of the MP the user represents.                                                 | N                 | N                            | Defaults to MP represented by the user.                                           |
| Allocated Credit                | The amount of Credit currently allocated towards the market                             | N                 | N                            |                                                                                   |
| Credit<br>Requirement           | The amount of Credit required to meet the True-up Requirement                           | N                 | N                            | Sum of the<br>Projected 4 Month<br>True-up and<br>Projected Final<br>Bill True-up |
| Available Credit                | Amount of credit that is currently available to be allocated to the True-up Requirement | N                 | N                            |                                                                                   |
| Avg 4 Month<br>Trigger Pct      | The average True-up percentage over the past 4 months of True-up invoices               | N                 | Υ                            | Hyperlink to 4<br>Month True-up<br>Detail page                                    |
| Projected 4<br>Month True-up    | The amount of credit that is projected to satisfy the 4 Month True-up Requirement       | N                 | Y                            | Hyperlink to 4<br>Month True-up<br>Detail page                                    |
| Projected Final<br>Bill True-up | The amount of credit that is projected to satisfy the Final Bill True-up Requirement    | N                 | Y                            | Hyperlink to Final<br>Bill True-up Detail<br>page                                 |

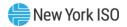

Figure M91: True-up Exposure Trend History Field Definitions

| Field Name                      | Field Definition                                                                                           | Editable<br>(Y/N) | Hyperlink<br>Available (Y/N) | Rules                                                                             |
|---------------------------------|----------------------------------------------------------------------------------------------------|-------------------|------------------------------|-----------------------------------------------------------------------------------|
| From Date                       | Report start date                                                                                          | N                 | N                            | Field to enter date                                                               |
| To Date                         | Report end date                                                                                            | N                 | N                            | Field to enter date                                                               |
| Copied Date                     | The "As of date" for displayed market position                                                             | N                 | N                            |                                                                                   |
| Allocated Credit                | The amount of Posted<br>Credit allocated to True-<br>up Requirement as of<br>date displayed.               | N                 | N                            |                                                                                   |
| Credit<br>Requirement           | The calculated Credit<br>Requirement for the MP<br>for True-up Exposure as<br>of date displayed.           | N                 | N                            | Sum of the<br>Projected 4 Month<br>True-up and<br>Projected Final Bill<br>True-up |
| Avg 4 Month<br>Trigger Pct      | The average True-up<br>Trigger percentage as of<br>date displayed.                                         | N                 | N                            |                                                                                   |
| Projected 4<br>Month True-up    | The amount of credit that is projected to satisfy the 4 Month Trueup Requirement as of date displayed.     | N                 | N                            | Sum of the four<br>most recent 4<br>Month True-Up<br>Amounts                      |
| Projected Final<br>Bill True-up | The amount of credit that was projected to satisfy the Final Bill Trueup Requirement as of date displayed. | N                 | N                            | Sum of the eight<br>most recent Final<br>Bill True-Up<br>Amounts                  |

# Pre-requisite

The user has accessed the True-up Exposure Requirement Summary page.

### To view the 4 Month True-up Exposure Detail page

On the True-up Exposure Requirements Summary page, click the Avg. 4 Month Trigger Pct., or Projected 4 Month True-up hyperlinks.

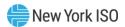

Figure M92: Hyperlinks to 4 Month True-up Exposure Detail Page

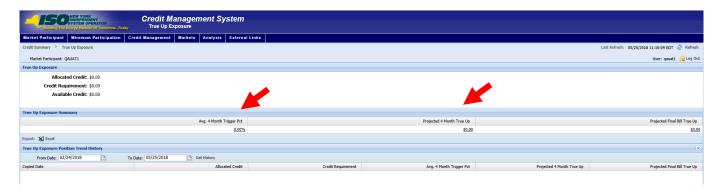

## 6.6.1. Viewing 4 Month True-up Exposure Details

The 4 Month True-up Detail page provides a current snapshot view of the 4 Month True-up components that make up part of the True-up Exposure Credit Requirement for the MP.

Figure M93: 4 Month True-up Detail Page

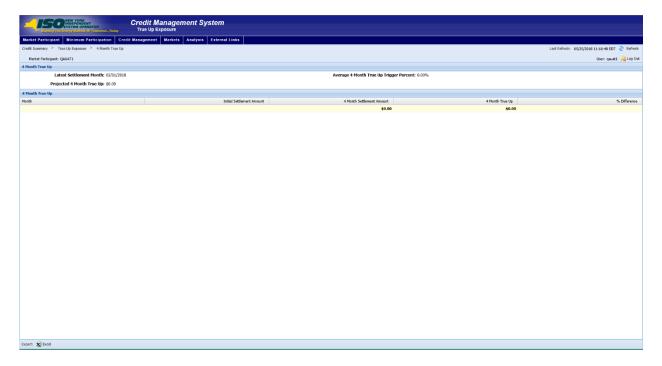

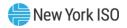

Figure M94: 4 Month True-up Detail Field Definitions

| Field Name                                    | Field Definition                                                                     | Editable<br>(Y/N) | Hyperlink<br>Available<br>(Y/N) | Rules |
|-----------------------------------------------|--------------------------------------------------------------------------------------|-------------------|---------------------------------|-------|
| Latest Settlement<br>Month                    | The most recently invoiced month                                                     | N                 | N                               |       |
| Projected 4 Month<br>True-up                  | Projected amount of 4 Month<br>True-up Exposure credit<br>required                   | N                 | N                               |       |
| Average 4 Month<br>True-up Trigger<br>Percent | The average True-up Percentage over the most recent 4 month true-up invoices         | N                 | N                               |       |
| Month                                         | Settlement Month (month with a 4 Month True-up)                                      | N                 | N                               |       |
| Initial Settlement<br>Amount                  | Initial settlement amount on the invoice for the settlement month                    | N                 | N                               |       |
| 4 Month<br>Settlement Amount                  | 4 Month Settlement Amount on the invoice for the settlement month                    | N                 | N                               |       |
| 4 Month True-up                               | Difference between 4 Month<br>Settlement Amount and the<br>Initial Settlement Amount | N                 | N                               |       |
| % Difference                                  | % Difference between 4 Month Settlement Amount and the Initial Settlement Amount     | N                 | N                               |       |

# Pre-requisite

The user has accessed the True-up Exposure Requirement Summary page.

### To view the Final Bill True-up Exposure Detail page

On the True-up Exposure Requirements Summary page, click the *Projected Final Bill True-up* hyperlink.

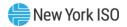

Figure M95: Hyperlink to Final Bill True-up Exposure Detail Page

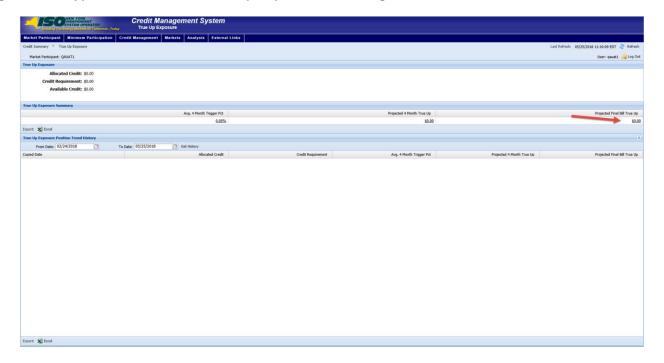

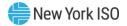

## 6.6.2. Viewing Final Bill True-up Details

The Final Bill True-up Detail page provides a current snapshot view of the Final Bill True-up components that make up part of the True-up Exposure credit requirement for the MP.

Figure M96: Final Bill True-up Details Page

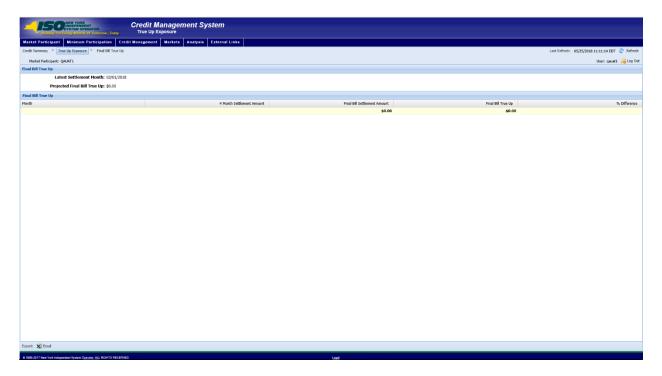

Figure M97: Final Bill True-up Detail Field Definitions

| Field Name                      | Field Definition                                                     | Editable<br>(Y/N) | Hyperlink<br>Available<br>(Y/N) | Rules |
|---------------------------------|----------------------------------------------------------------------|-------------------|---------------------------------|-------|
| Latest Settlement<br>Month      | The upcoming monthly invoice date                                    | N                 | N                               |       |
| Projected Final Bill<br>True-up | Projected amount of True-up<br>Exposure credit required              | N                 | N                               |       |
| Month                           | Settlement Month (month with a Final Bill True-up)                   | N                 | N                               |       |
| 4 Month<br>Settlement Amount    | 4 month settlement amount on the invoice for the settlement month    | N                 | N                               |       |
| Final Bill<br>Settlement Amount | Final Bill Settlement Amount on the invoice for the settlement month | N                 | N                               |       |

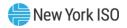

| Field Name         | Field Definition                                                                             | Editable<br>(Y/N) | Hyperlink<br>Available<br>(Y/N) | Rules |
|--------------------|----------------------------------------------------------------------------------------------|-------------------|---------------------------------|-------|
| Final Bill True-up | Difference between Final Bill<br>Settlement Amount and the 4<br>Month Settlement Amount      | N                 | N                               |       |
| % Difference       | % Difference between Final<br>Bill Settlement Amount and<br>the 4 Month Settlement<br>Amount | N                 | N                               |       |

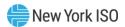

# 7. Permission Summary

Permission Summary page is accessed via the Analysis menu.

# 7.1. Viewing the Permission Summary Page

The Permission Summary page displays access permissions by username for each Market Participant.

Figure P1: Permission Summary

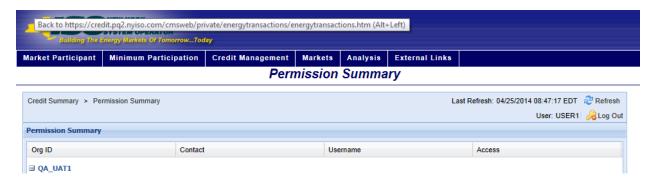

#### To View Permission Summary

From the **Analysis** menu, choose the **Permission Summary** option. 1.

Figure P2: Permission Summary Option

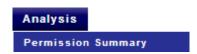

Figure P3: Permission Summary Table

| Field Name | Field Definition                         | Editable<br>(Y/N) | Hyperlink<br>Available<br>(Y/N) | Rules                                   |
|------------|------------------------------------------|-------------------|---------------------------------|-----------------------------------------|
| Org ID     | The org ID of the MP the user represents | N                 | N                               | Defaults to MP represented by the user. |
| Contact    | Name of contact                          | N                 | N                               |                                         |
| Username   | Username of each contact                 | N                 | N                               |                                         |
| Access     | level of access for each username        | N                 | N                               | CMS_UI_MP_READONLY CMS_UI_MP_FULLACCESS |

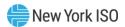

# 8. External Links

The CMS provides for accessing certain relevant Web pages external to the system via the External Links menu. Clicking any of the options on the menu invokes a new browser window (or tab) displaying the corresponding page.

Figure E1: External Links Menu

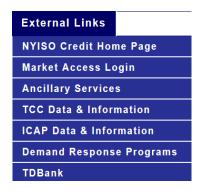

Figure E2: NYISO Counterparty & Credit Risk Management Department Main Page

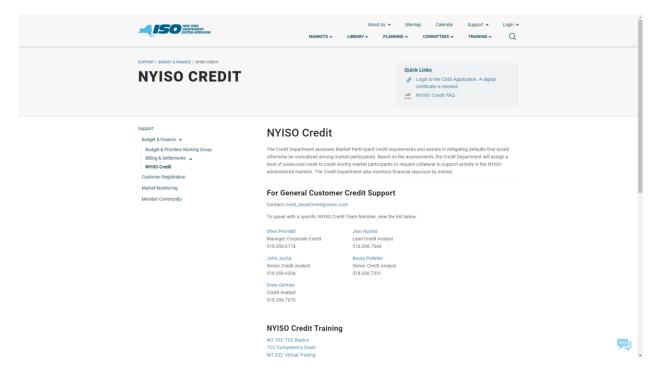

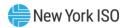

Figure E3: NYISO Market Access Login Page

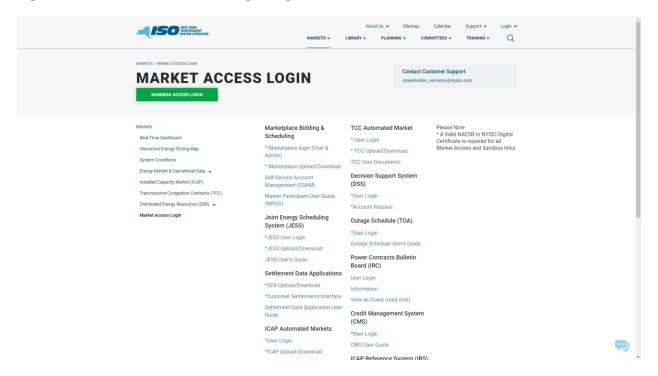

Figure E4: NYISO Ancillary Services Main Page

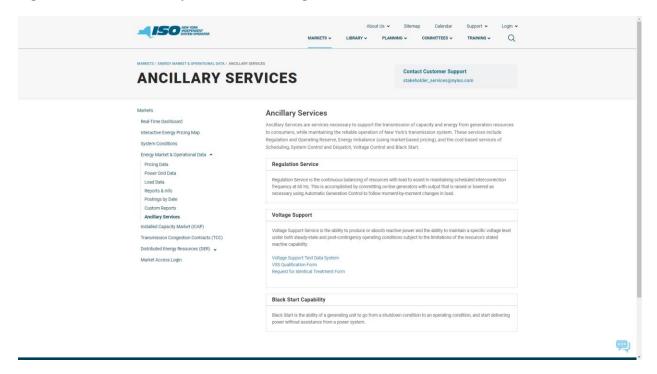

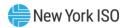

Figure E5: NYISO Transmission Congestions Contracts Main Page

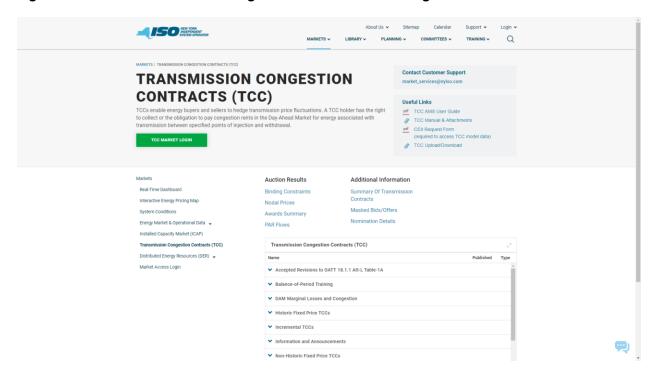

Figure E6: NYISO Installed Capacity Main Page

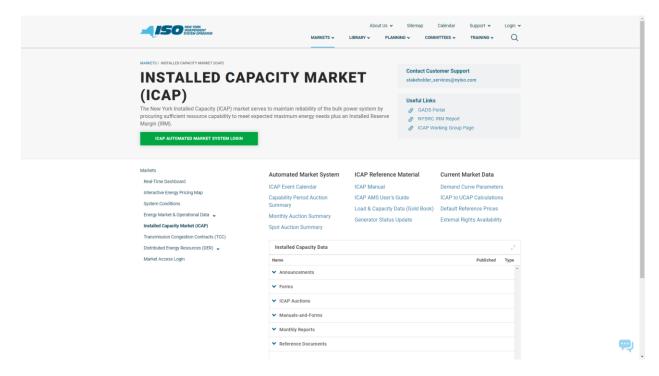

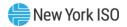

Figure E7: NYISO Demand Response Programs Main Page

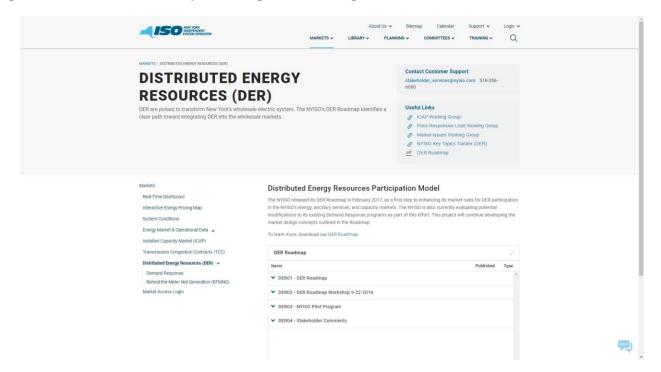

## Figure E8: TD BANK Login Page

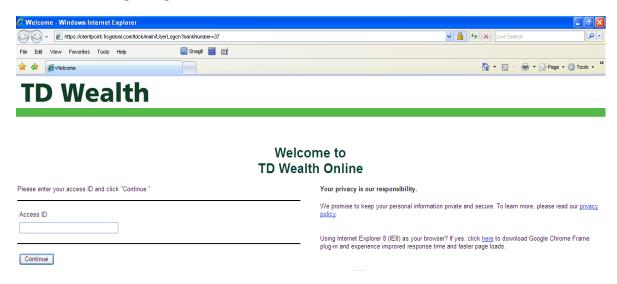